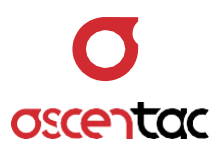

# **ORL500** 光反射定位計

使用手冊 Version 1.0

**Ascentac Inc.** [www.ascentac.com](http://www.ascentac.com/)

**T** 07-398-1000

**F** 07-398-3965

**E** [sales@ascentac.com](mailto:sales@ascentac.com)

# **版權說明**

亞森特科技有限公司保留所有權利。本使用手冊包括但不限於其所包含的所有資訊受著作權 法之保護,未經亞森特科技有限公司(以下簡稱「亞森特」)同意,不得任意仿製、拷貝、轉 錄、轉譯本使用手冊之全部或部分內容。

## **免責聲明**

台端應自行承擔使用本使用手冊之所有風險,亞森特不承擔因使用本手冊或其所提及之產品 資訊所產生的直接或間接的任何責任。

台端知悉亞森特有權隨時修改本使用手冊。本產品規格或程式一經改變,本使用手冊將會隨 之更新。本使用手冊更新的詳細說明請您造訪亞森特官方網站

http://www.ascentac.com,亦可透過電話或電子郵件等方式聯繫本公司。

本使用手冊提及之第三人產品名稱或內容僅供說明或辨識之用,其所有權及智慧財產權皆為 個別產品或內容所屬擁有者之財產,受現行智慧財產權相關法令及國際條約之保護。

## **保固聲明**

亞森特對台端保證,此產品自交貨日起(1)年內,無材料、製程上之瑕疵,若本產品於保固 期間因材料或製程產生的瑕疵而發生故障,請出示購買證明,亞森特將免費修復或更換瑕疵 產品或零件(亞森特得視情況全權決定),使其回復正常作業狀態為止。產品若因修改、操作 不當(誤用)、天災或工作環境異常而導致故障,不適用於本保固聲明。

於保固期間內,送修產品寄送之運費由台端與亞森特各自負擔乙次。退回之產品若無購買證 明或保固過期,亞森特將自行決定予以修復或更換,台端須支付相關成本、人工費用及來回 運費。本保固賦予台端特定法律權利,台端亦享有不同國家所規定之權利。

當下列情況發生時,本產品將不再受到亞森特之保固與服務。

- 本產品曾經過非亞森特授權之維修、規格更改、零件替換或其它未經過亞森特授權的行 為。
- 本產品序號模糊不清或遺失。

注意:本保固取代其它所有明示或暗示之保證,包括對適用特定用途或目的之保證。使用者 若遭受到任何性質的間接或衍生性傷害,亞森特概不負責。

# **服務與支援**

若台端對所購買之產品有疑問或需要協助,請聯繫本司服務據點:

#### 高雄辦公室

電話:07-398-1000

傳真:07-398-3965

地址:80761 高雄市三民區民族一路 80 號 11 樓之一

台端與本公司服務人員聯絡前,請備妥下列資料,並簡要敘述您的問題以便服務人員提供最 快速的服務。

- 產品型號和序號
- 保固資訊

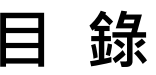

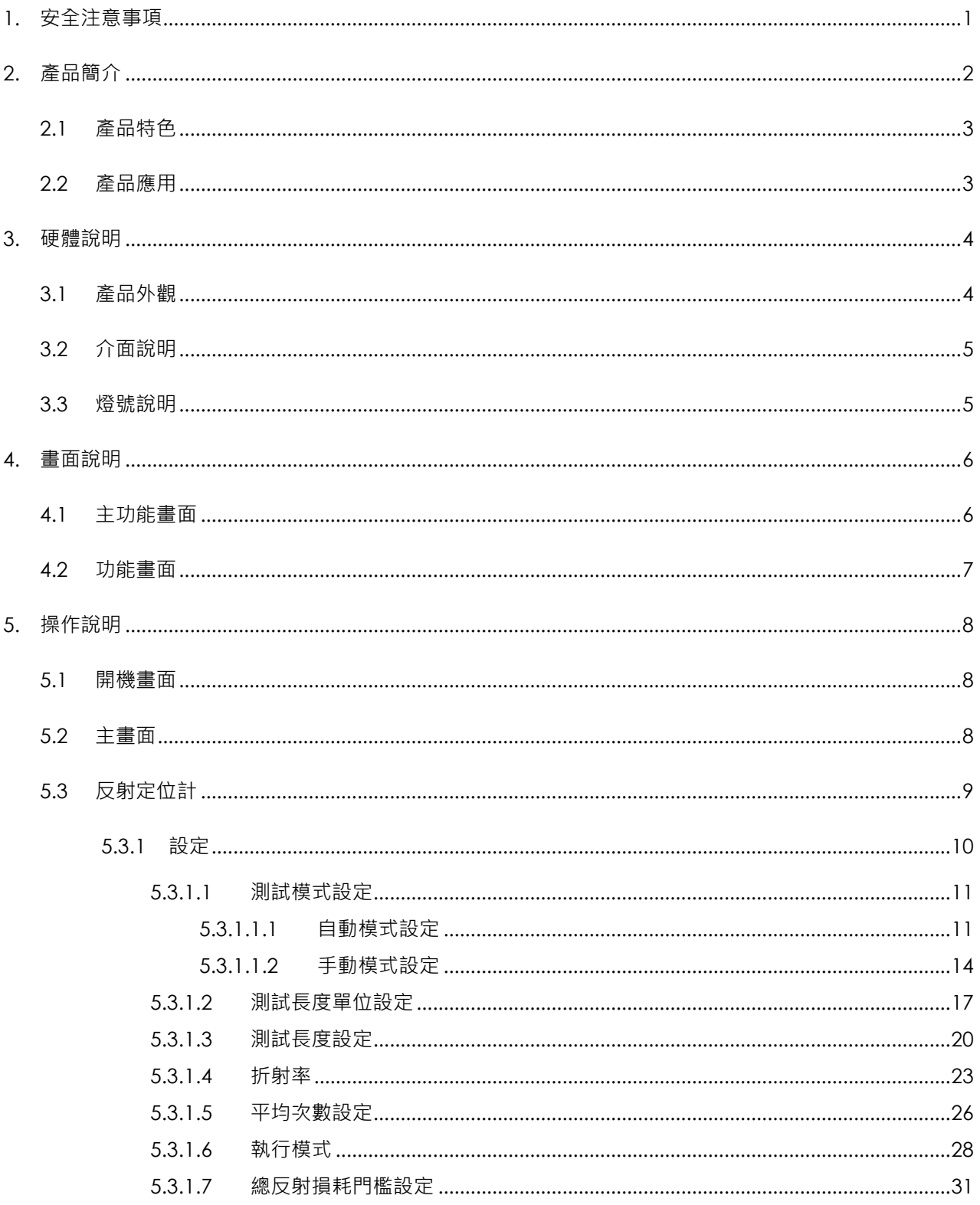

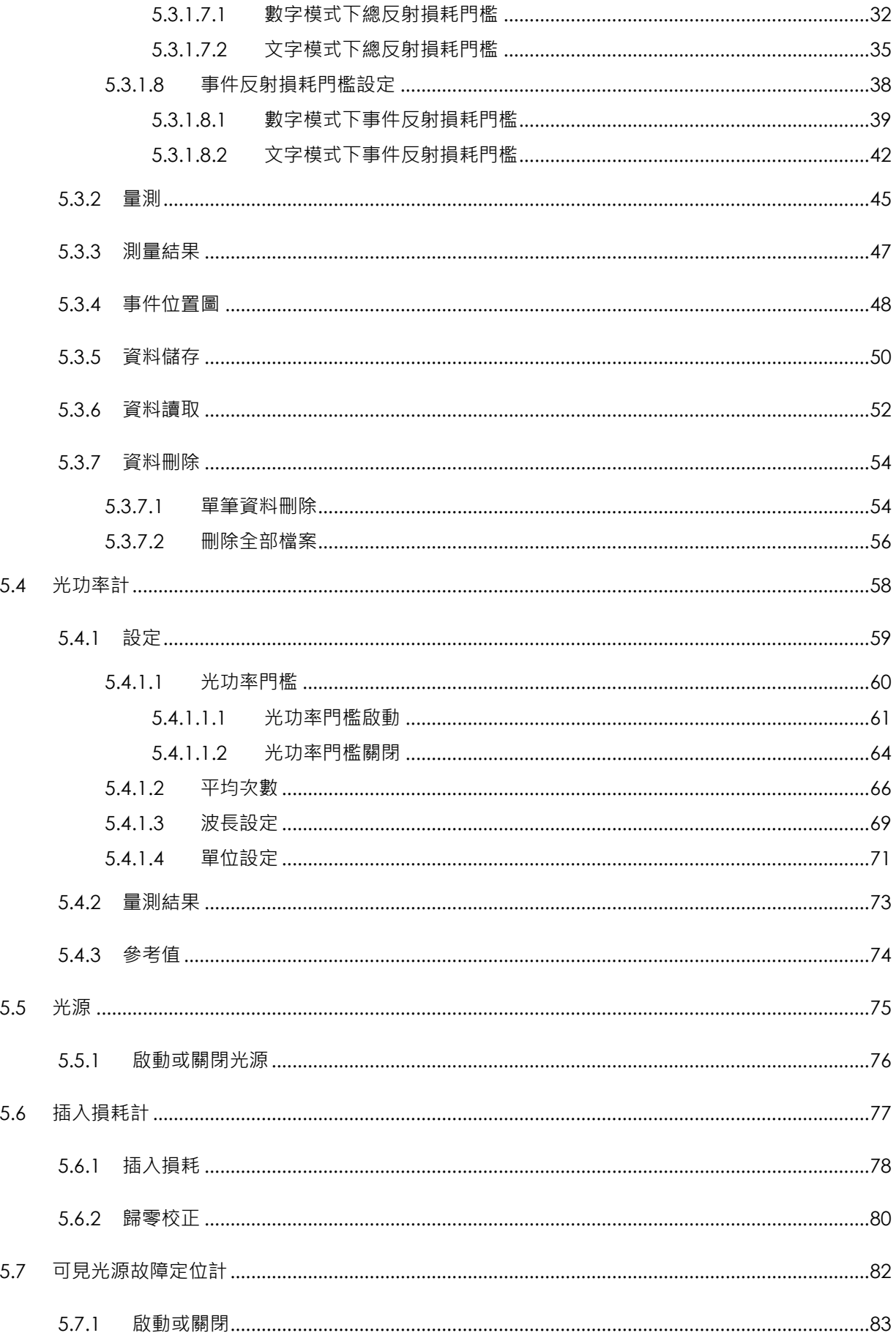

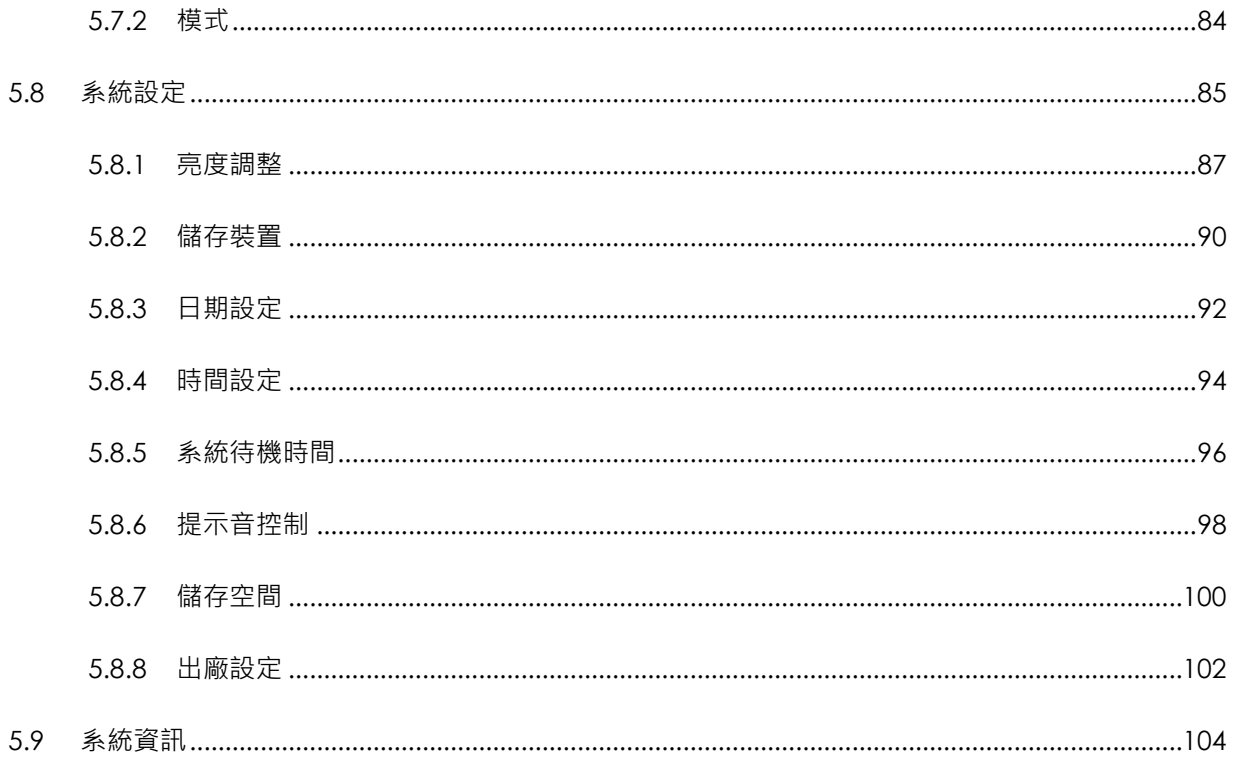

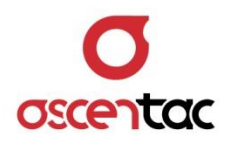

### <span id="page-7-0"></span>**1. 安全注意事項**

請使用者閱讀下列安全注意事項,以避免因不當使用或疏忽等行為造成的人身傷害,並同 時防止損壞本產品或其相關產品。為了避免任何危險發生,請使用者遵循所規定安全注意 事項。關於本產品之維修,唯有取得公司認可之技術人員可進行相關維修項目。

- 請使用符合本產品規格及合格於該使用國之電源。
- 請使用符合本產品規格之電池。
- 請勿使用損壞的電源線、配件以及其它周邊配備。
- 請在本產品規格所提示之工作溫度及濕度下操作。
- 在產品運作時,請勿直視光接口。
- 雷射警告標誌 · LA

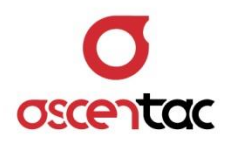

## <span id="page-8-0"></span>**2. 產品簡介**

Ascentac ORL500 系列為光反射定位器,用於量測光纜線路中因光接頭端面損傷、連接 器鬆脫、光纖彎曲障礙或其他原因引起之不正常反射。採用獨家技術將事件盲區縮短至一 公尺,快速且精確定位出反射點位置。 其近端測試靈敏度小於等於 -60dBm,可檢測短 距光纖鏈路之 障礙。單機一台即可測試,無須受限於用戶是否在家。

Ascentac ORL500 系列為多功能整合之量測儀器,除定位反射點,亦可測量插入損耗, 進行光功率量測或輸出光源,另外,內建可見光源故障定位器。功能齊全,減少外出裝備 及負荷,適用於各級技術人員,單一儀器 滿足各式檢修查測,強化工作效率。

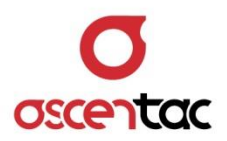

# <span id="page-9-0"></span>**2.1 產品特色**

- 反射損失計、插入損耗計、光功率計、光源、可見光源故障定位器多功能合一
- 極短事件盲區: 1m @ 8km
- 超高事件解析度: 2m @ 8km
- 絕佳測試靈敏度小於等於 -60dBm
- 多達 500 筆量測資訊儲存空間

#### <span id="page-9-1"></span>**2.2 產品應用**

- 多重光纖路徑之終端反射定位
- 單一光纖路徑之各接頭定位與反射值量測

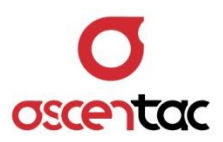

# <span id="page-10-0"></span>**3. 硬體說明**

- <span id="page-10-1"></span>**3.1 產品外觀**
	- 正視圖

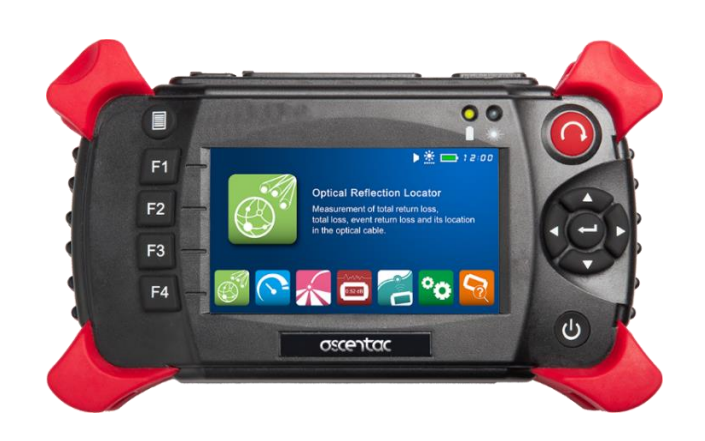

上視圖

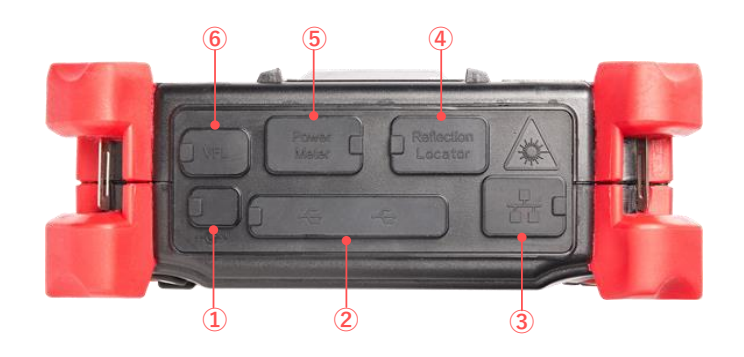

後視圖

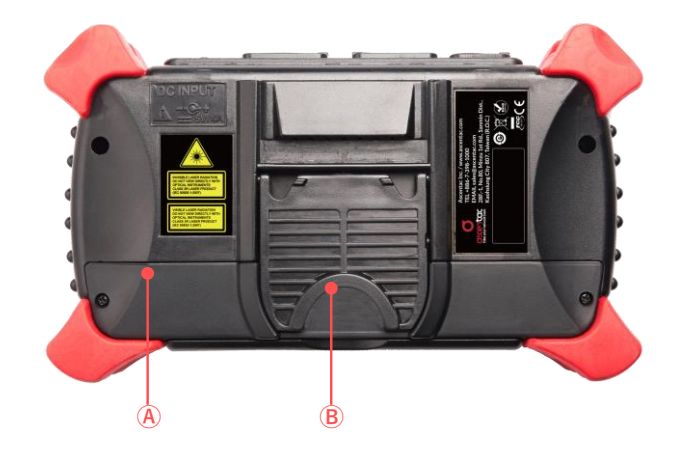

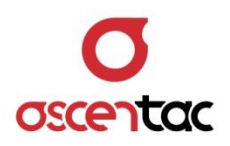

# <span id="page-11-0"></span>**3.2 介面說明**

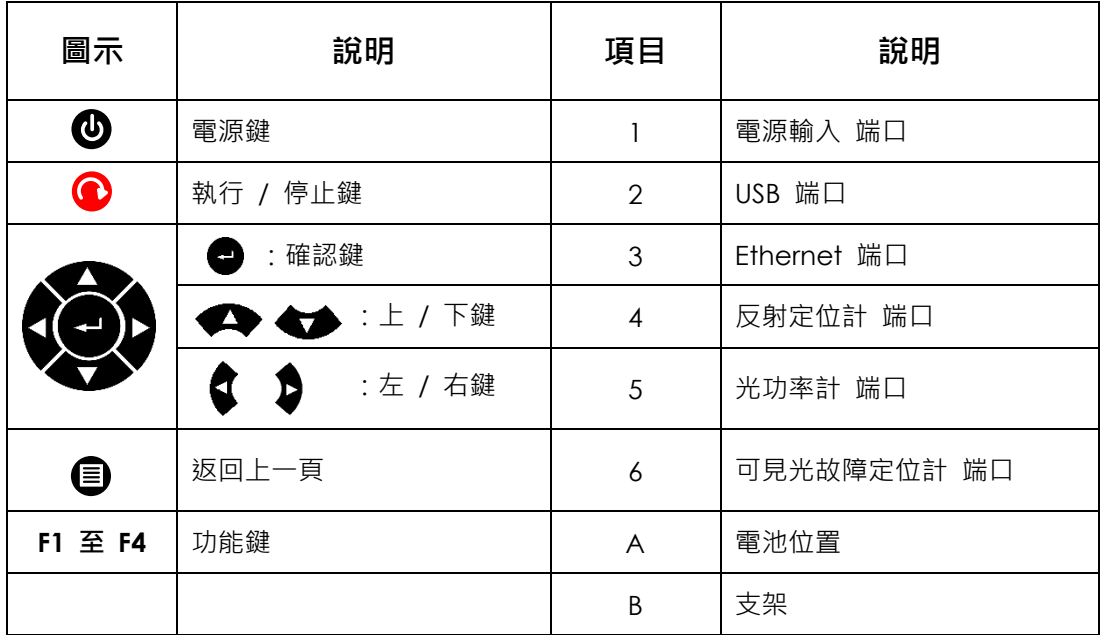

# <span id="page-11-1"></span>**3.3 燈號說明**

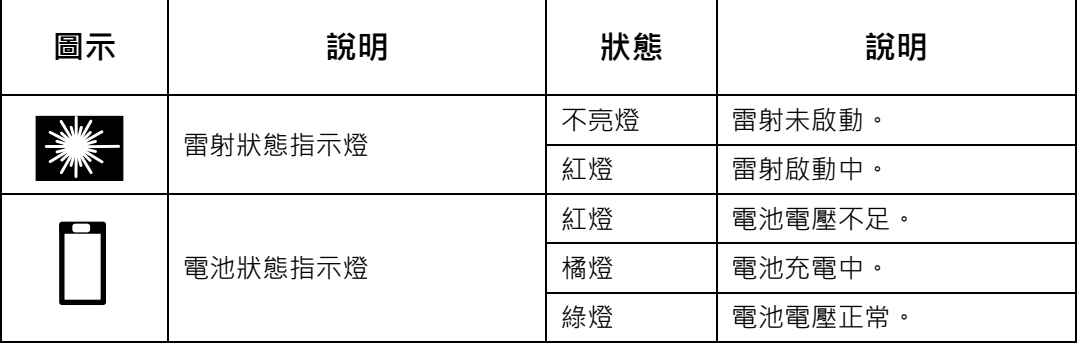

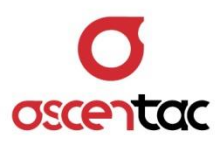

## <span id="page-12-0"></span>**4. 畫面說明**

#### <span id="page-12-1"></span>**4.1 主功能畫面**

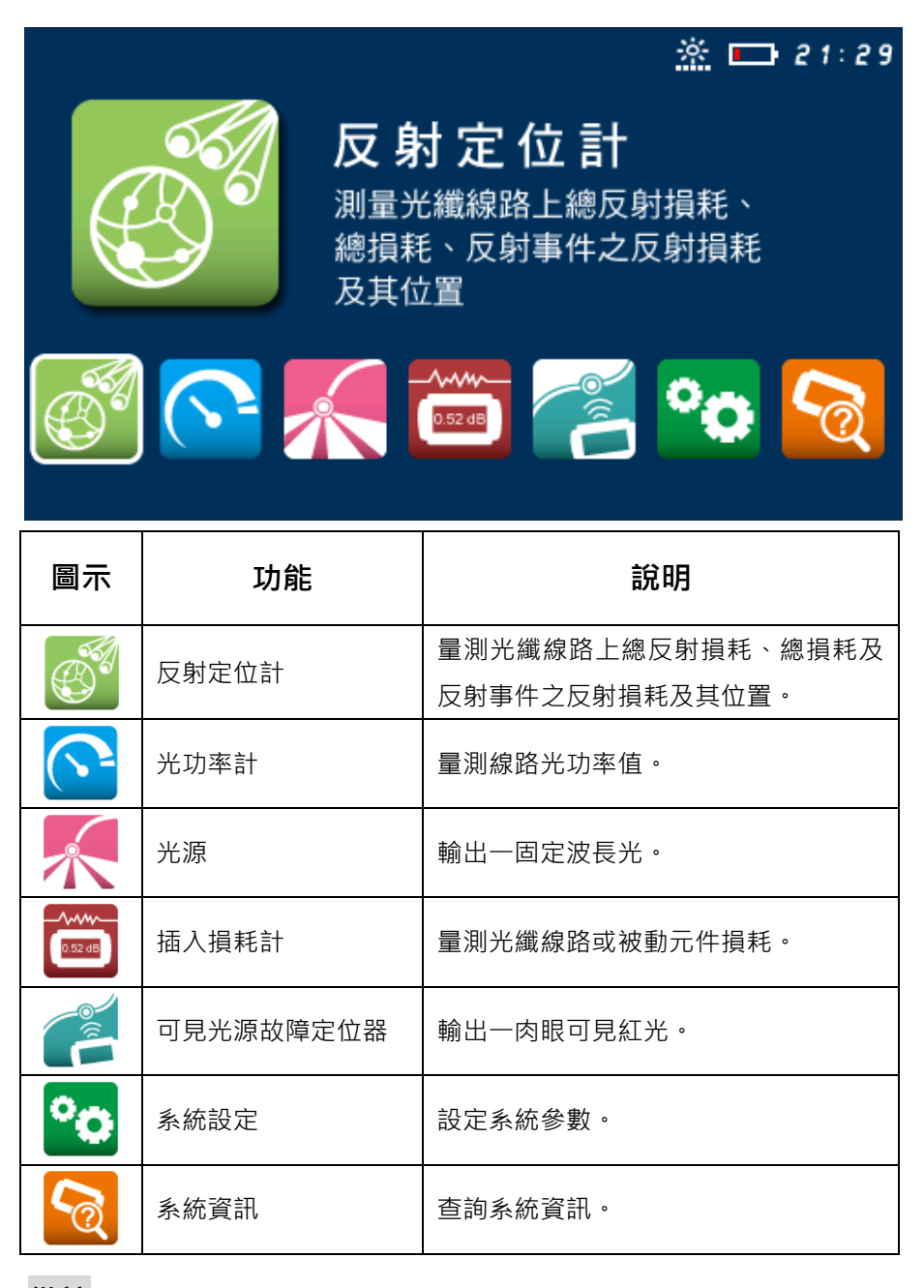

#### **備註**

1. 總反射損耗:線路上所有光纖、元件、跳線、連接器以及設備全部的反射損耗。

- 2. 總損耗:線路上所有光纖、元件、跳線、連接器以及設備全部的插入損耗。
- 3. 反射事件之反射損耗:該反射事件的反射損耗。

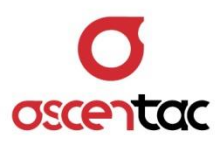

## <span id="page-13-0"></span>**4.2 功能畫面**

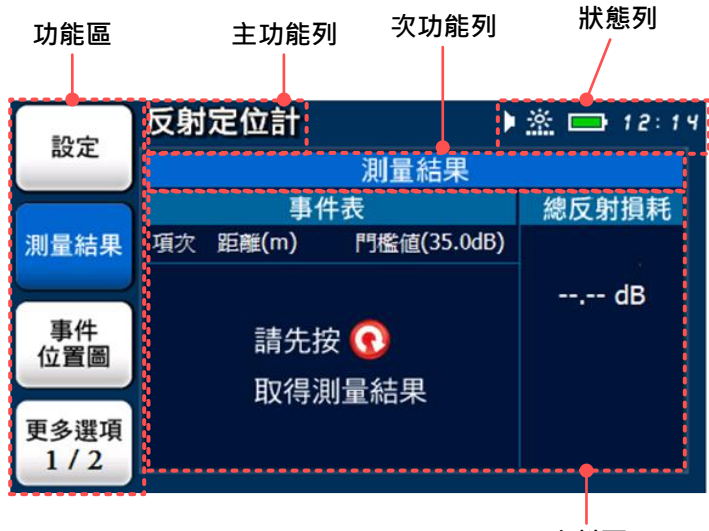

**資料區**

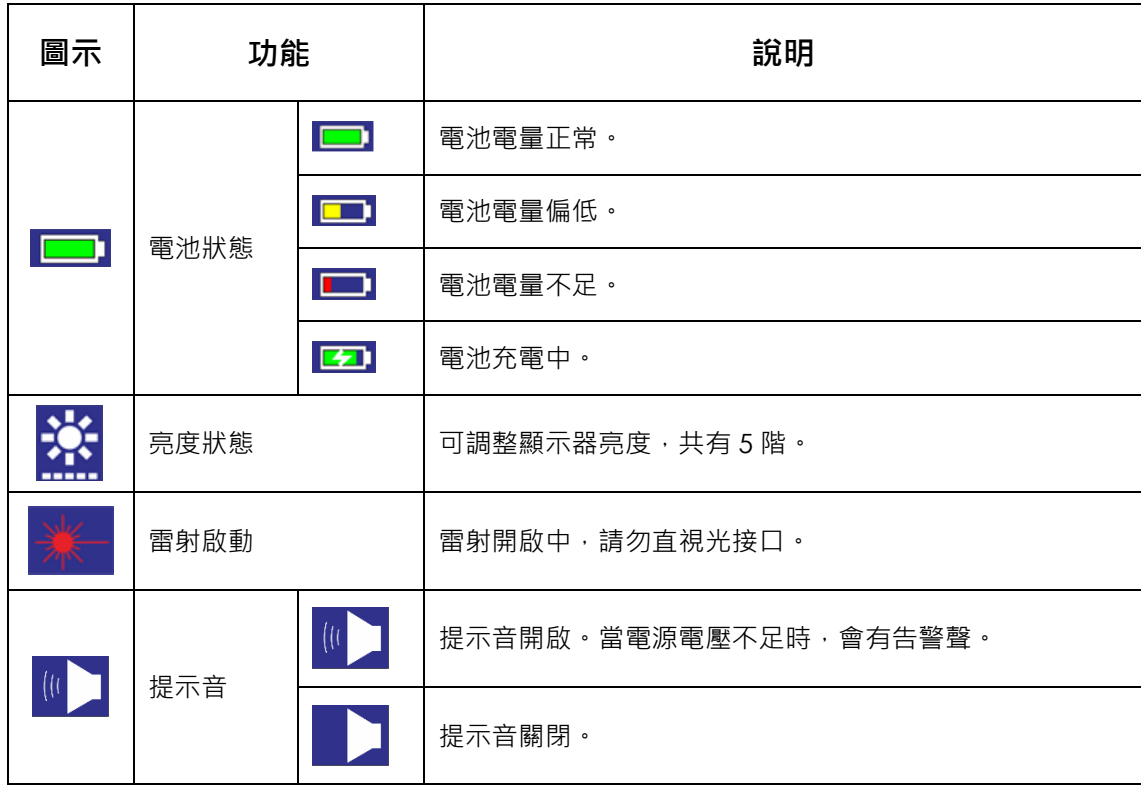

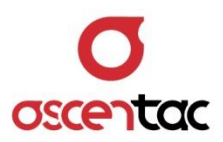

## <span id="page-14-0"></span>**5. 操作說明**

#### <span id="page-14-1"></span>**5.1 開機畫面**

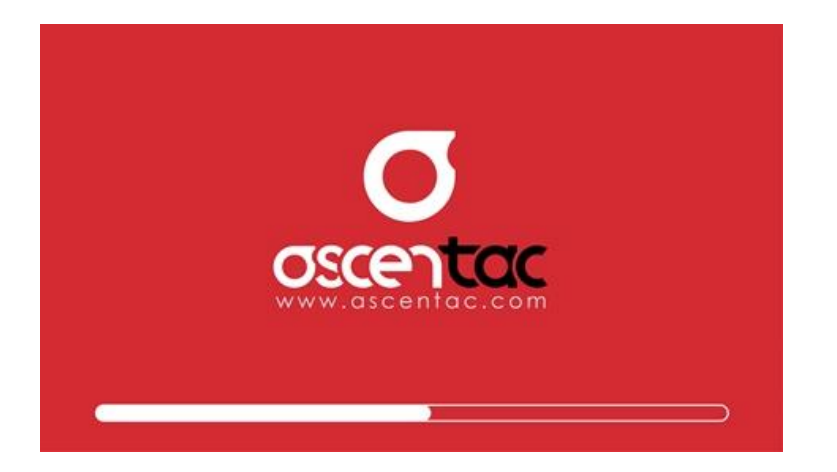

長按  $[$   $\bigcirc$  ] 鍵 2 秒, 開啟電源, 進入開機畫面。

#### <span id="page-14-2"></span>**5.2 主畫面**

開機程序完成後,進入功能選擇主畫面,短按 [ ◆ ] 或 [ ◆ ] 鍵,選擇所需之功能圖示。

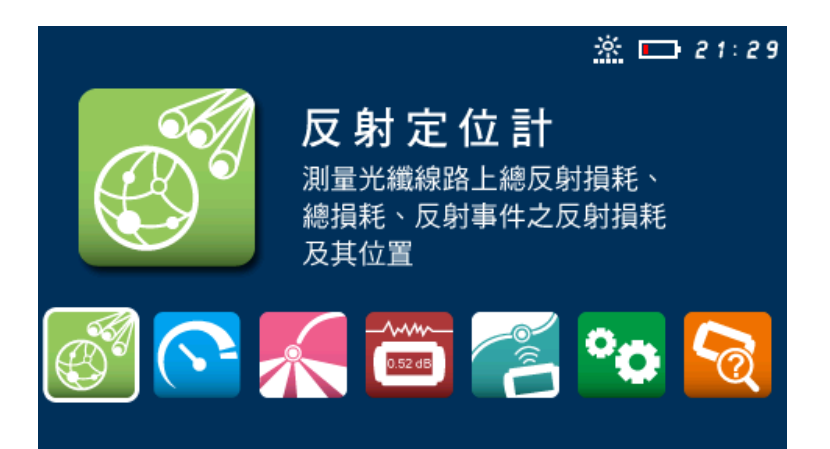

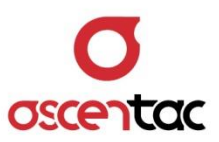

## <span id="page-15-0"></span>**5.3 反射定位計**

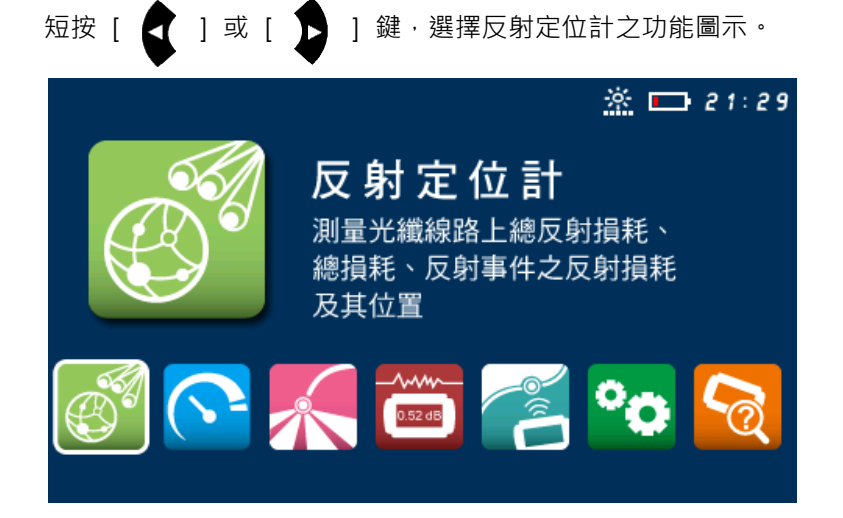

短按 [  $\leftarrow$  ] 鍵,進入反射定位計量測主畫面。

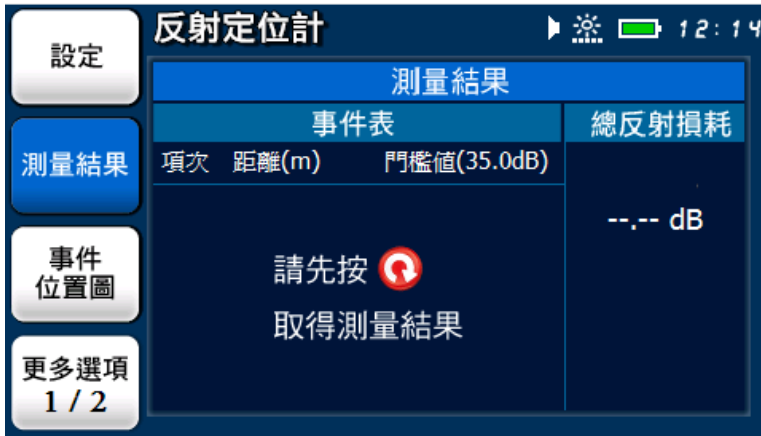

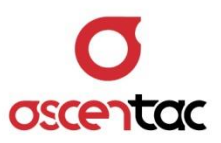

# <span id="page-16-0"></span>**5.3.1 設定**

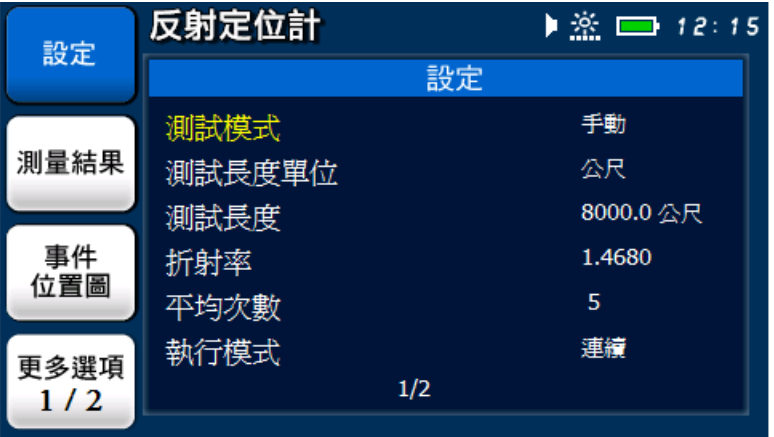

短按 [F1] 鍵,進入反射定位計參數設定。

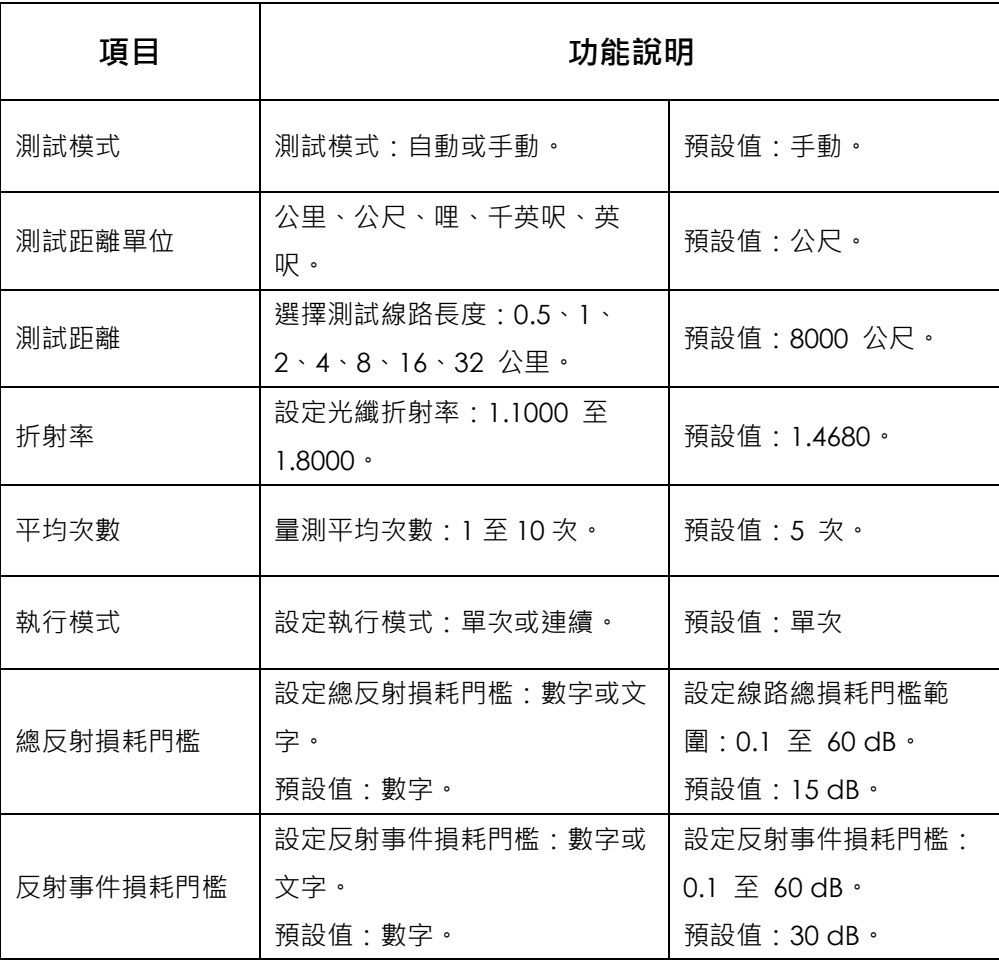

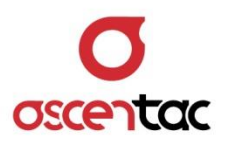

### <span id="page-17-1"></span><span id="page-17-0"></span>**5.3.1.1 測試模式設定**

#### **5.3.1.1.1 自動模式設定**

反射定位計 ▶ 釜 ■ 12:15 設定 設定 手動 測試模式 測量結果 公尺 測試長度單位 8000.0公尺 測試長度 事件 1.4680 折射率 位置圖  $\overline{5}$ 平均次數 連續 執行模式 更多選項  $1/2$  $1/2$ 

短按 [< ) 或 [< ) 键, 鍵, 選擇測試模式。

短按 [  $\qquad \qquad$  ] 鍵,進入測試模式設定畫面。

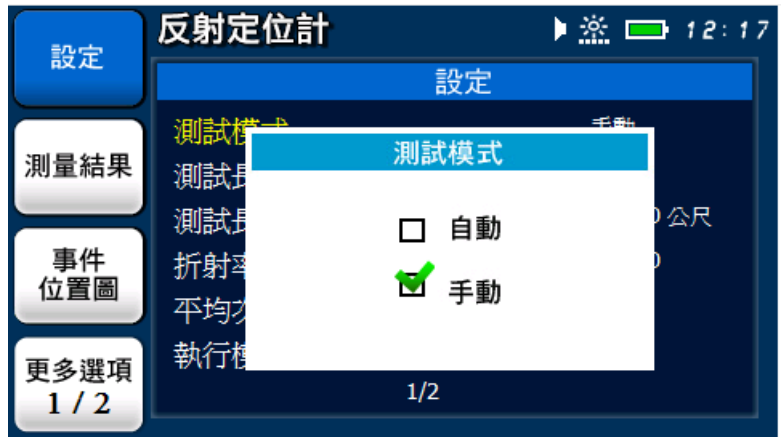

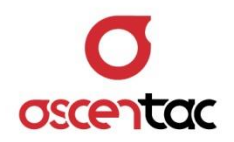

短按 [< ) 或 [< ) 键, 選擇自動之測試模式。

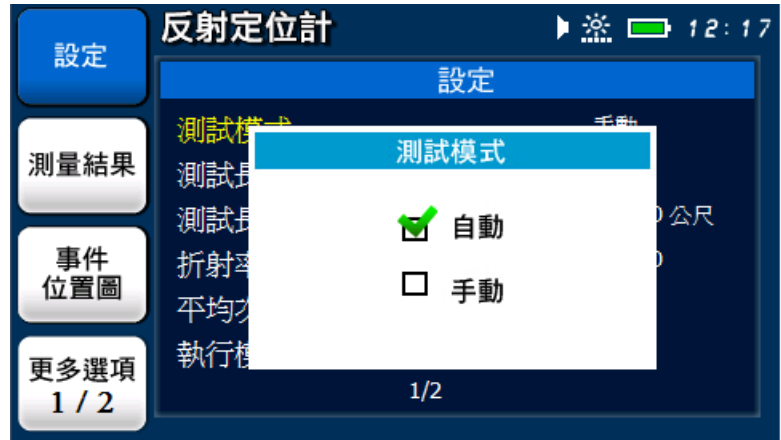

短按 [ 4 ] 鍵,確認設定。

| 反射定位計  |     | ▶ ※ ■ 12:18 |
|--------|-----|-------------|
|        | 設定  |             |
| 測試模式   |     | 自動          |
| 測試長度單位 |     | 公尺          |
| 測試長度   |     | 8000.0 公尺   |
| 折射率    |     | 1.4680      |
| 平均次數   |     | 5           |
| 執行模式   |     | 連續          |
|        | 1/2 |             |
|        |     |             |

### **備註**

自動模式為自動化測試方式,設備會根據線路長度自動設定測試距離。

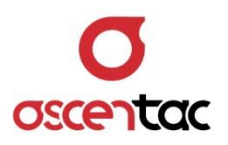

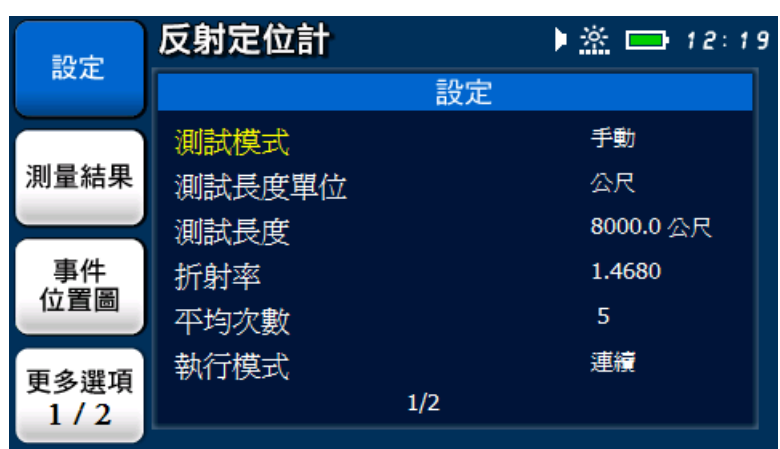

短按  $[\n\bullet]$  ] 鍵,放棄設定,回到設定主畫面。

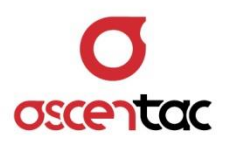

## <span id="page-20-0"></span>**5.3.1.1.2 手動模式設定**

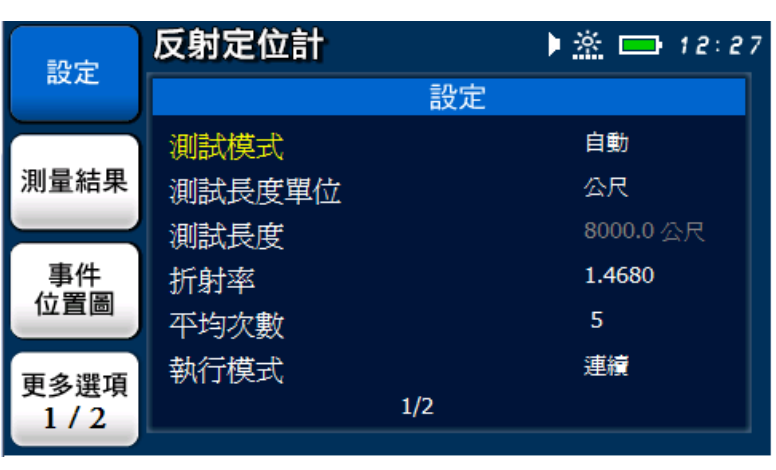

短按 [<br />
1 或 [<br />
1 鍵,選擇測試模式。

短按 [  $\qquad \qquad$  ] 鍵,進入測試模式設定畫面。

反射定位計 ● ※ ■ 12:27 設定 設定 測試想 測試模式 測量結果 測試 公尺 測試 ■自動 事件 折射 □ 手動 位置圖 平均 執行 更多選項  $\overline{1/2}$  $1/2$ 

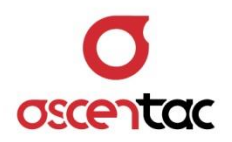

短按 [< 1 或 [< 3 ] 键, 選擇手動之測試模式。

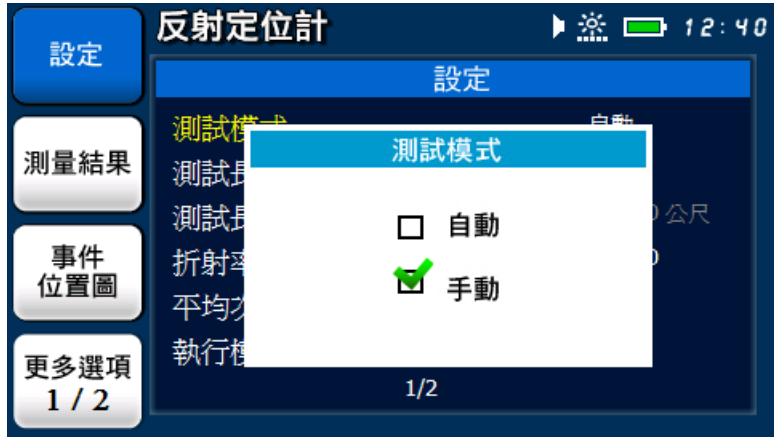

短按 [ 4 ] 鍵,確認設定。

| 設定                | 反射定位計  |     | ▶ ※ ■ 12:41 |
|-------------------|--------|-----|-------------|
|                   |        | 設定  |             |
| 測量結果<br>事件<br>位置圖 | 測試模式   |     | 手動          |
|                   | 測試長度單位 |     | 公尺          |
|                   | 測試長度   |     | 8000.0 公尺   |
|                   | 折射率    |     | 1.4680      |
|                   | 平均次數   |     | 5           |
| 更多選項<br>1/2       | 執行模式   |     | 薄續          |
|                   |        | 1/2 |             |

#### **備註**

使用者在手動模式下必須設定適當的測試距離,光反射定位計方能正確的 測出線路上的反射事件。

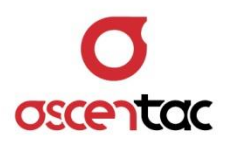

短按  $[\n\bullet]$  ] 鍵,放棄設定,回到設定主畫面。

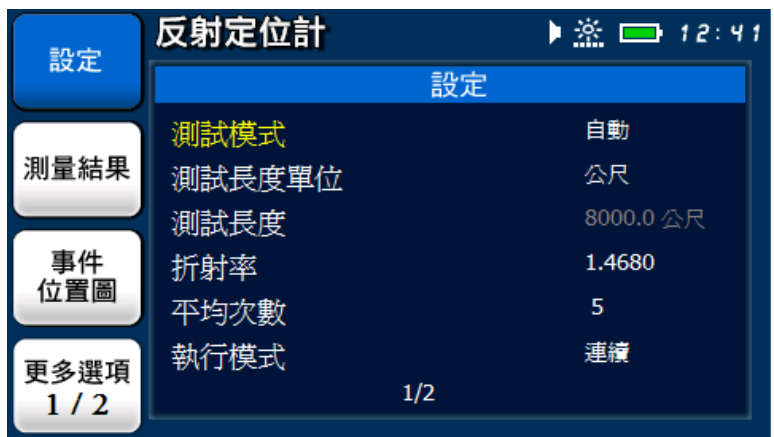

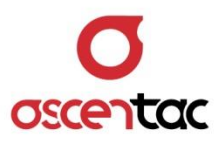

## <span id="page-23-0"></span>**5.3.1.2 測試長度單位設定**

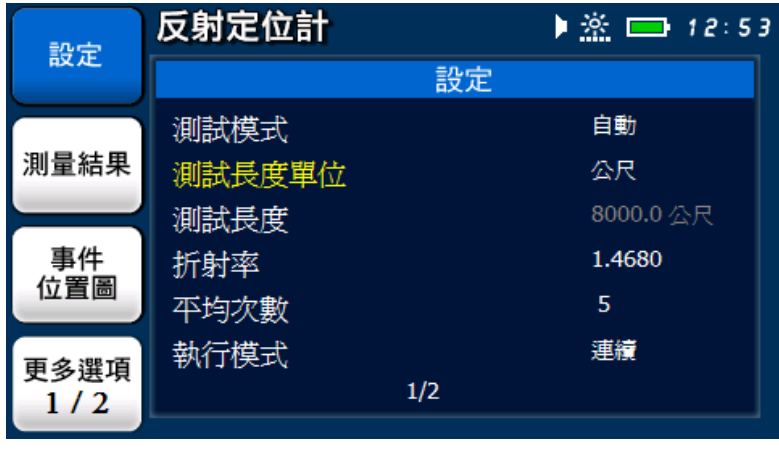

短按 [< ) 或 [< ) 鍵, 選擇測試長度單位。

短按 [  $\begin{pmatrix} 1 & 1 \end{pmatrix}$  鍵, 進入測試長度單位設定畫面。

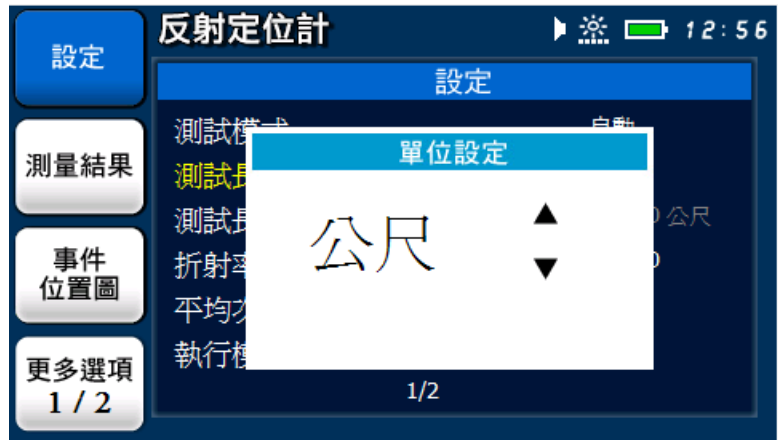

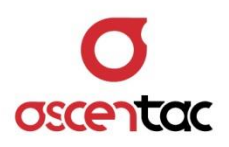

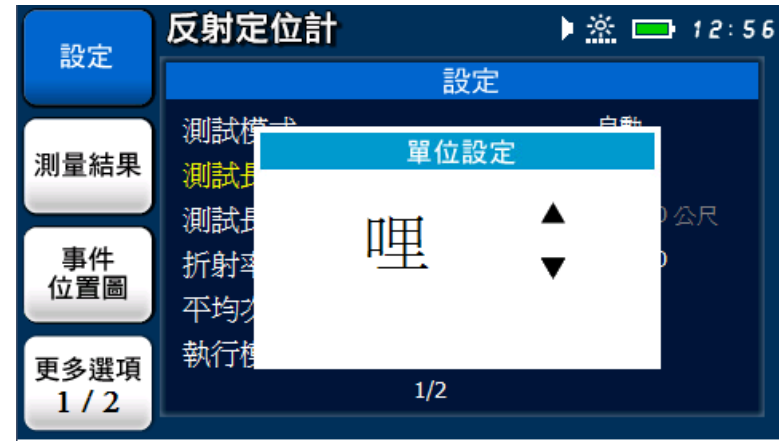

短按 [< ) 或 [< ) 键, 選擇單位。

短按 [ 4 ] 鍵,確認設定。

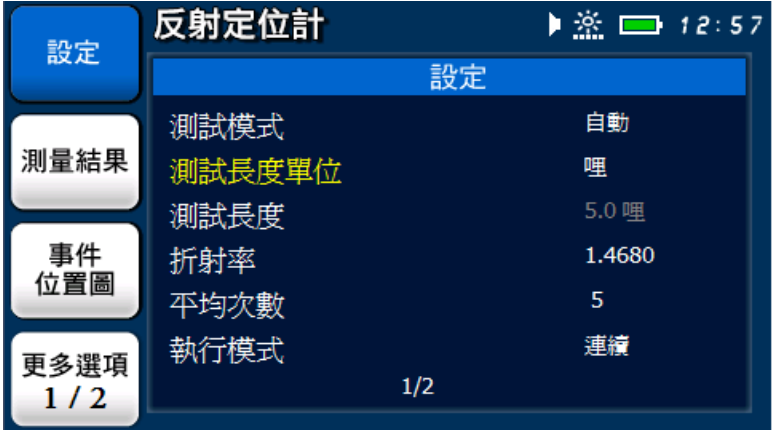

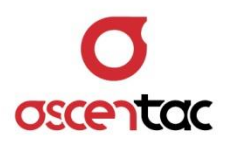

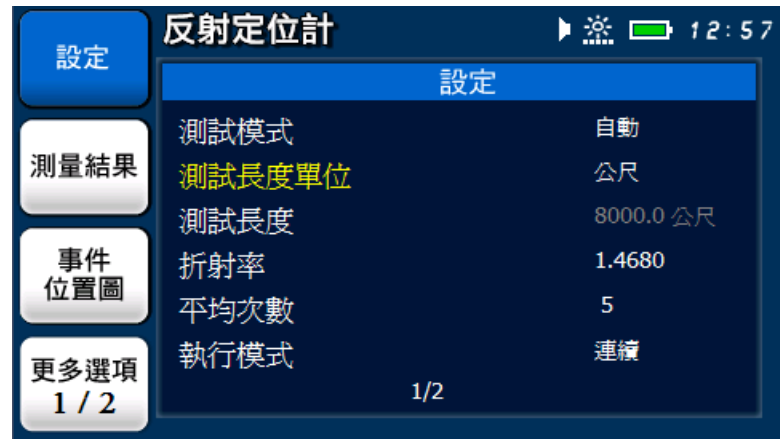

短按  $[\n\bullet]$  ] 鍵,放棄設定,回到設定主畫面。

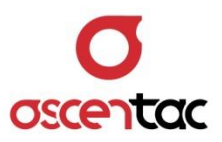

#### <span id="page-26-0"></span>**5.3.1.3 測試長度設定**

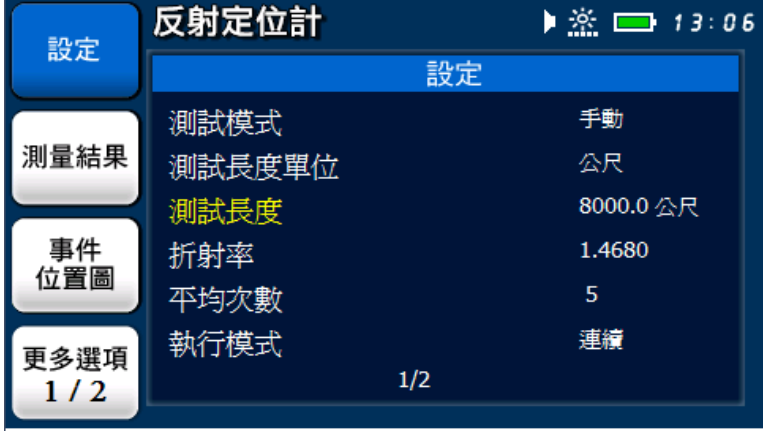

短按 [<br ) 或 [<br ) 鍵, 選擇測試長度。

短按 [  $\bigoplus$  ] 鍵,進入測試長度設定畫面。

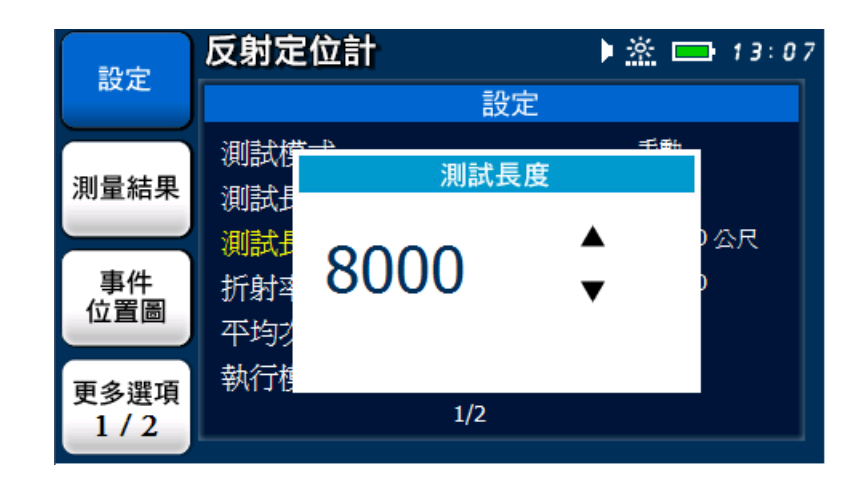

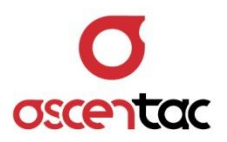

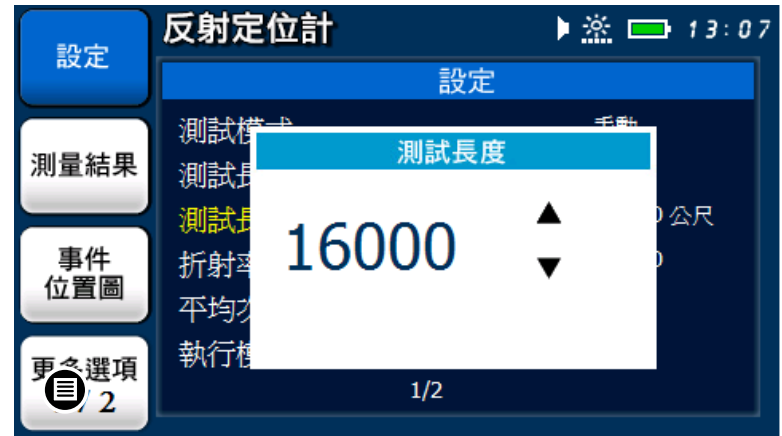

短按 [< 1 或 [< 1 鍵, 選擇測試長度。

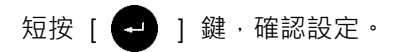

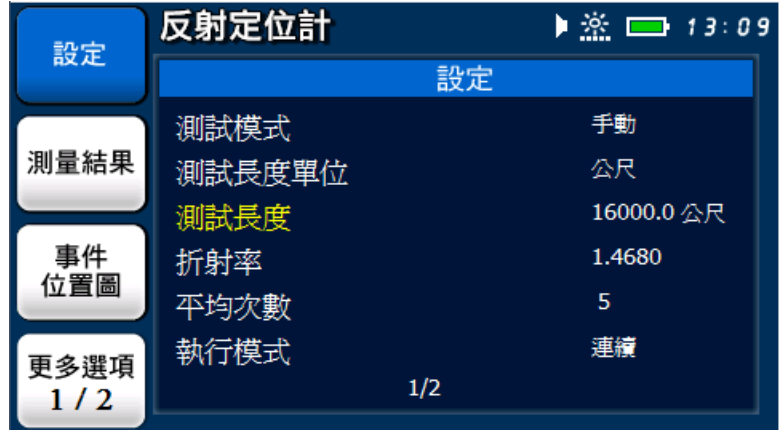

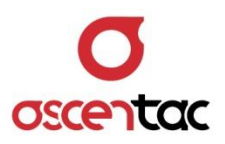

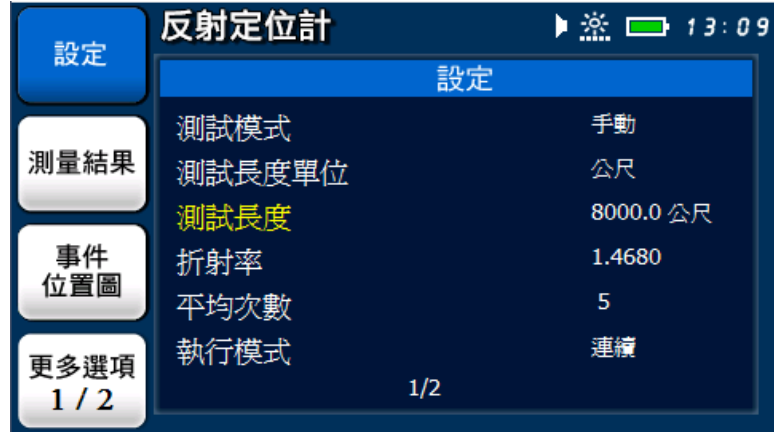

短按 [  $\textstyle\bigoplus$  ] 鍵,放棄設定,回到設定主畫面。

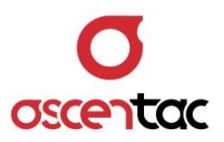

## <span id="page-29-0"></span>**5.3.1.4 折射率**

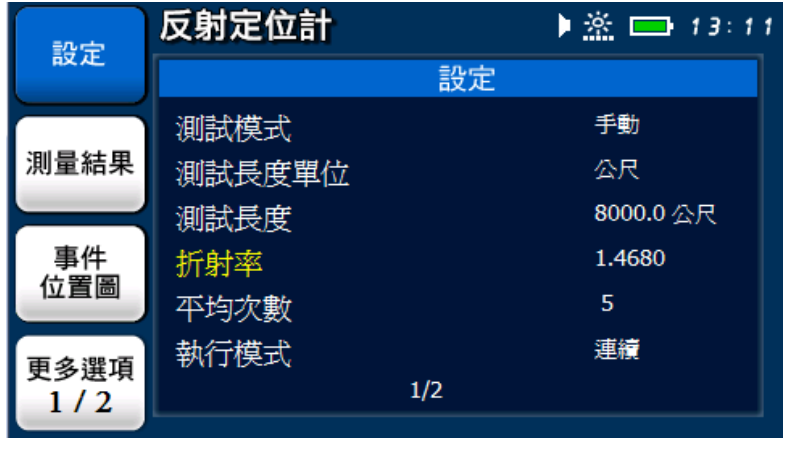

短按 [< ) 或 [< ) 键, 選擇**折射率**。

短按 [  $\bigoplus$  ] 鍵,進入折射率設定畫面。

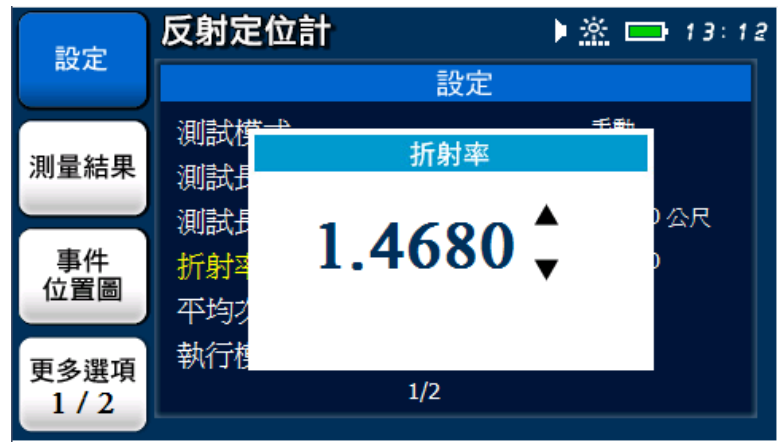

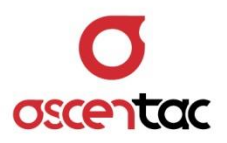

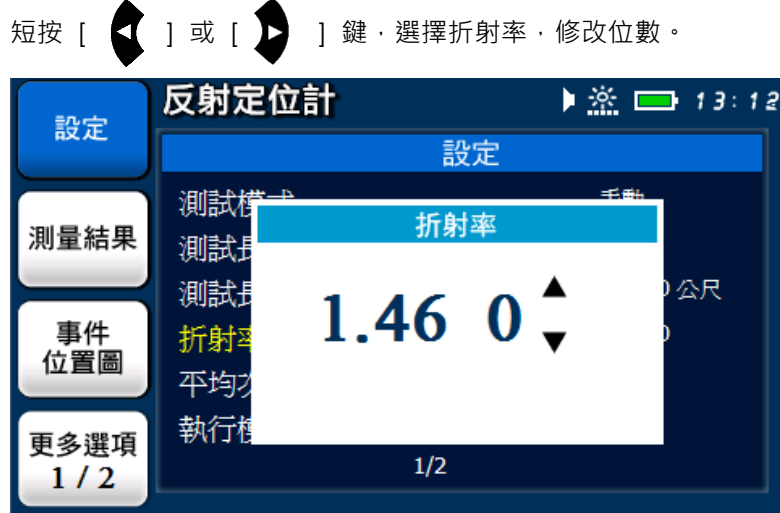

短按 [ ] 或 [ ] 或 [ ] 鍵, 調整數值。

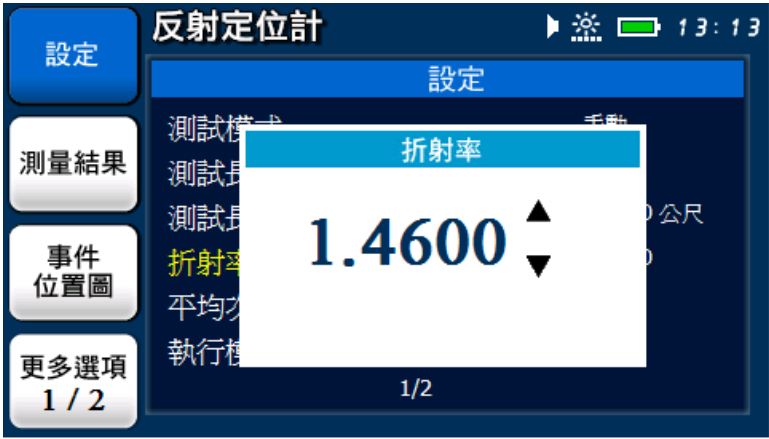

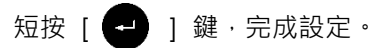

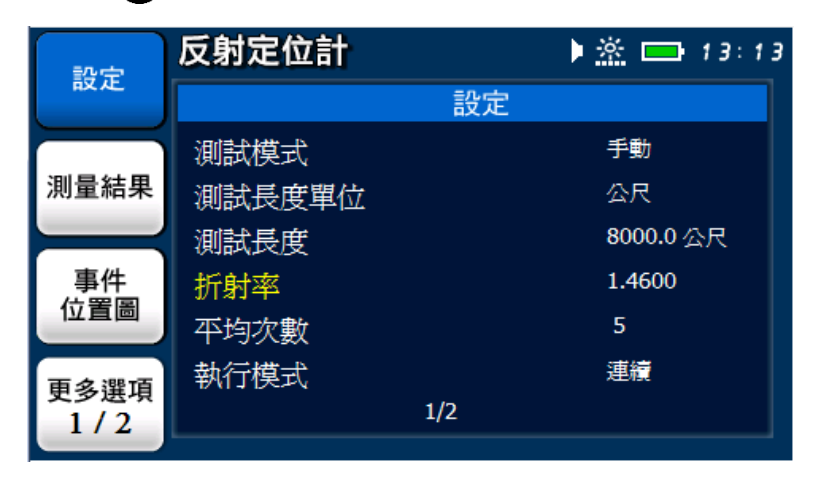

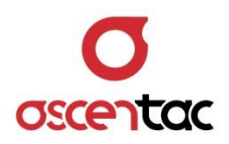

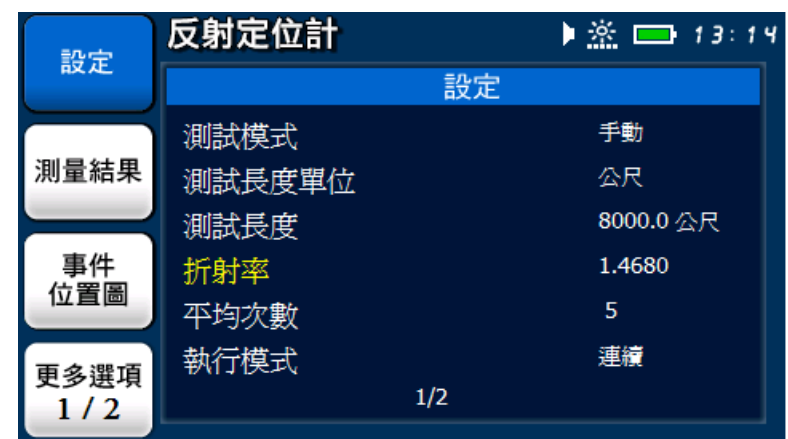

短按  $[\n\bullet]$  ] 鍵,放棄設定,回到設定主畫面。

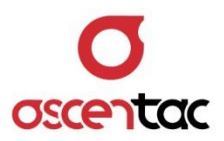

# <span id="page-32-0"></span>**5.3.1.5 平均次數設定**

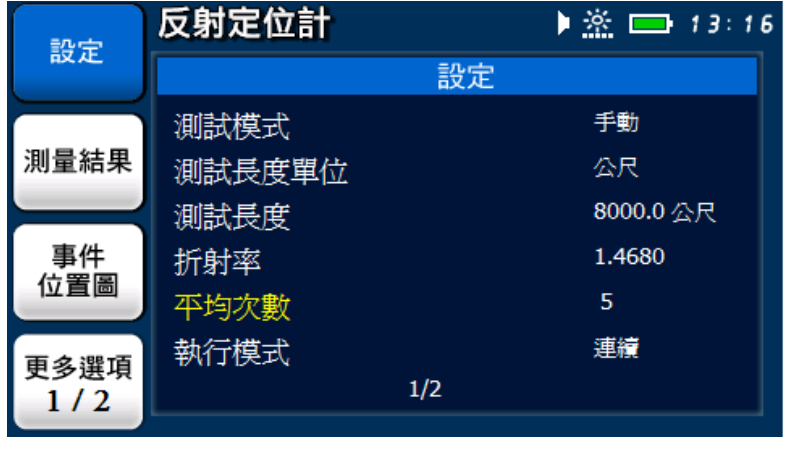

短按 [< ) 或 [< ) 键, 選擇平均次數。

短按 [  $\begin{pmatrix} 1 & 1 & 1 \\ 0 & 0 & 0 \end{pmatrix}$  键, 進入平均次數設定畫面。

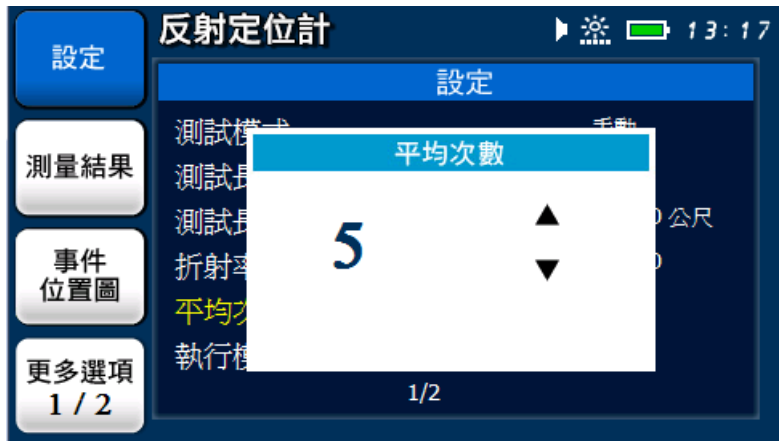

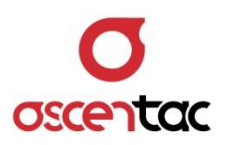

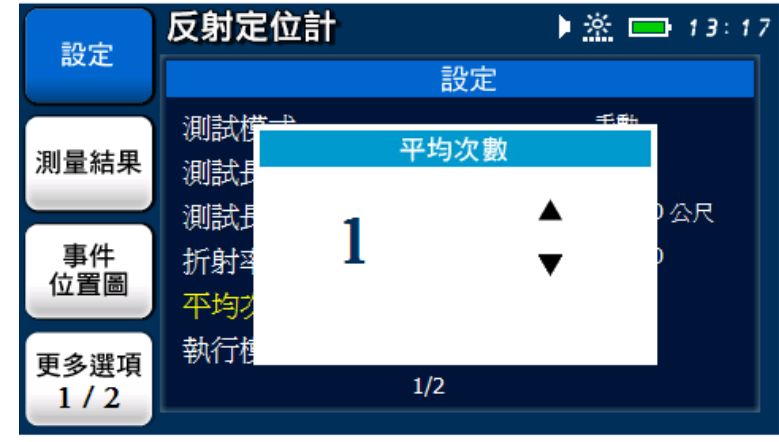

短按 [< ) 或 [< ) 選, 鍵,設定平均次數。

短按 [  $\leftarrow$  ] 鍵,完成設定,回到設定主畫面。

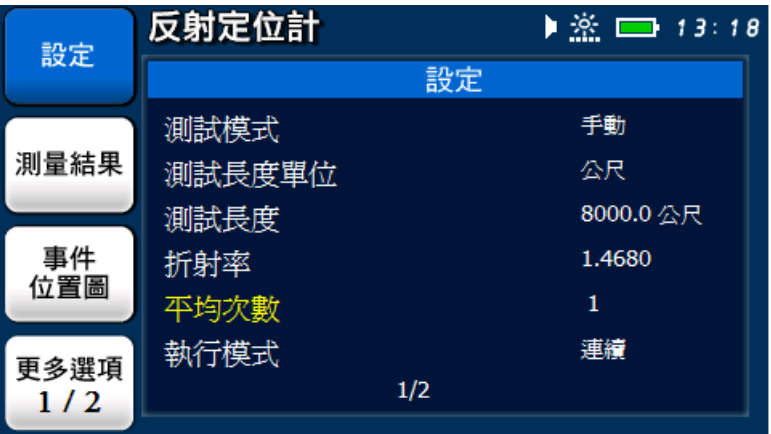

短按 [  $\blacksquare$  ] 鍵, 放棄設定, 回到設定主畫面。

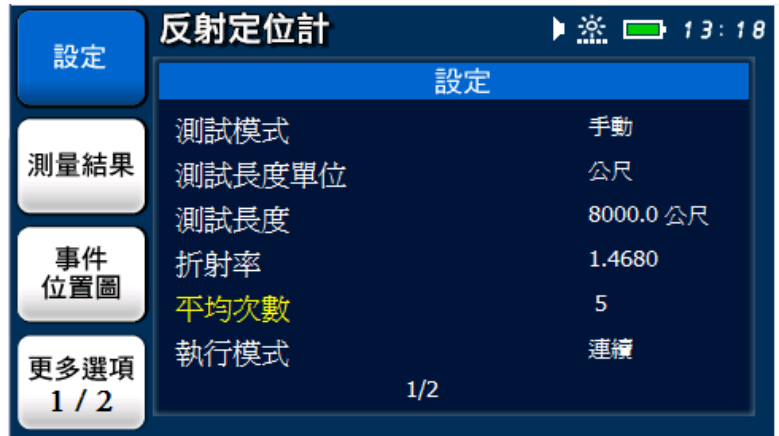

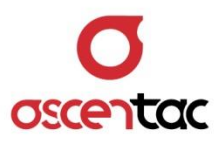

# <span id="page-34-0"></span>**5.3.1.6 執行模式**

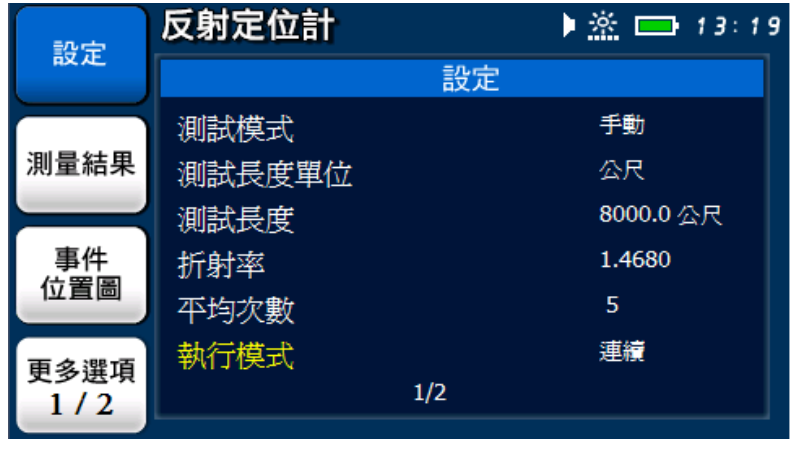

短按 [< ) 或 [< ) 键 · 選擇執行模式 ·

短按 [  $\begin{pmatrix} 1 \\ 1 \end{pmatrix}$  ] 鍵,進入執行模式設定畫面。

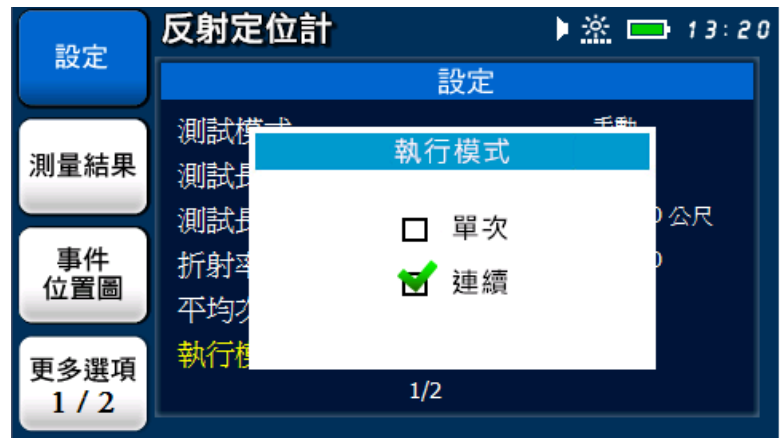

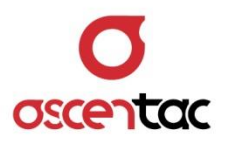

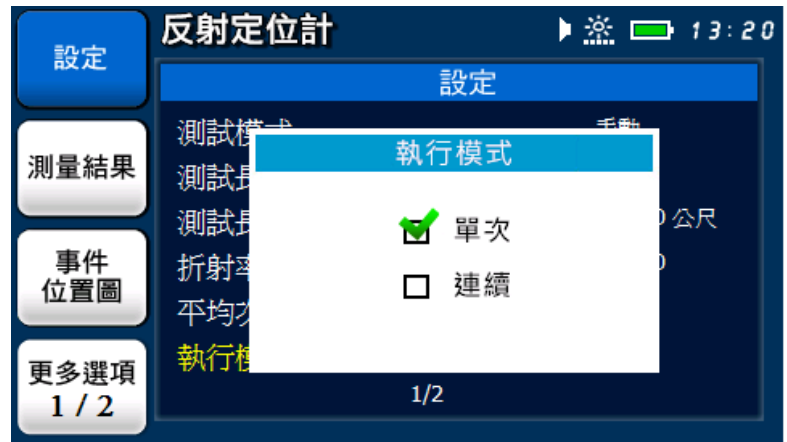

短按 [< 1 或 [< 1 鍵, 設定執行模式。

短按 [  $\leftarrow$  ] 鍵,完成設定,回到設定主畫面。

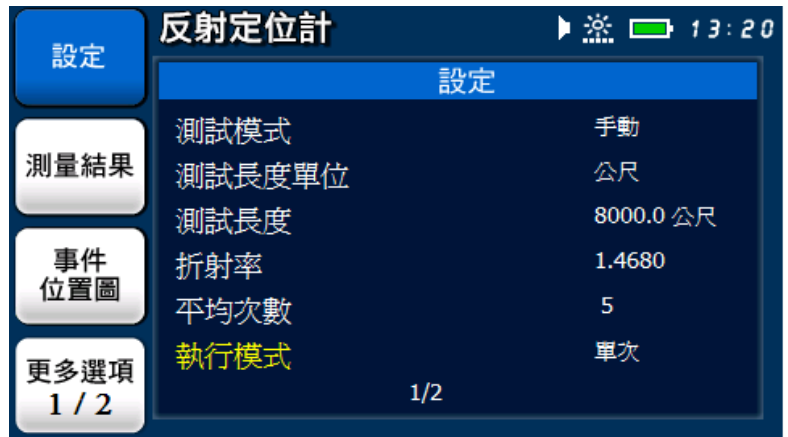
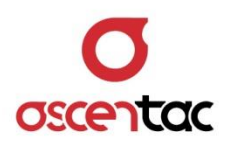

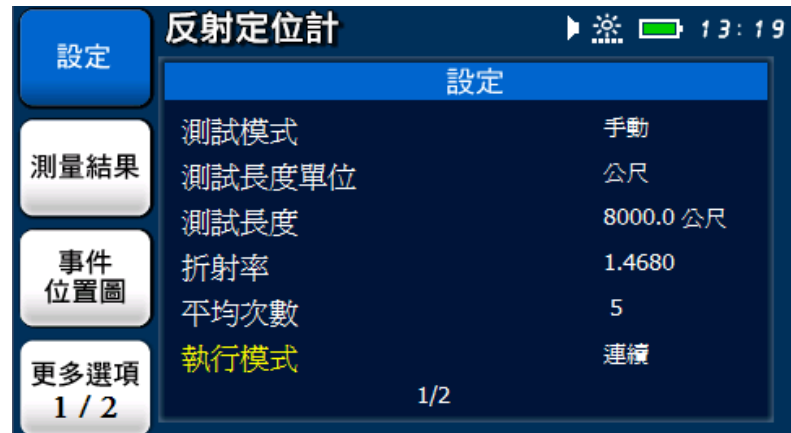

短按  $[\n\bullet]$  ] 鍵,放棄設定,回到設定主畫面。

# **備註**

執行模式為連續模式時,連續測試 2 次超過門檻值時,設備會停止測試。

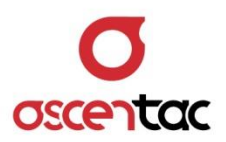

## **5.3.1.7 總反射損耗門檻設定**

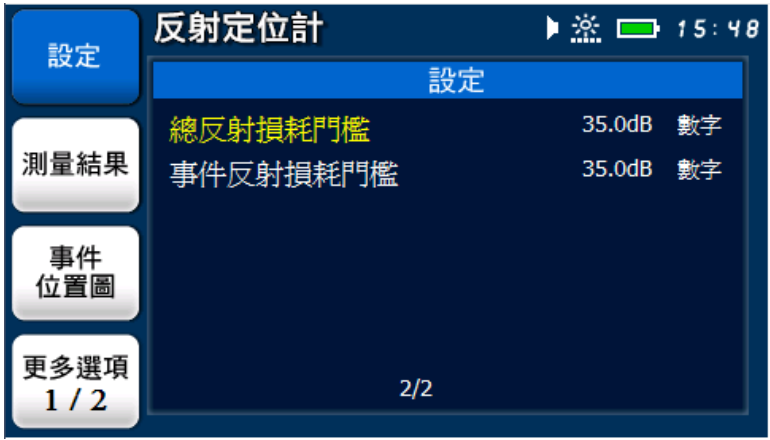

短按 [< ) 或 [< ) 望, 鍵, 選擇總反射損耗門檻。

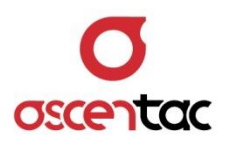

## **5.3.1.7.1 數字模式下總反射損耗門檻**

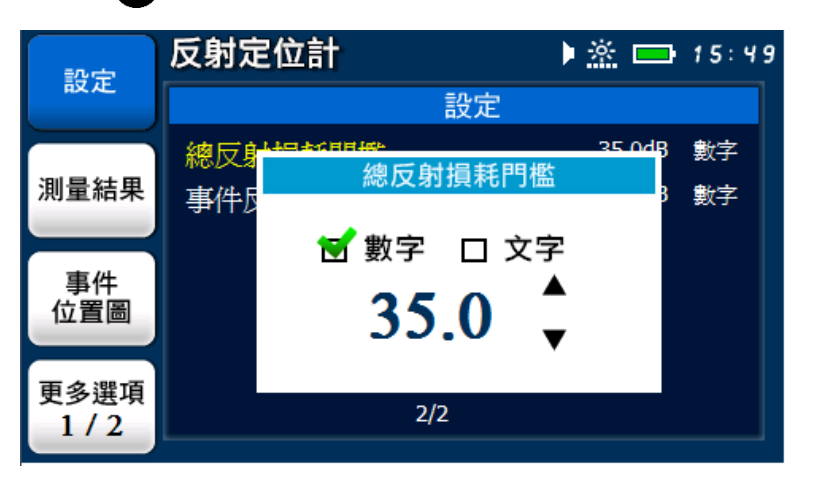

短按 [  $\Box$  ] 鍵,進入總反射損耗門檻設定畫面。

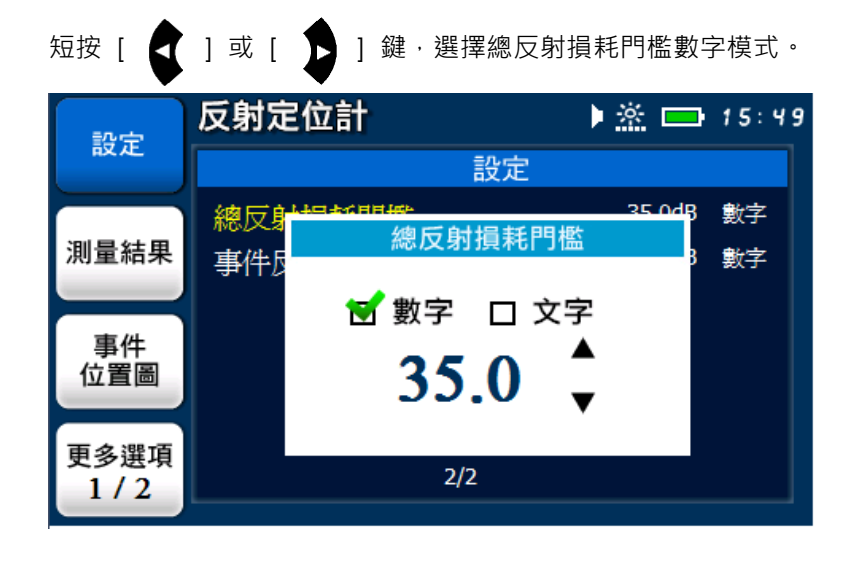

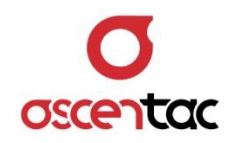

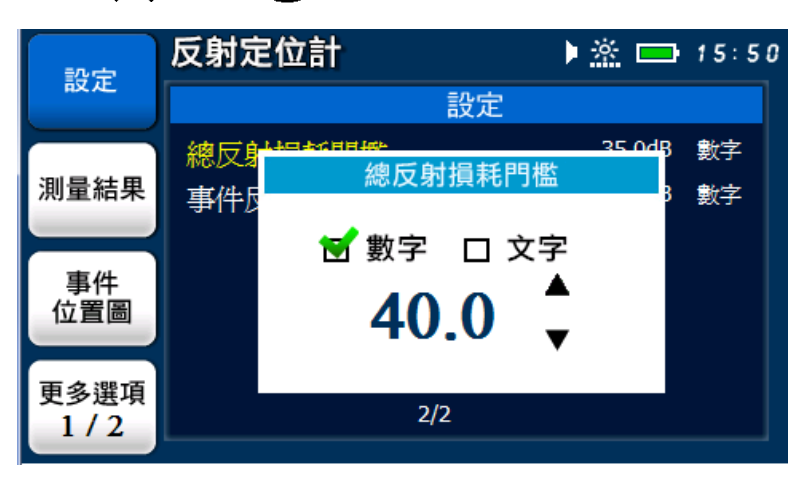

短按 [  $\bigcirc$  ] 或 [  $\bigcirc$  ] 鍵,設定總反射損耗門檻值。

短按 [  $\leftarrow$  ] 鍵,完成設定,回到設定主畫面。

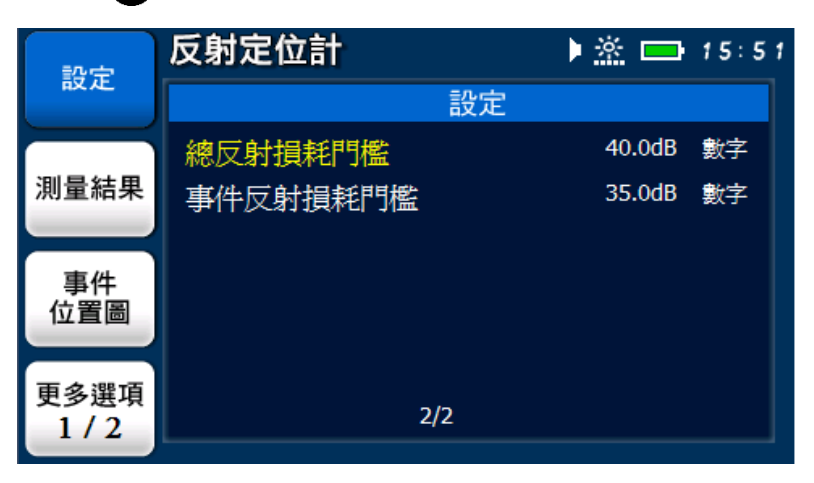

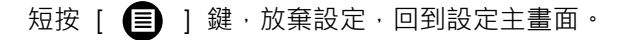

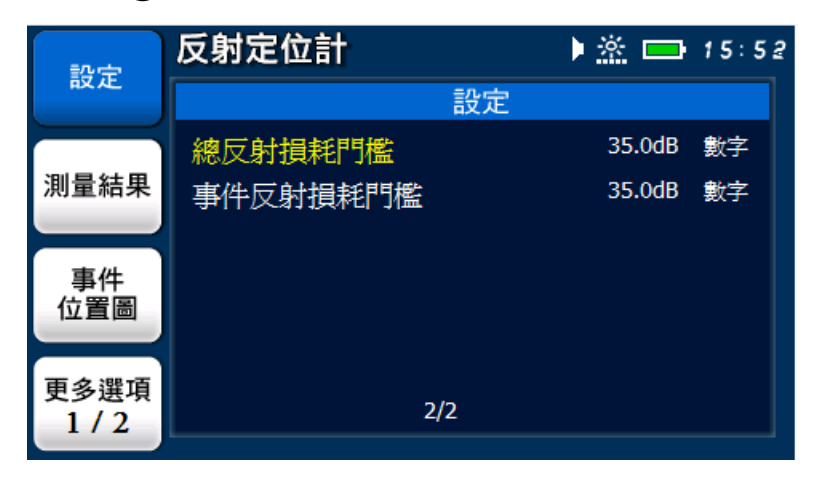

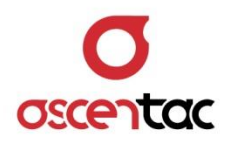

### **備註**

總反射損耗門檻在數字模式:

- 1. 總反射損耗高於門檻時, 量測數值為紅色數字顯示。
- 2. 總反射損耗低於門檻時, 量測數值為綠色數字顯示。

總反射損耗高於門檻:

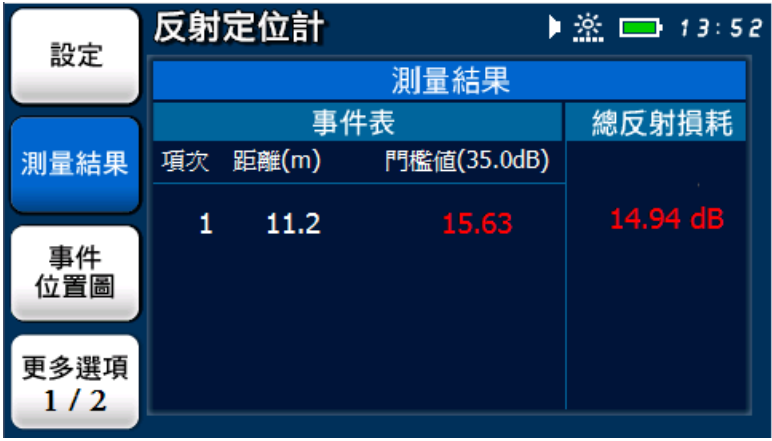

總反射損耗低於門檻:

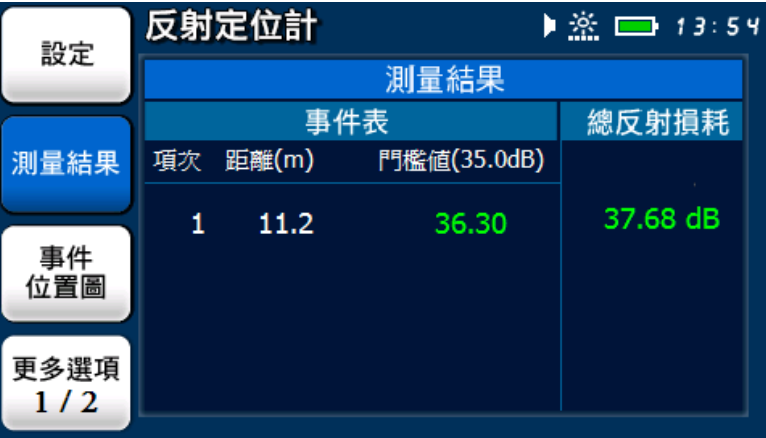

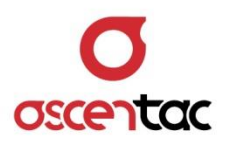

# **5.3.1.7.2 文字模式下總反射損耗門檻**

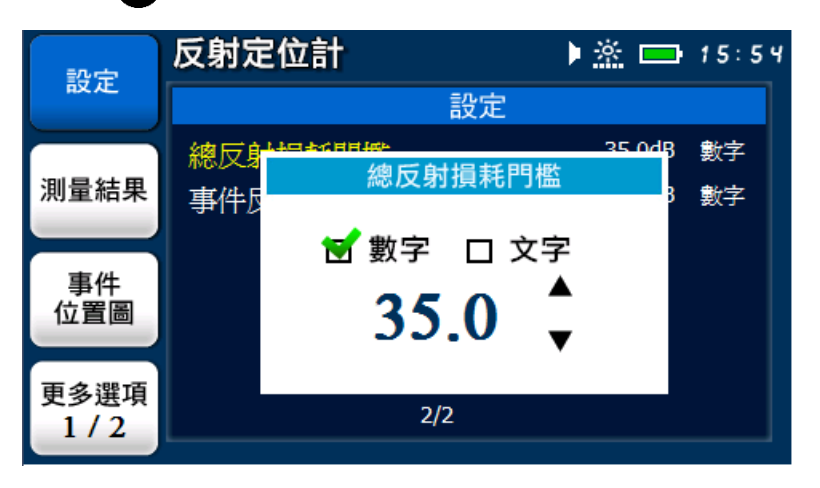

短按 [  $\Box$  ] 鍵,進入總反射損耗門檻設定畫面。

短按 [  $\bigcup$  ] 或 [  $\bigcup$  ] 鍵, 選擇總反射損耗門檻文字模式。

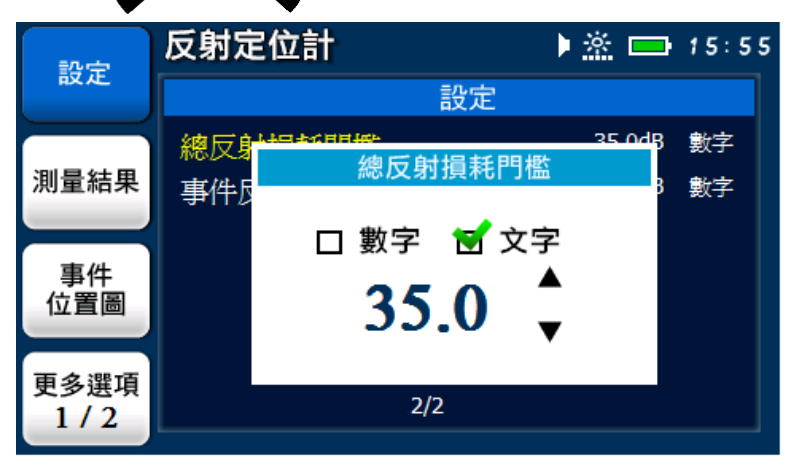

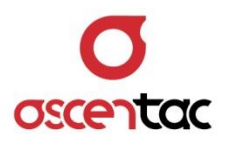

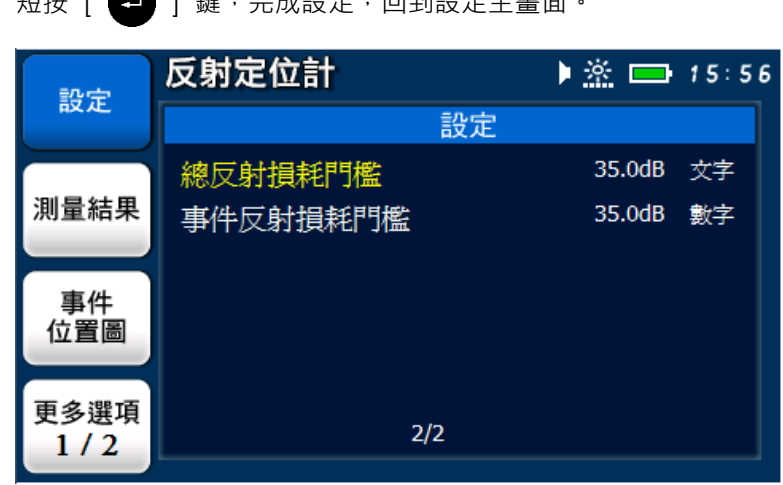

短按 [  $\leftarrow$  ] 鍵,完成設定,回到設定主畫面。

短按 [  $\bigoplus$  ] 鍵,放棄設定,回到設定主畫面。

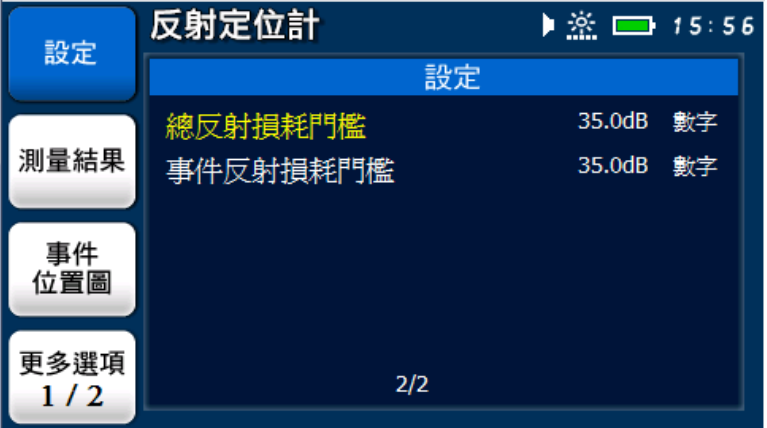

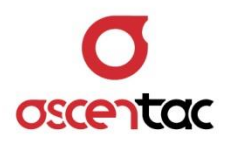

#### **備註**

總反射損耗門檻在文字模式:

- 1. 總反射損耗高於門檻時,會以紅色 Fail 字顯示。
- 2. 總反射損耗低於門檻時,會以綠色 Pass 字顯示。

總反射損耗高於門檻

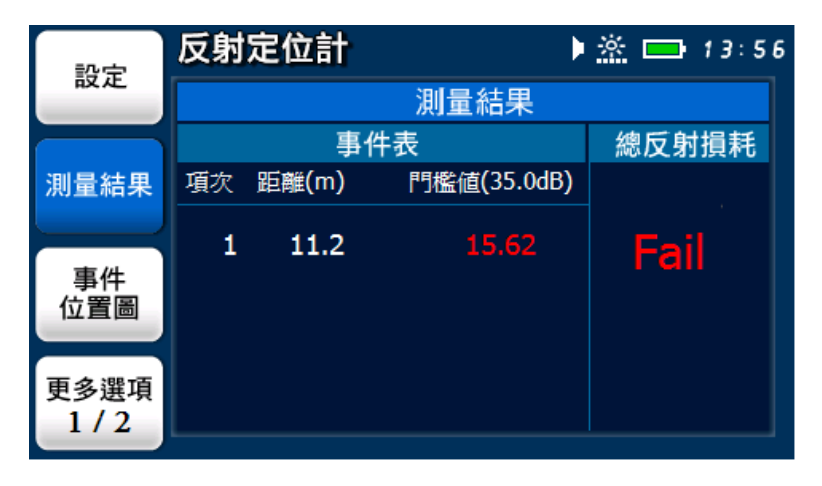

總反射損耗低於門檻

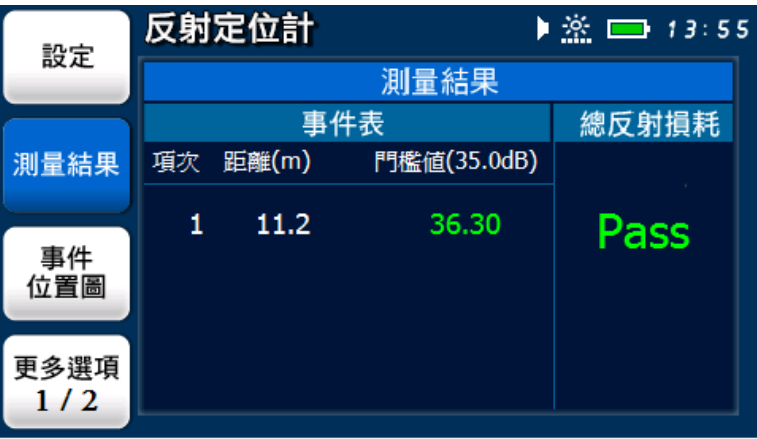

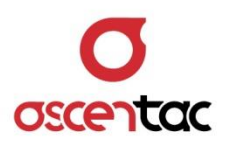

## **5.3.1.8 事件反射損耗門檻設定**

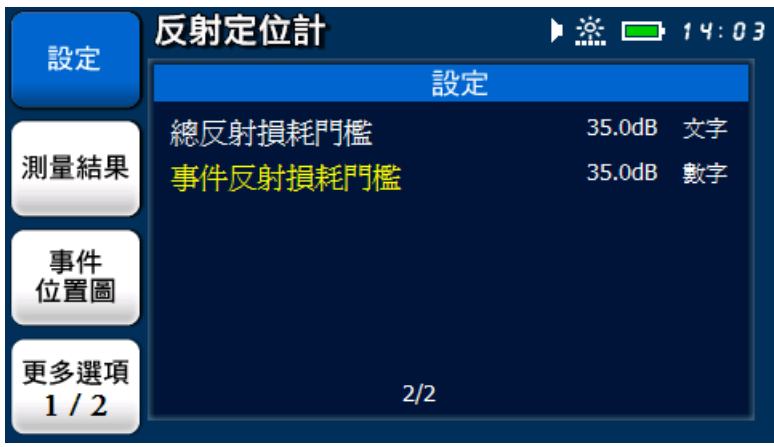

短按 [< ) 或 [< ) 選, 選擇事件反射損耗門檻。

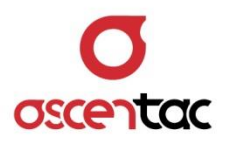

### **5.3.1.8.1 數字模式下事件反射損耗門檻**

短按 [  $\leftarrow$  ] 鍵,進入事件反射損耗門檻設定畫面。

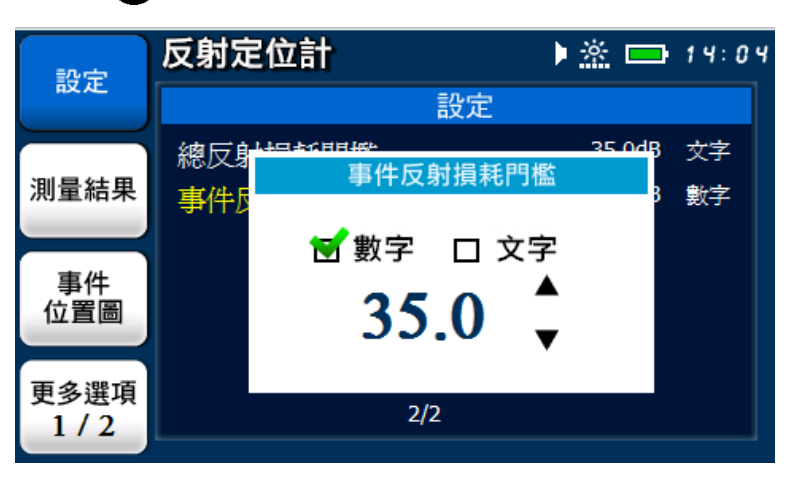

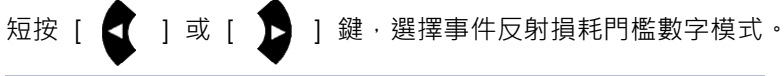

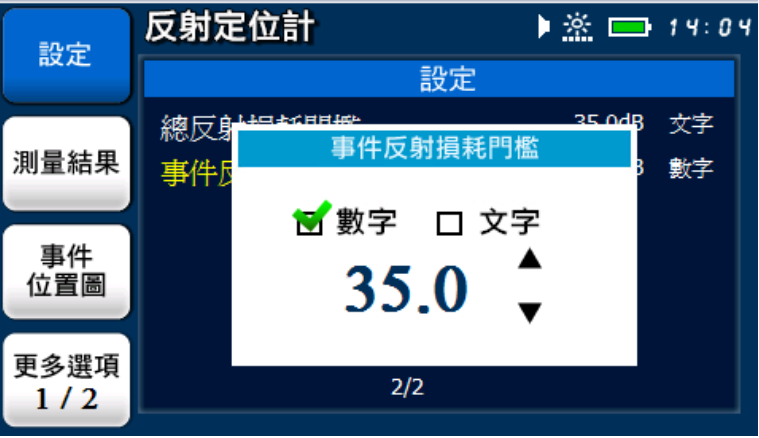

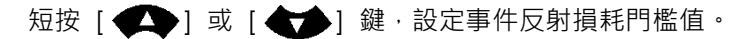

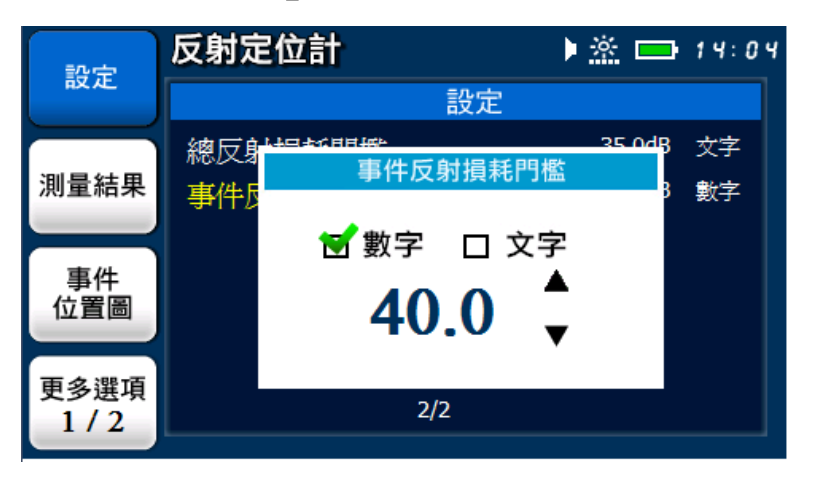

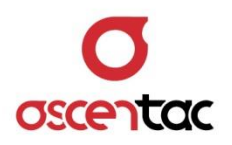

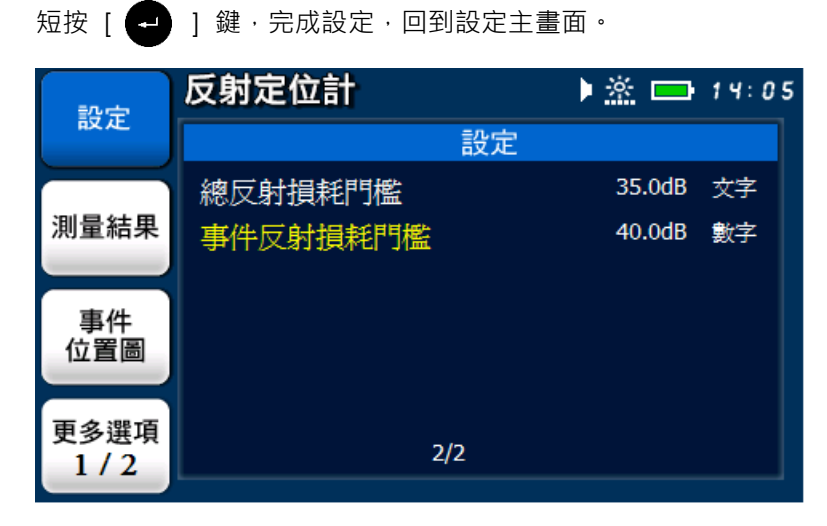

短按  $[\bullet]$ ] 鍵,放棄設定,回到設定主畫面。

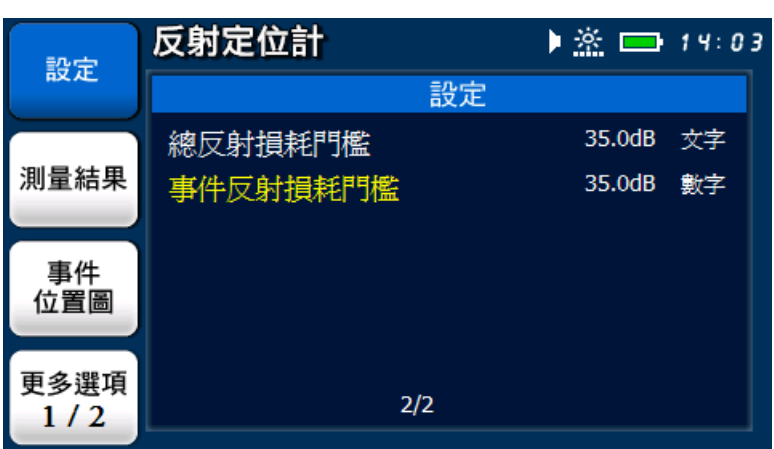

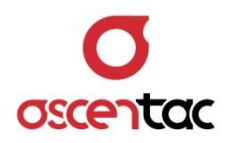

### **備註**

事件反射損耗門檻在數字模式:

- 1. 事件反射損耗高於門檻時, 量測數值為紅色數字顯示。
- 2. 事件反射損耗低於門檻時, 量測數值為綠色數字顯示。

事件反射損耗高於門檻

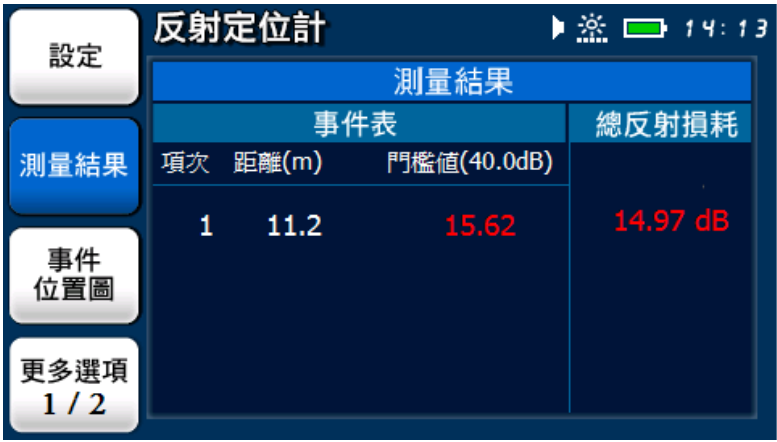

#### 事件反射損耗低於門檻

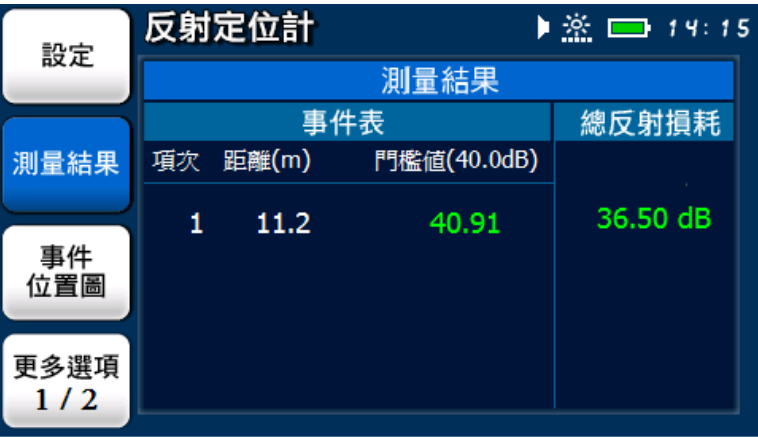

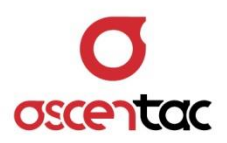

## **5.3.1.8.2 文字模式下事件反射損耗門檻**

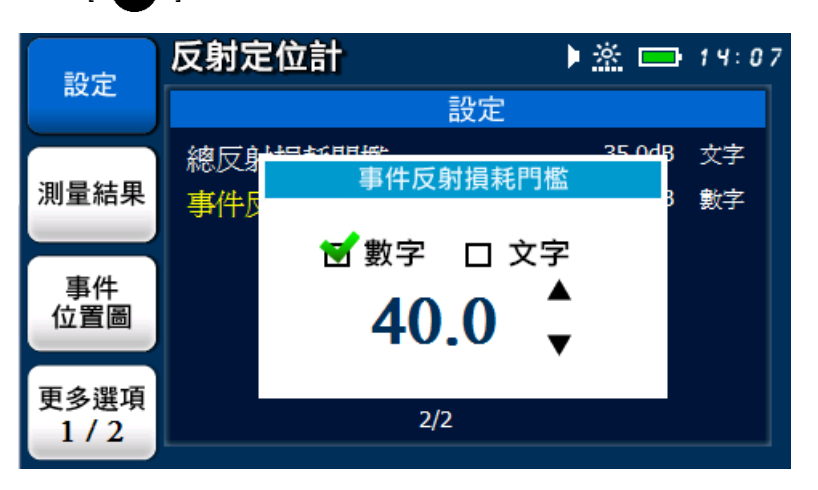

短按 [  $\leftarrow$  ] 鍵,進入事件反射損耗門檻設定畫面。

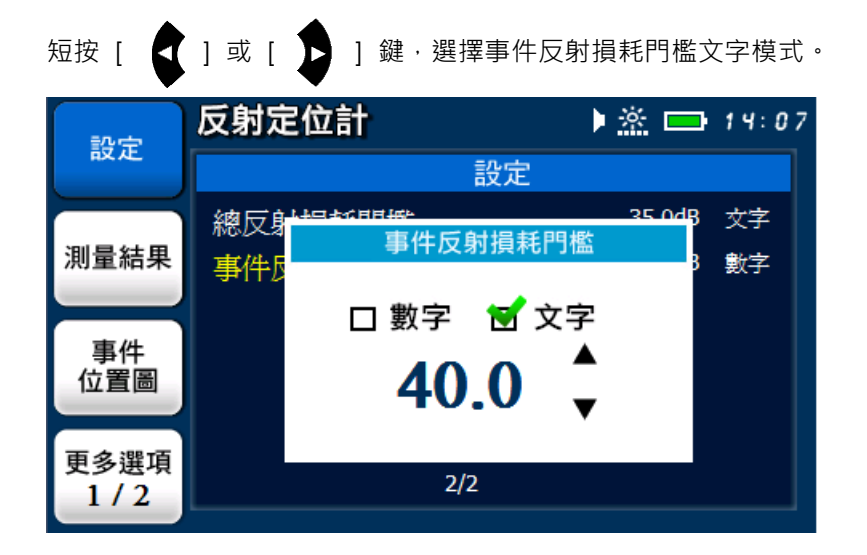

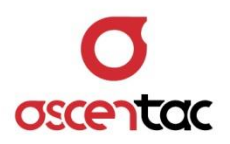

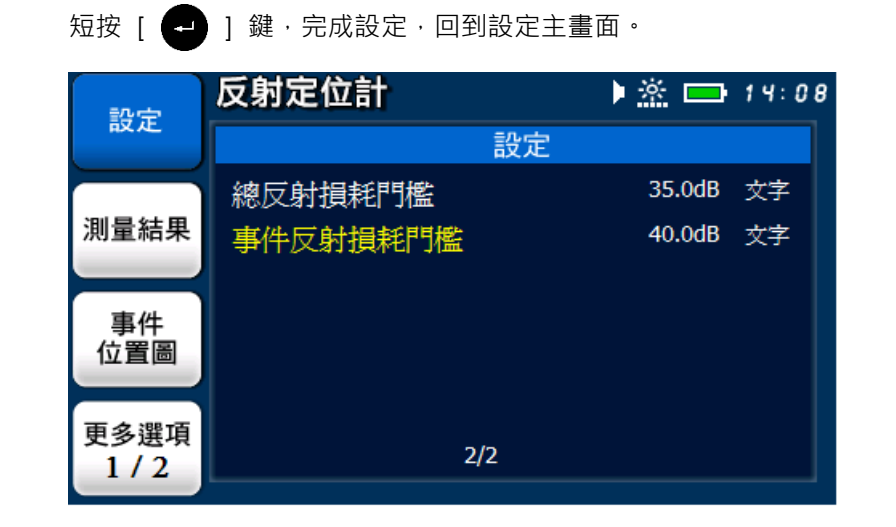

短按 [  $\textcircled{\textstyle{1}}$  ] 鍵,放棄設定,回到設定主畫面。

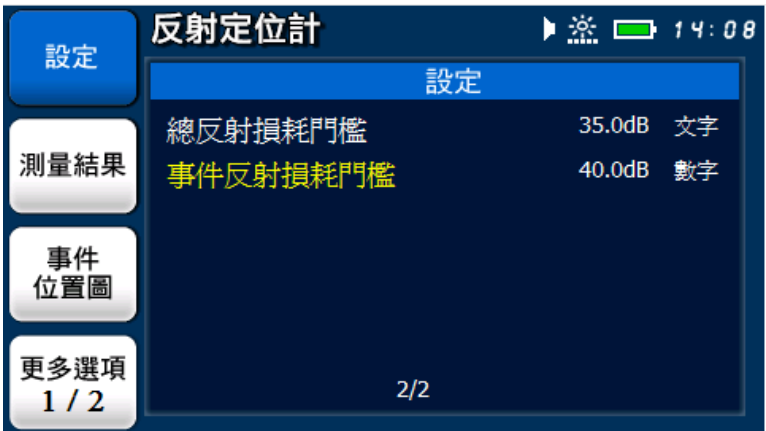

43 | ORL500

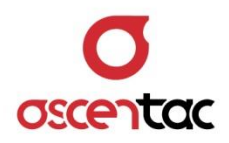

### **備註**

事件反射損耗門檻在文字模式:

- 1. 事件反射損耗高於門檻時,會以紅色 Fail 字顯示。
- 2. 事件反射損耗低於門檻時,會以綠色 Pass 字顯示。

事件反射損耗高於門檻

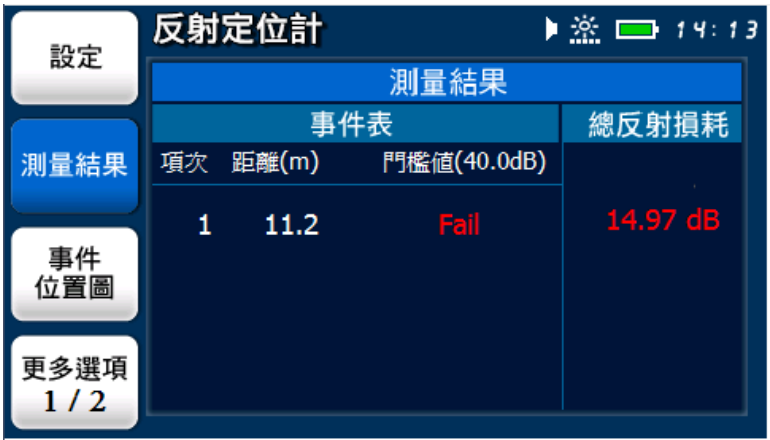

#### 事件反射損耗低於門檻

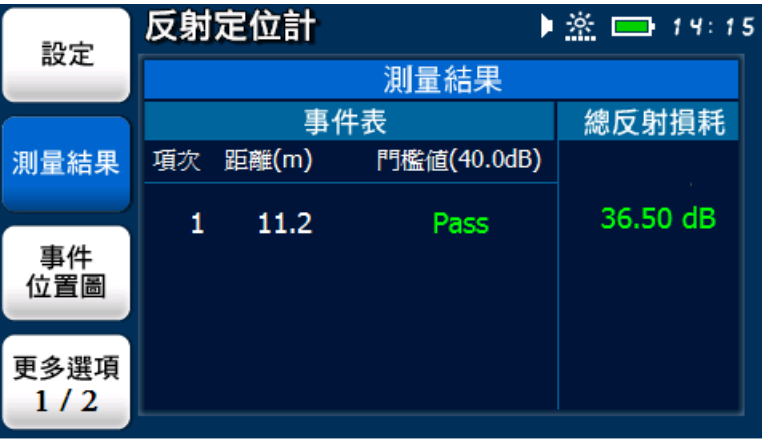

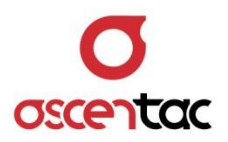

## **5.3.2 量測**

短按 [  $\bigodot$  ] 鍵,系統依設定參數進行量測, 量測完成後, 顯示量測結果。

測試中

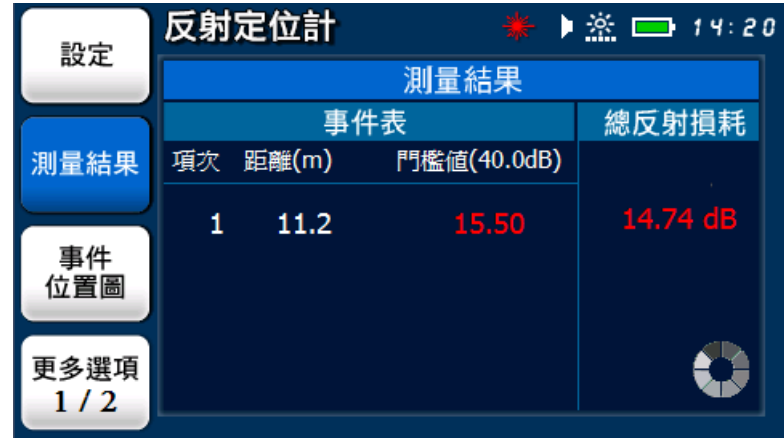

測試完成

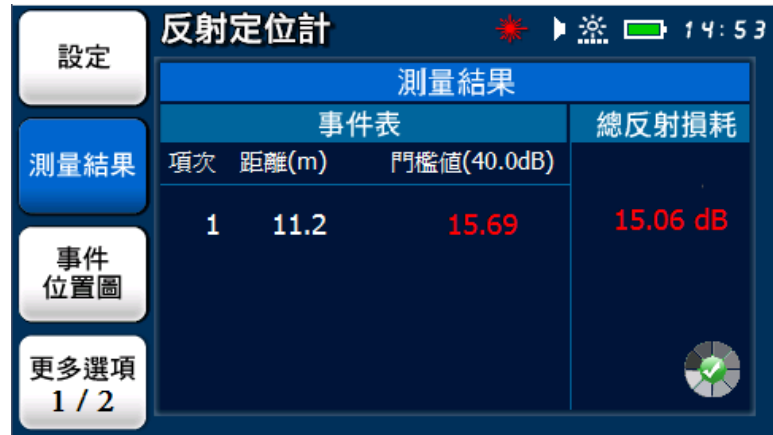

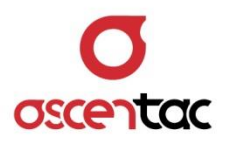

顯示測量結果

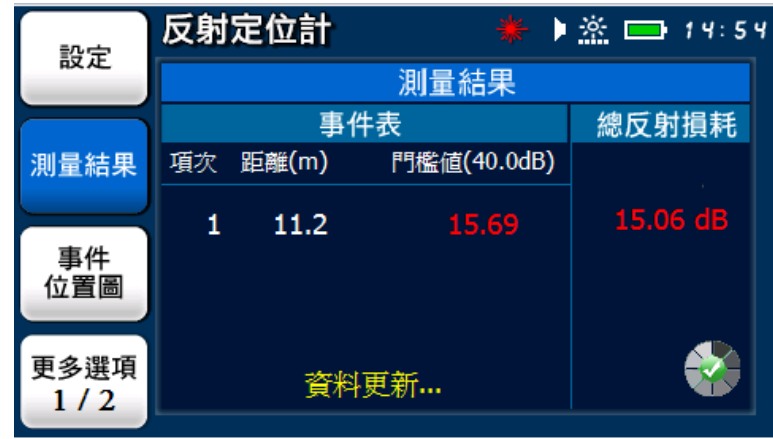

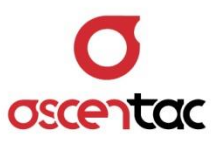

# **5.3.3 測量結果**

短按 [ **F2** ] 鍵,查看量測結果。

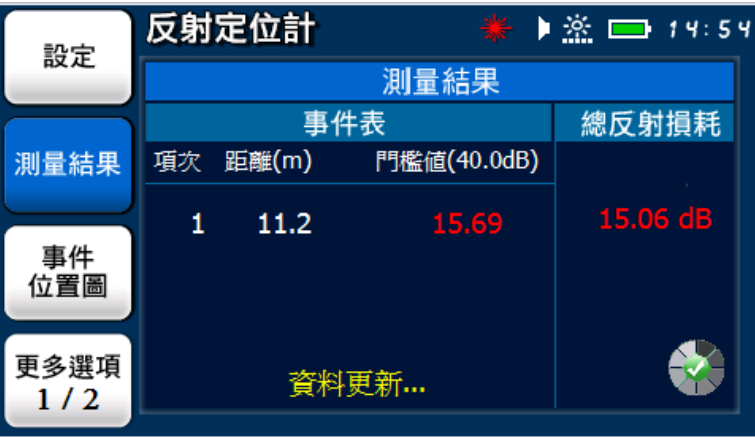

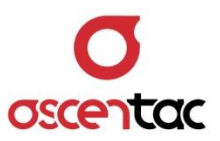

## **5.3.4 事件位置圖**

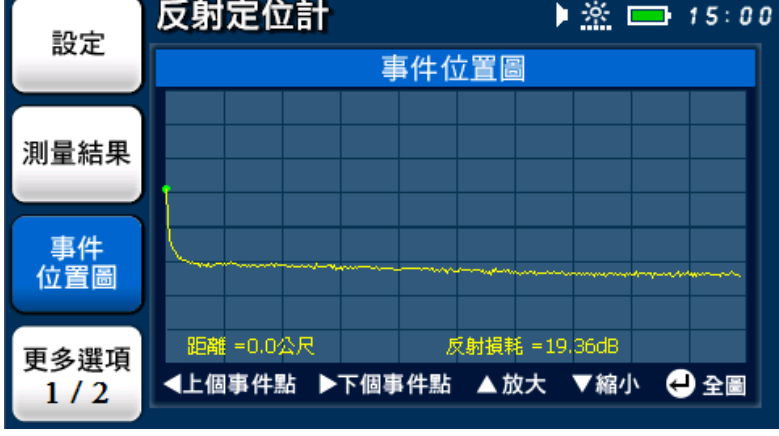

短按 [F3] 鍵, 查看反射事件在線路位置。

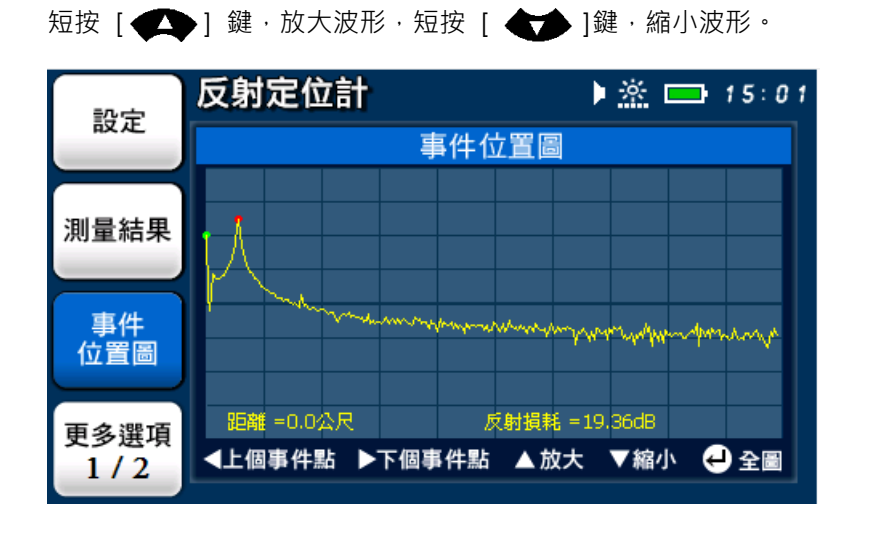

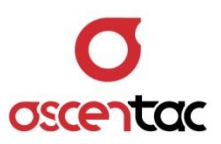

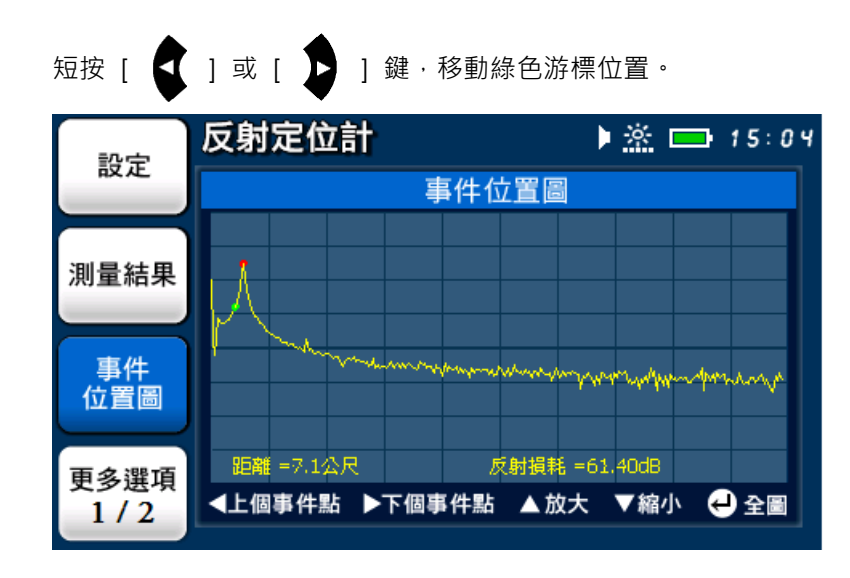

### **備註**

- 1. 紅色游標:固定顯示事件點位置。
- 2. 綠色游標:可隨意移動位置。

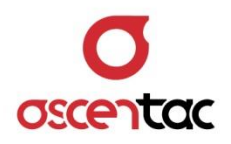

#### **5.3.5 資料儲存**

短按 [ **F1** ] 鍵,進入儲存資料畫面。

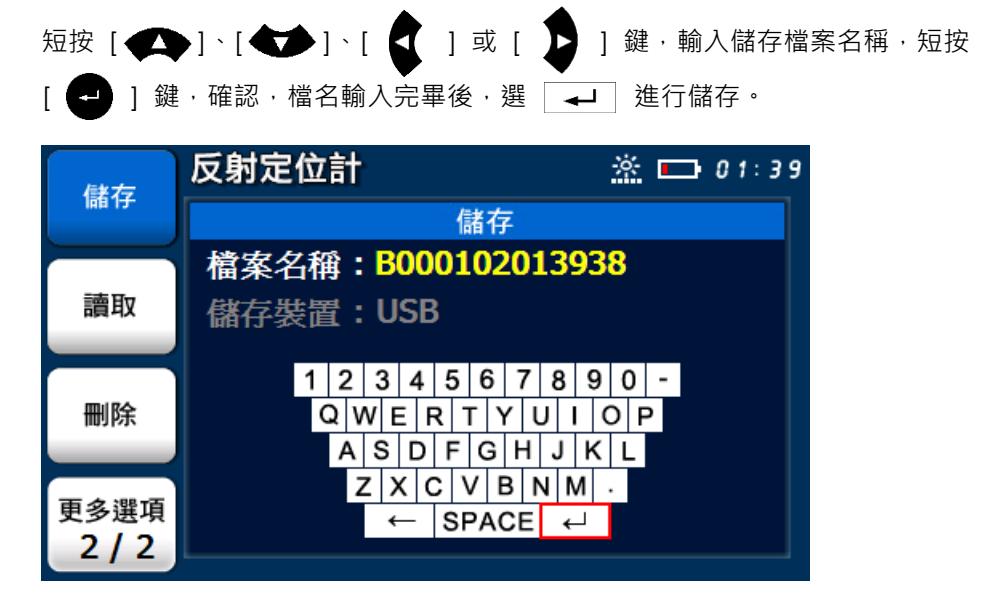

儲存中

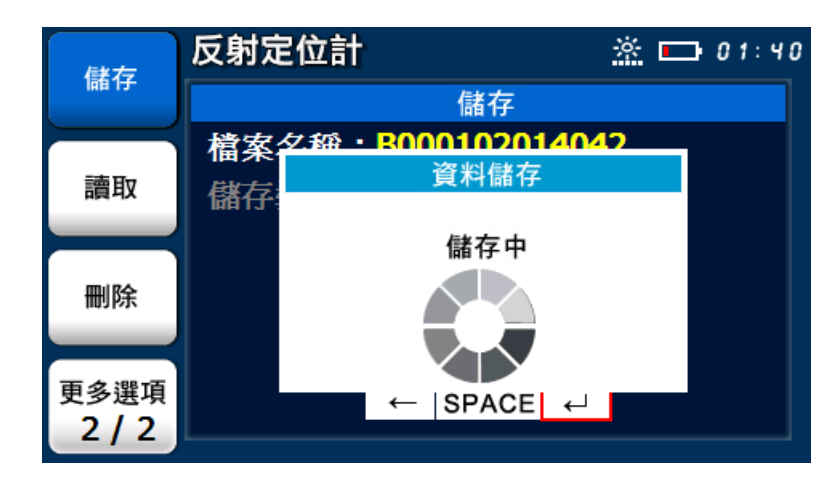

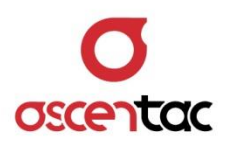

儲存完成

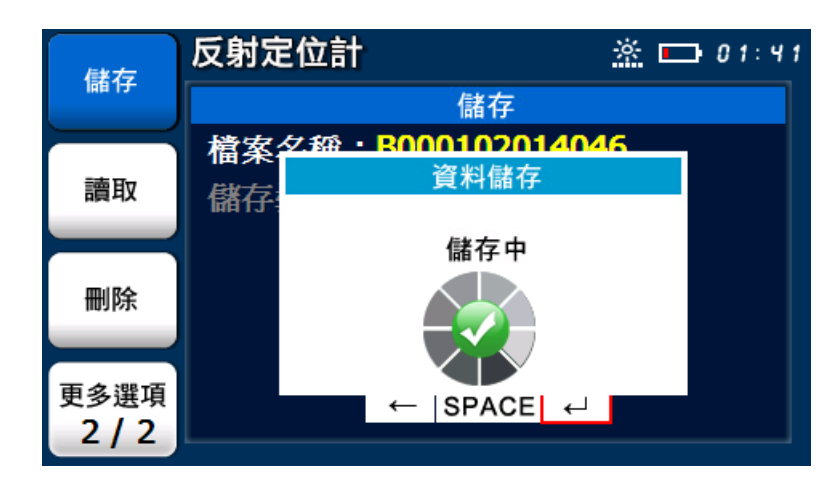

## **備註**

USB 支援 FAT32 格式, 不支援 NTFS 格式。

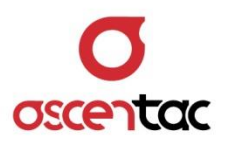

# **5.3.6 資料讀取**

短按 [ **F2** ] 鍵,進入資料讀取畫面。

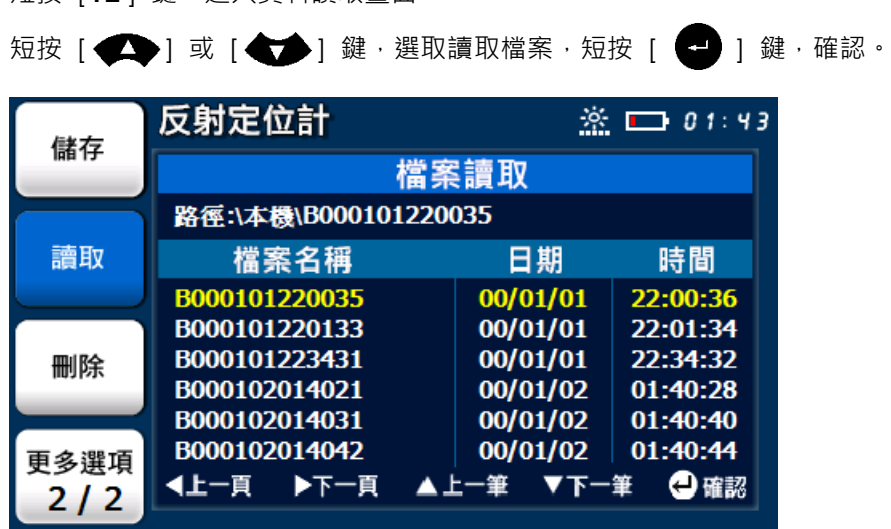

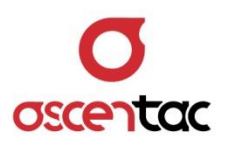

● 讀取資料中

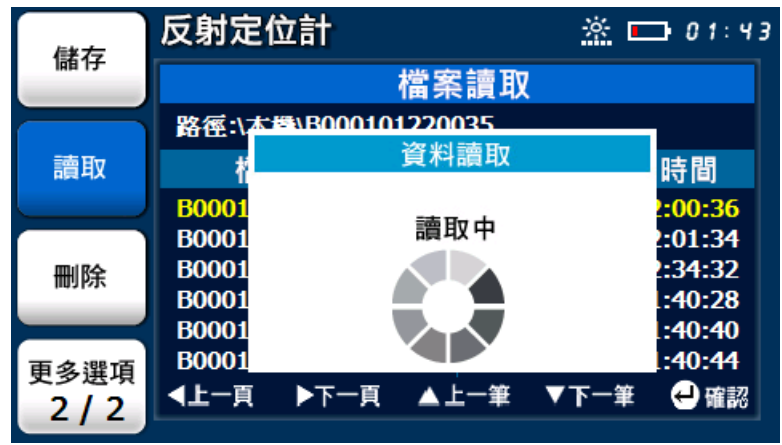

讀取完成

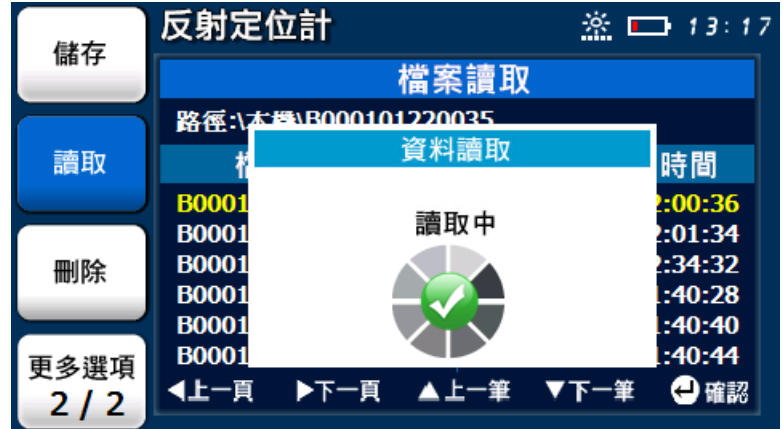

顯示儲存畫面

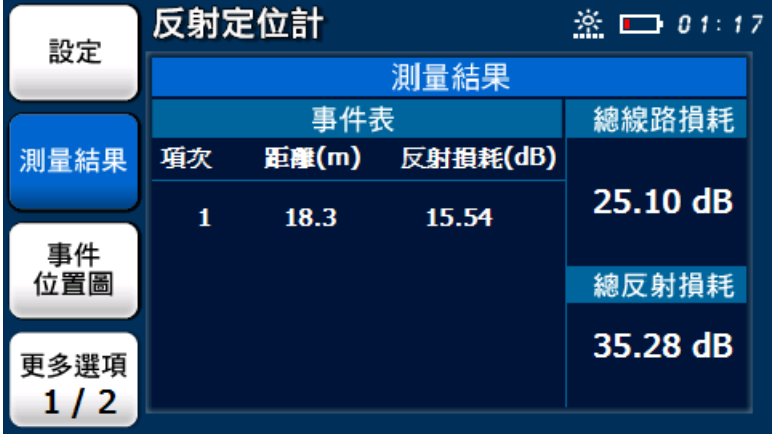

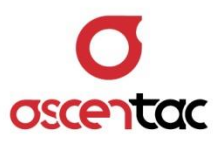

# **5.3.7 資料刪除**

短按 [ **F3** ] 鍵,進入刪除功能畫面。

## **5.3.7.1 單筆資料刪除**

短按 [  $\bigodot$  ] 或 [  $\bigodot$  ] 鍵, 選取欲刪除檔案, 短按 [  $\bigodot$  ] 鍵, 確認刪除。

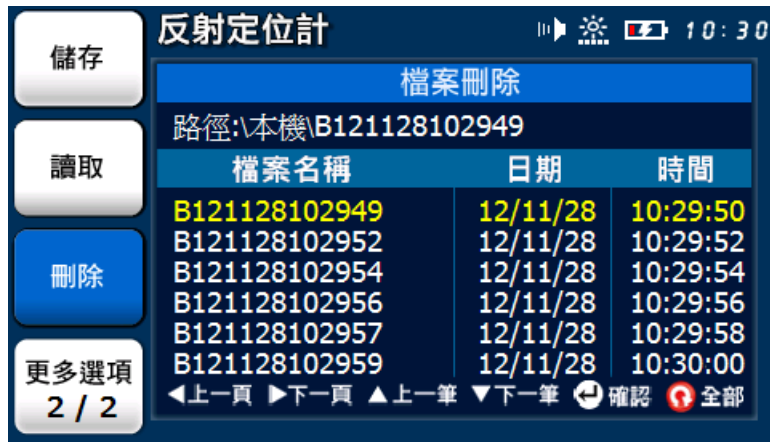

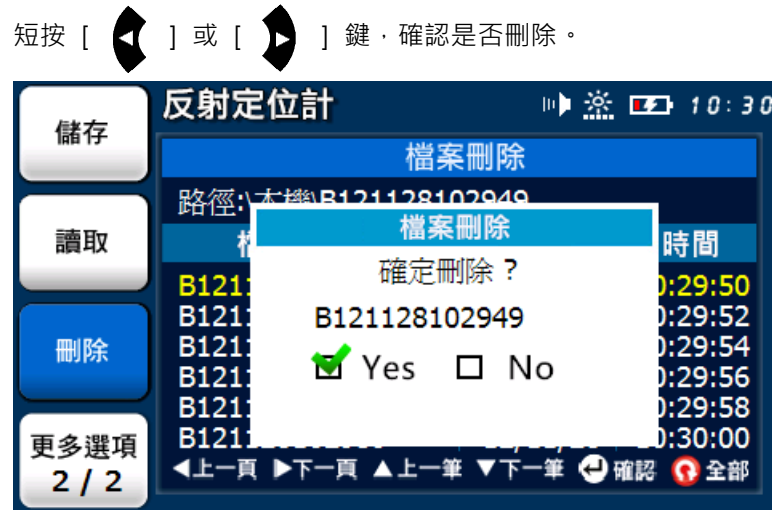

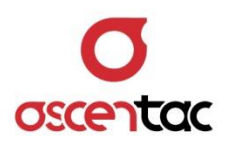

刪除檔案中。

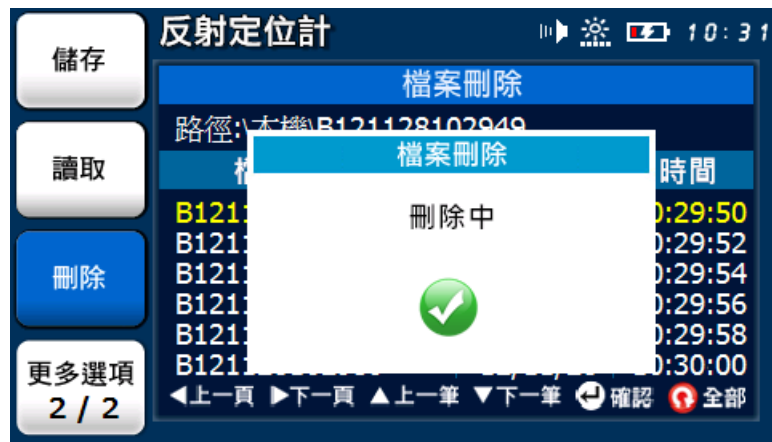

刪除完成。

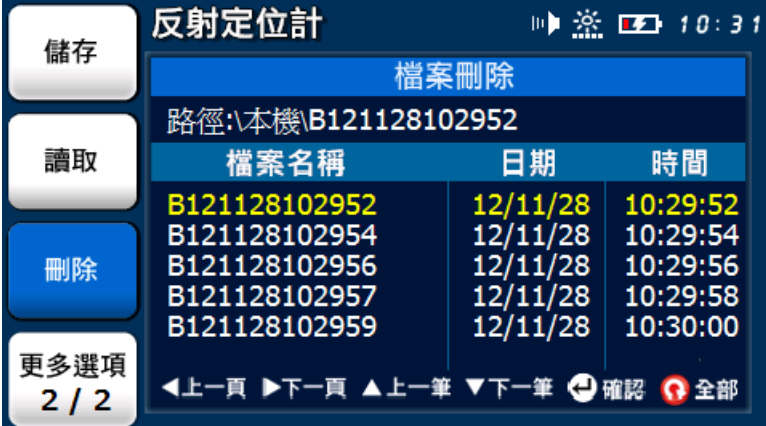

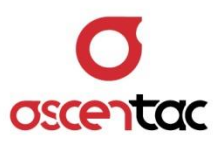

# **5.3.7.2 刪除全部檔案**

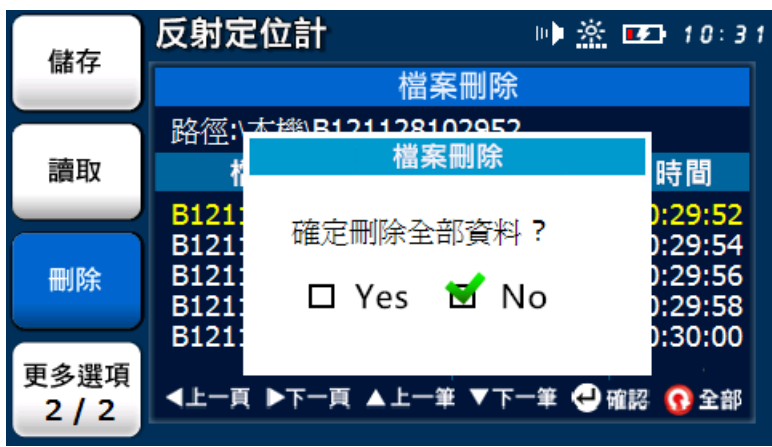

短按 [  $\bigodot$  ] 鍵,執行全部檔案刪除。

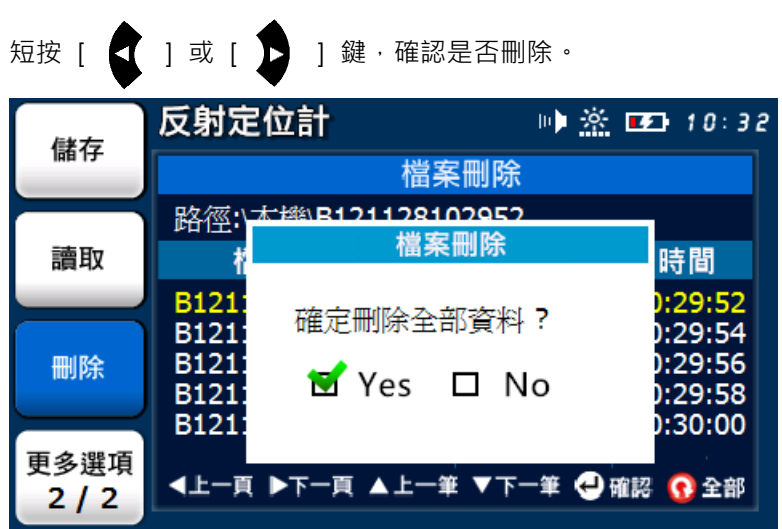

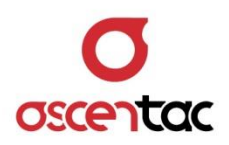

刪除檔案中。

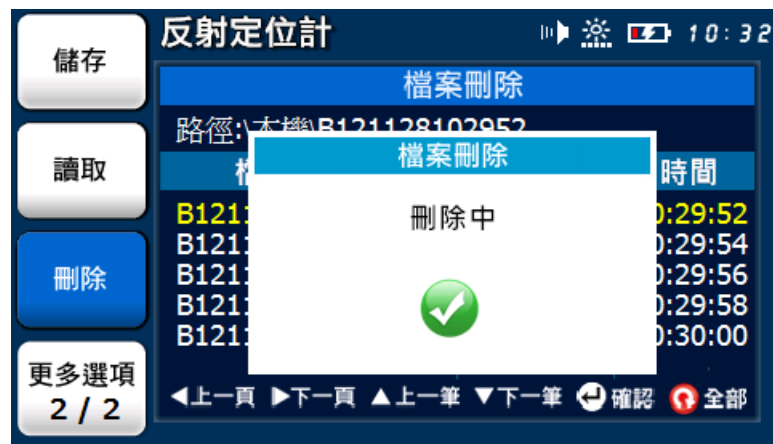

刪除完成。

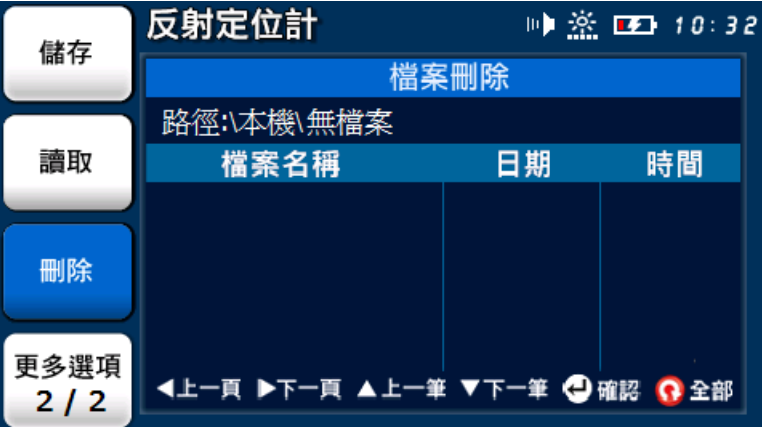

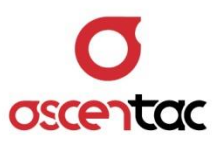

## **5.4 光功率計**

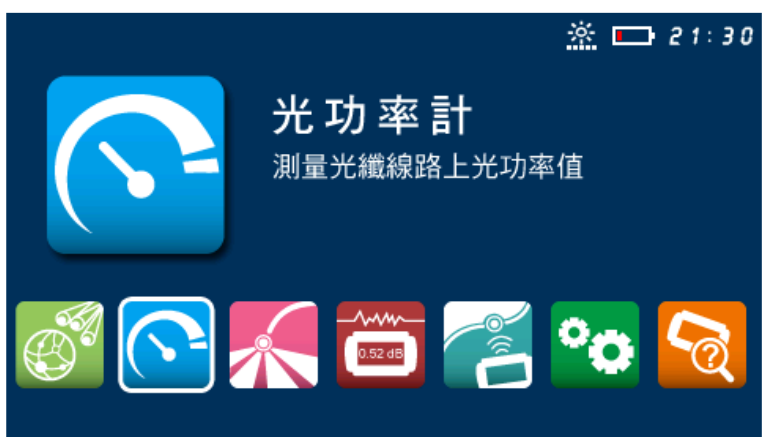

短按 [ ● 1 或 [ ● 1 鍵,選擇光功率計之功能圖示。

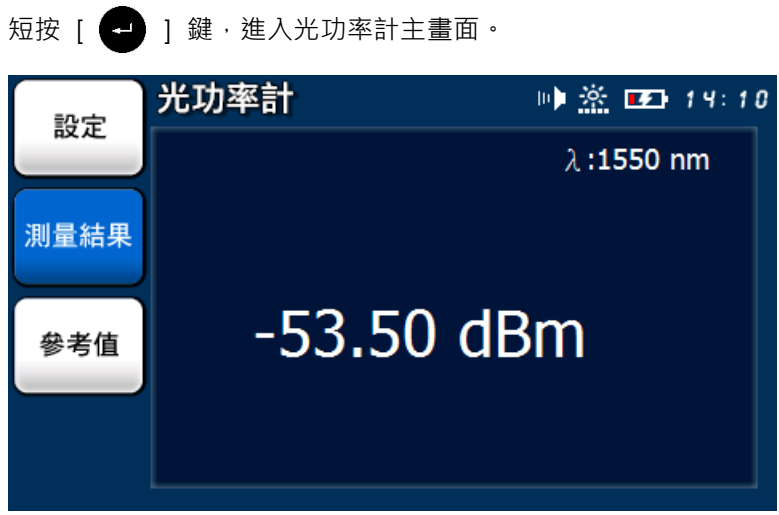

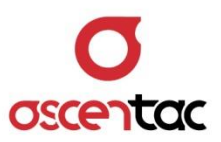

# **5.4.1 設定**

短按 [F1] 鍵,進入光功率計參數設定。

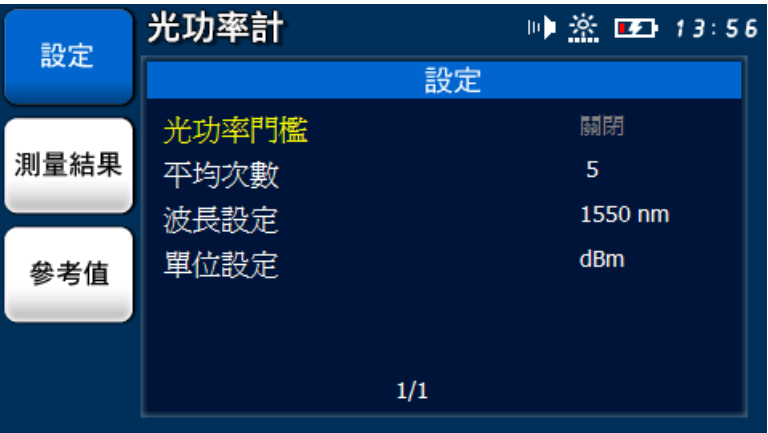

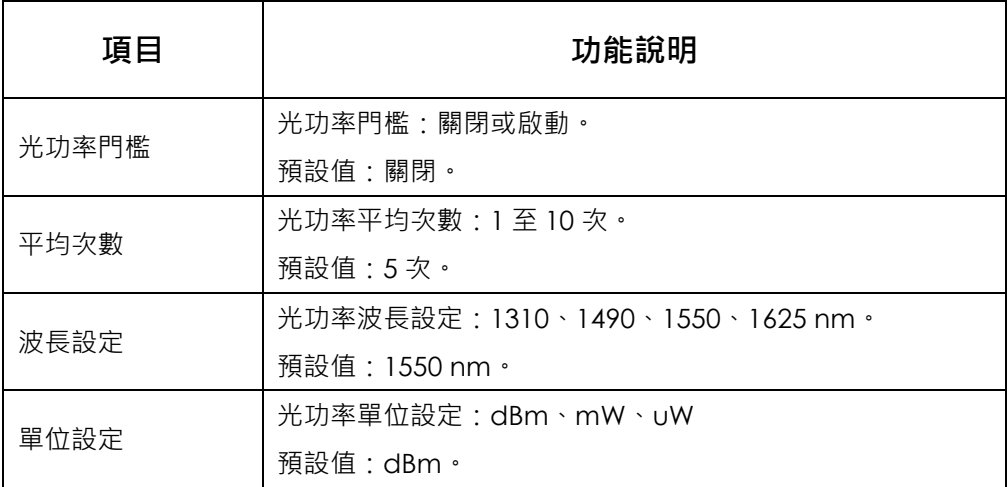

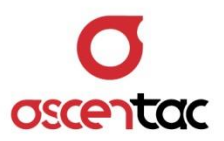

# **5.4.1.1 光功率門檻**

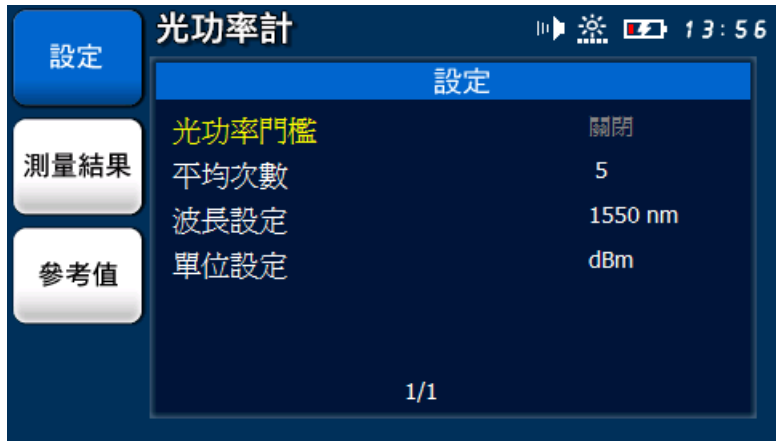

短按 [<br />
] 或 [<br />
] 鍵,選擇光功率門檻。

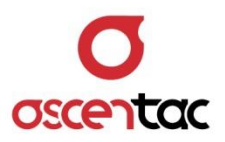

## **5.4.1.1.1 光功率門檻啟動**

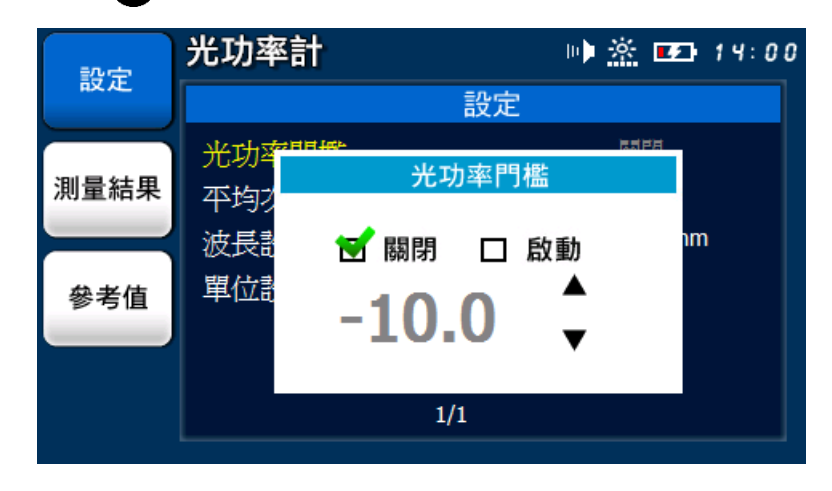

短按 [  $\leftarrow$  ] 鍵,進入光功率門檻設定畫面。

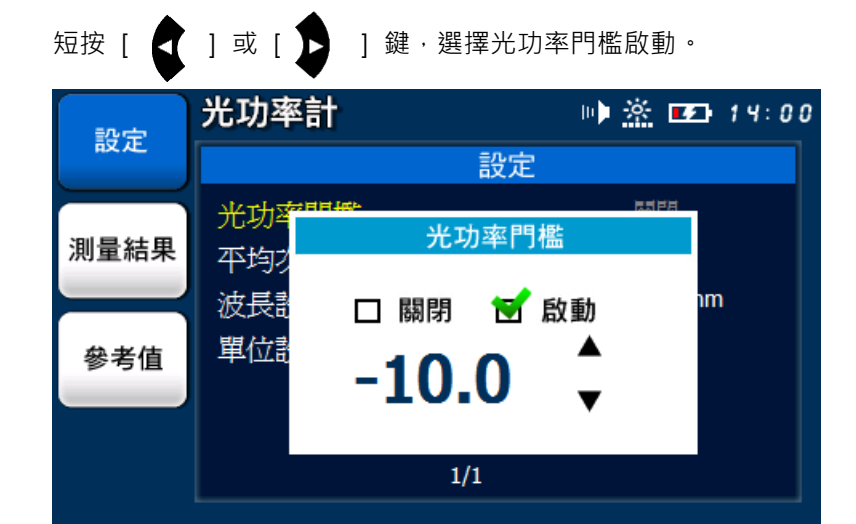

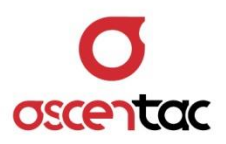

短按 [< 1 或 [< 1 鍵, 設定光功率門檻值,短按 [< 1 鍵, 完 成設定,回到設定主畫面。

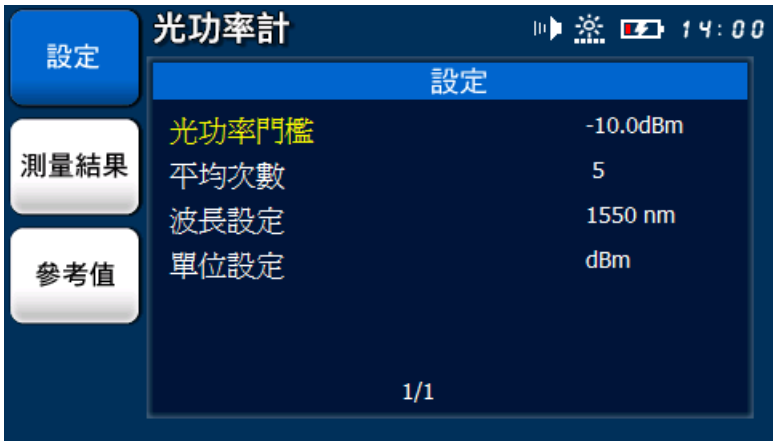

短按  $[\n\bullet]$  ] 鍵,放棄設定,回到設定主畫面。

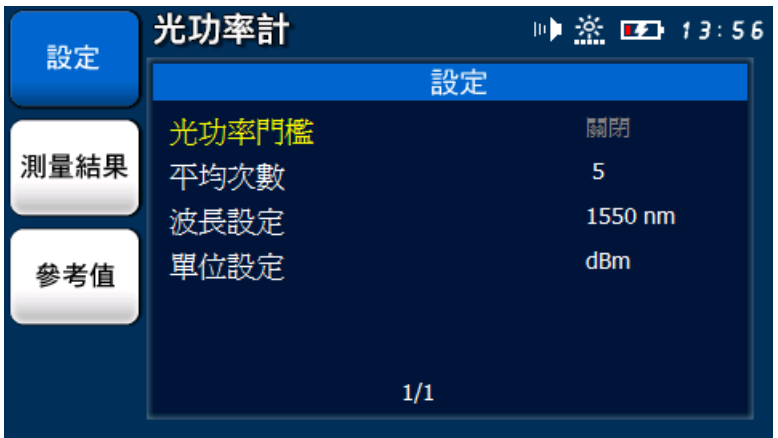

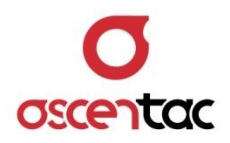

**備註**

光功率門檻啟動後:

- 1. 量測之光功率值高於門檻時,量測數值為紅色數字顯示。
- 2. 量測之光功率值低於門檻時,量測數值為綠色數字顯示。

量測到光功率高於門檻

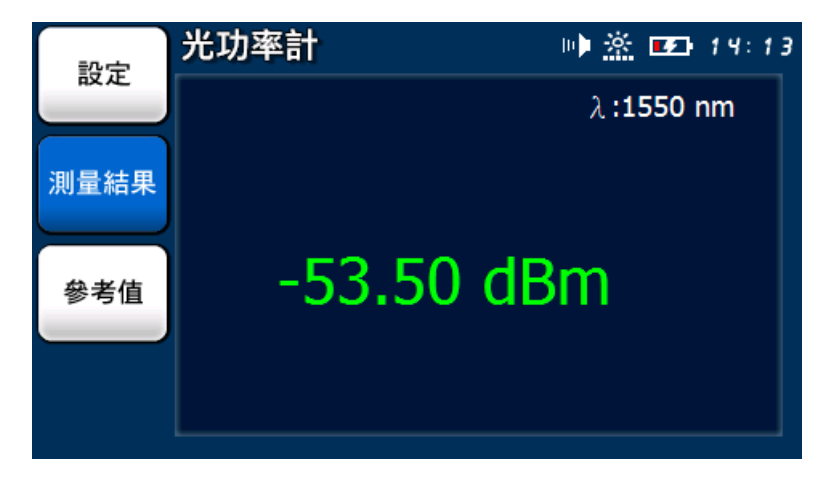

量測到光功率低於門檻

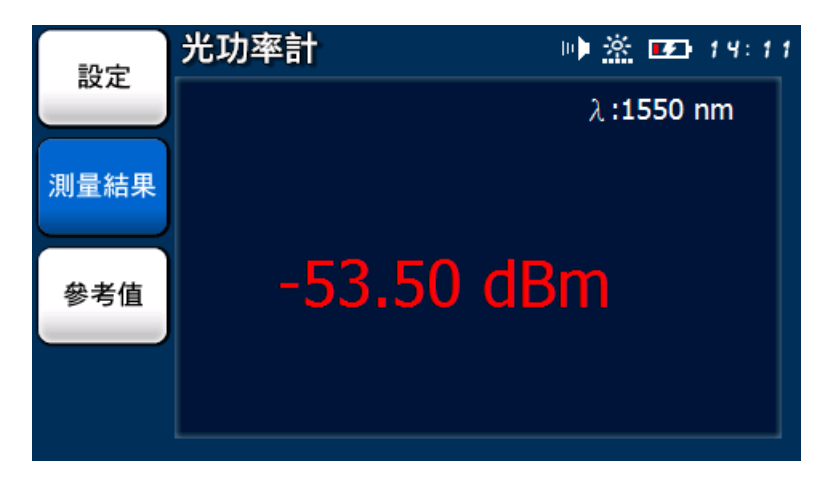

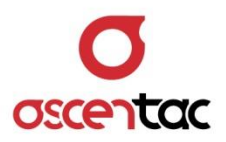

## **5.4.1.1.2 光功率門檻關閉**

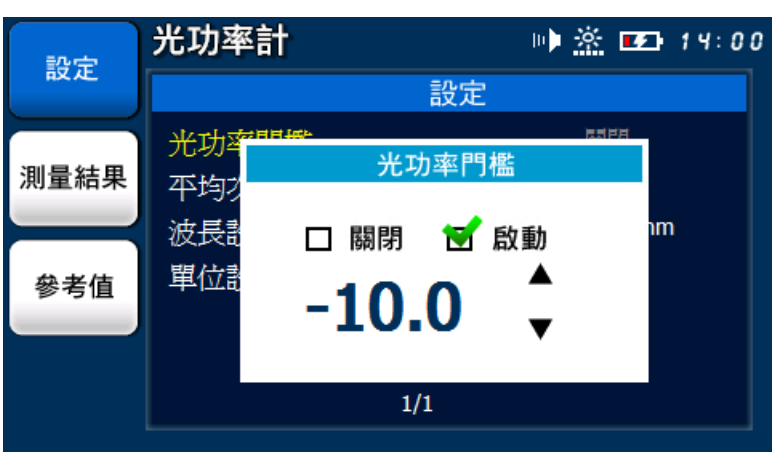

短按 [ 2 ] 鍵,進入光功率門檻設定畫面。

短按 [  $\qquad$  ] 或 [  $\qquad$  ] 鍵, 選擇光功率門檻關閉。 光功率計 ■ ※ ■ 19:00 設定 設定 光功率 光功率門檻 測量結果 平均 波長 ■ 關閉 □ 啟動 **im** 單位計 參考值  $-10.0$  $\overline{1/1}$ 

64 | ORL500

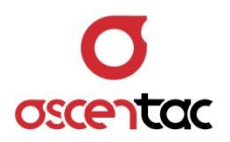

| 設定   | 光功率計  |     | 19 ※ 12 13:56 |
|------|-------|-----|---------------|
|      |       | 設定  |               |
| 測量結果 | 光功率門檻 |     | 關閉            |
|      | 平均次數  |     | 5             |
|      | 波長設定  |     | 1550 nm       |
| 參考值  | 單位設定  |     | <b>dBm</b>    |
|      |       |     |               |
|      |       |     |               |
|      |       | 1/1 |               |
|      |       |     |               |

短按 [  $\leftarrow$  ] 鍵,完成設定,回到設定主畫面。

短按  $[\begin{array}{ccc} \bullet & \bullet \\ \bullet & \bullet \end{array}]$ 鍵,放棄設定,回到設定主畫面。

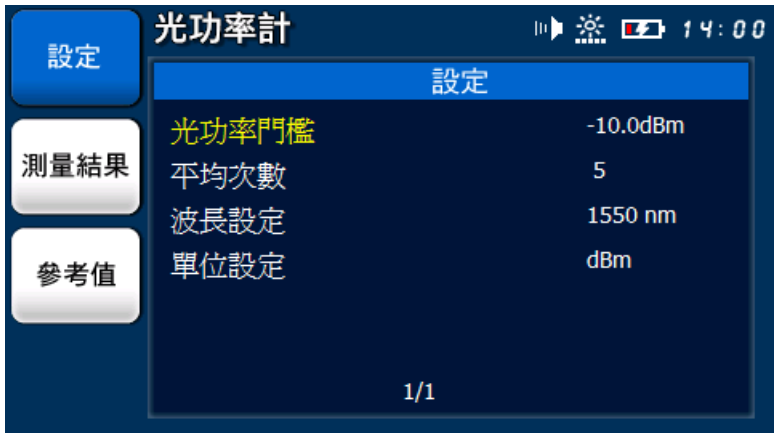
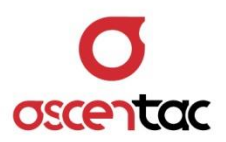

# **5.4.1.2 平均次數**

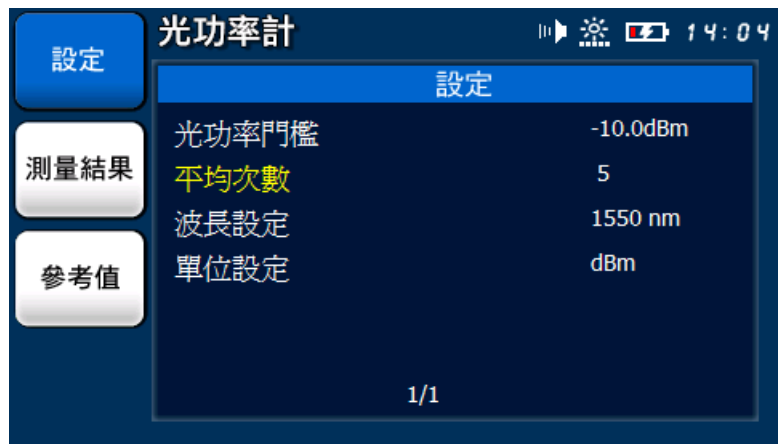

短按 [<br />
] 或 [<br />
] 鍵, 選擇平均次數。

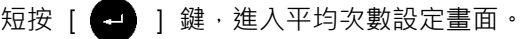

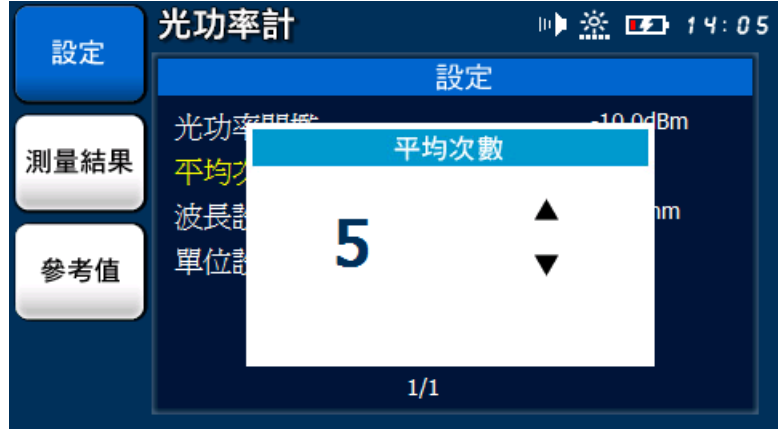

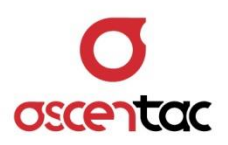

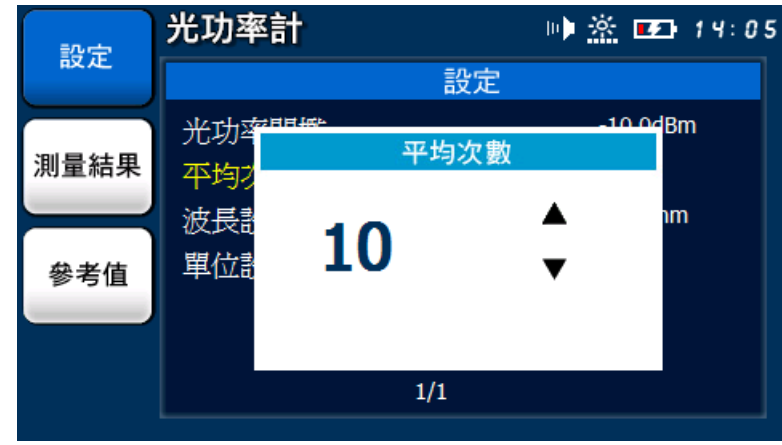

短按 [< 1 或 [< 1 鍵, 設定平均次數。

短按 [  $\leftarrow$  ] 鍵,完成設定,回到設定主畫面。

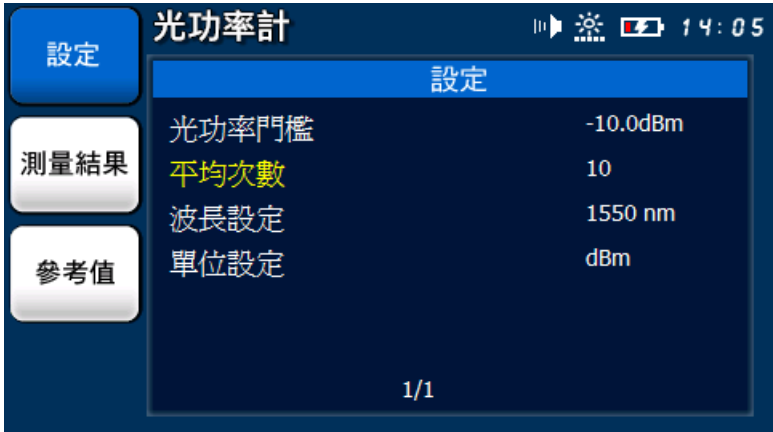

**備註**

平均次數越多,反射事件準確度就會越高,測試時間也會越長。

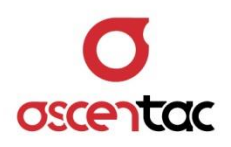

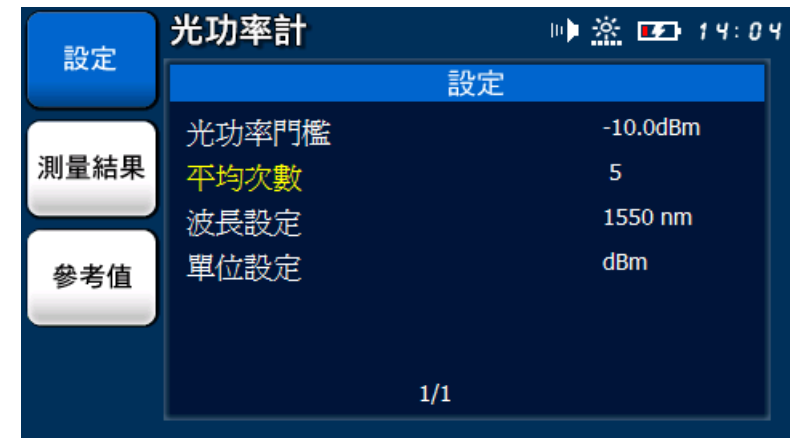

短按 [  $\textcircled{\textcolor{blue}{\blacksquare}}$  ] 鍵,放棄設定,回到設定主畫面。

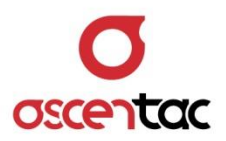

### **5.4.1.3 波長設定**

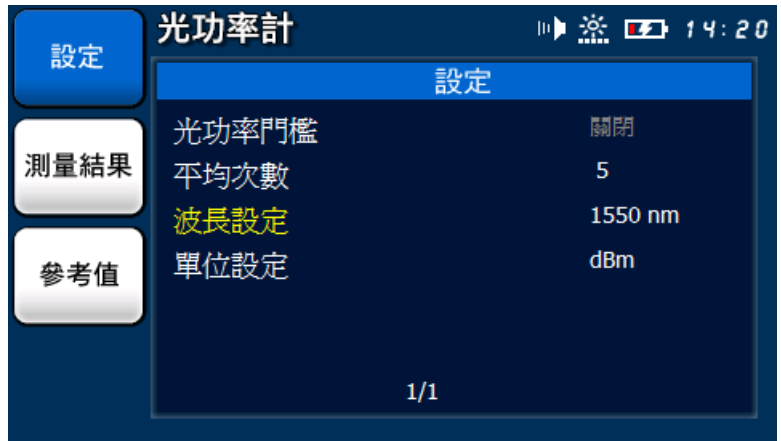

短按 [<br ) 或 [<br ) 鍵,選擇波長設定。

# 短按 [  $\bigodot$  ] 鍵,進入波長設定畫面。

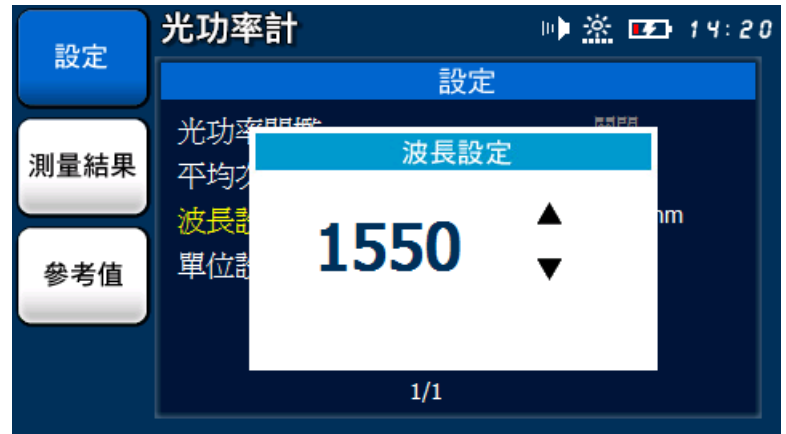

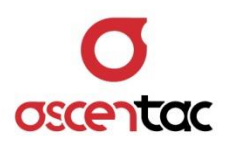

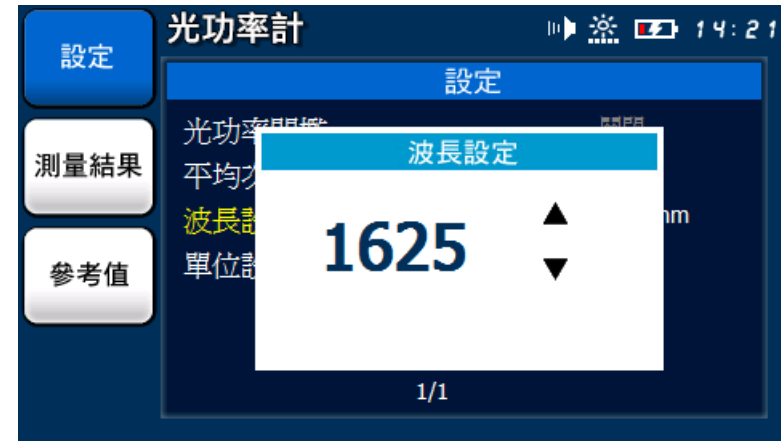

短按 [<2)] 或 [<2)] 鍵,設定波長。

短按 [  $\leftarrow$  ] 鍵,完成設定,回到設定主畫面。

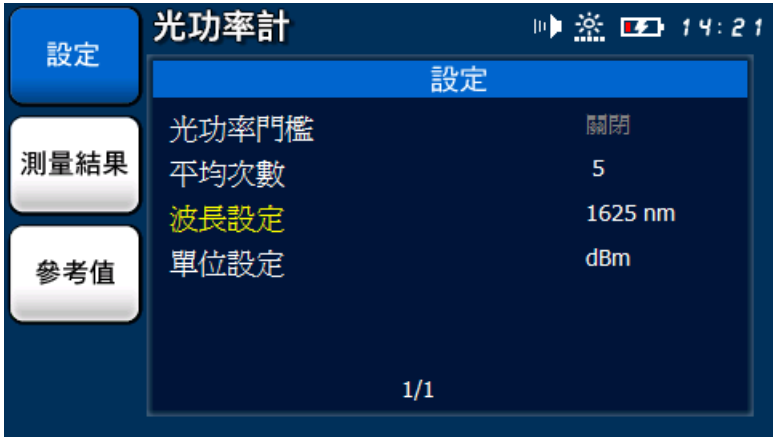

# 短按  $[\n\bullet]$  ] 鍵,放棄設定,回到設定主畫面。

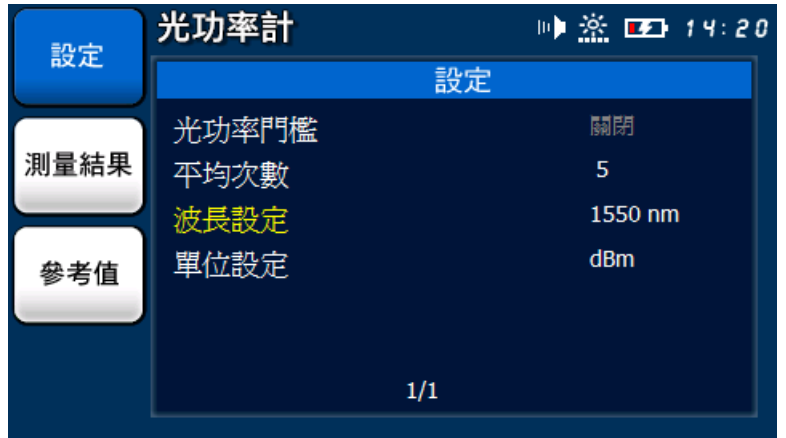

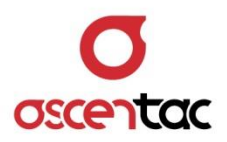

#### **5.4.1.4 單位設定**

短按 [< ) 或 [< ) 键, 選擇單位設定。

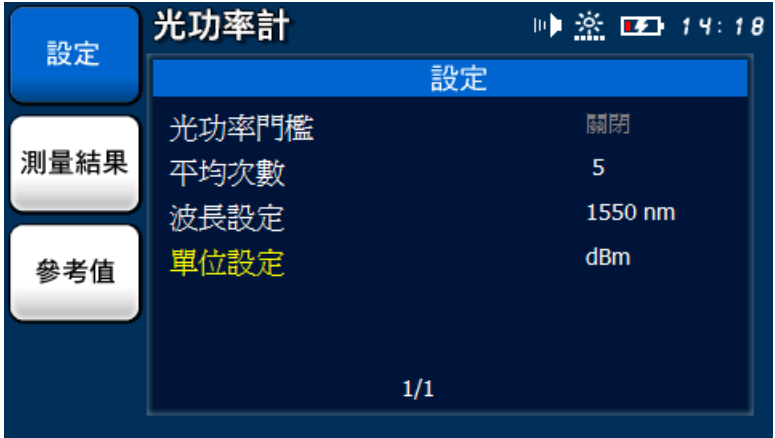

# 短按 [  $\bigodot$  ] 鍵,進入單位設定畫面。

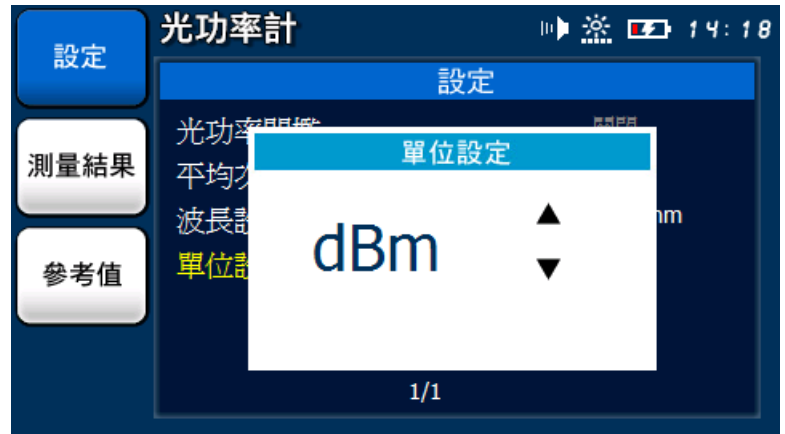

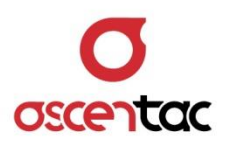

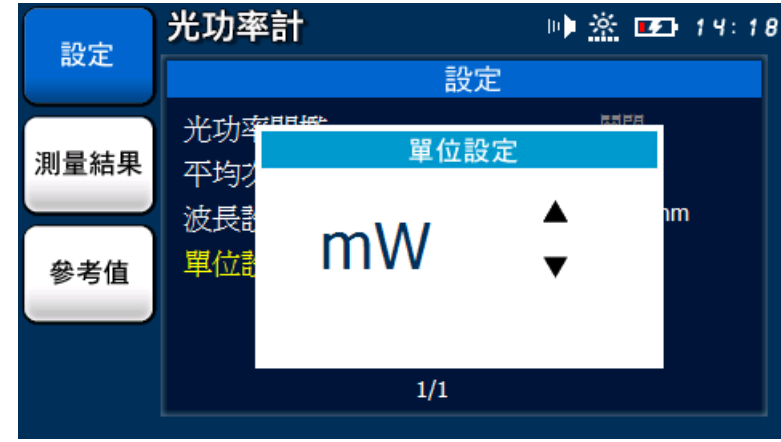

短按 [  $\bigodot$  ] 或 [  $\bigodot$  ] 鍵,設定顯示單位。

短按 [ 4 ] 選,完成設定,回到設定主畫面。

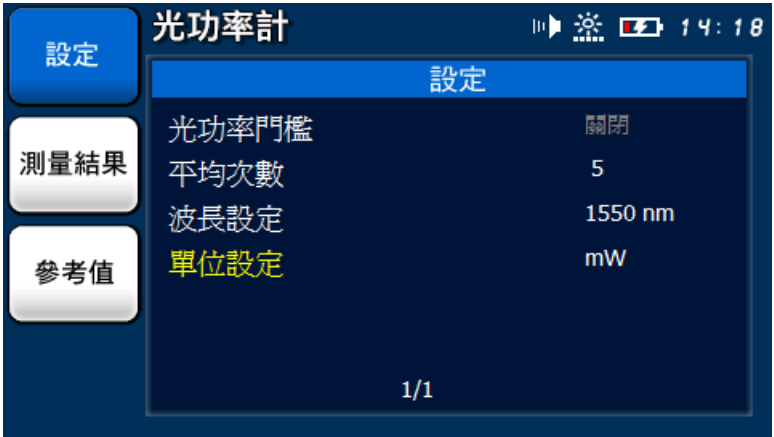

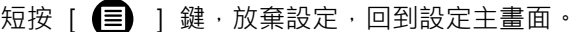

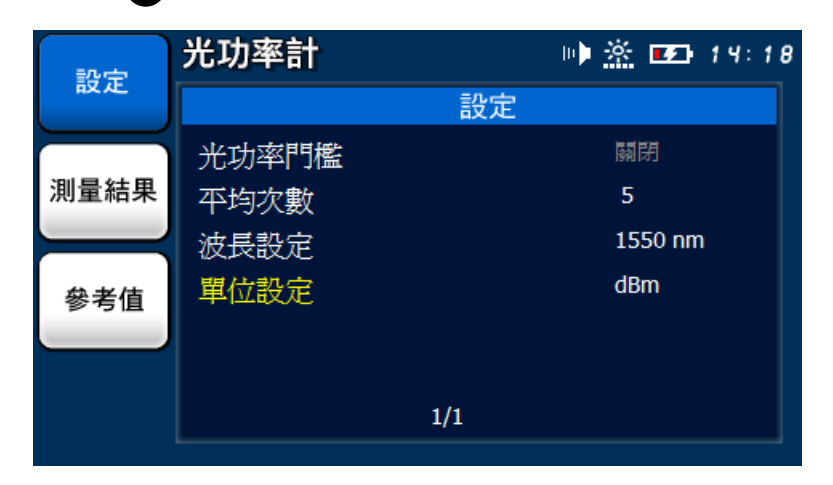

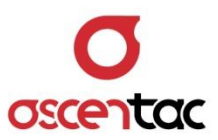

### **5.4.2 量測結果**

短按 [ **F2** ] 鍵,進行光功率量測及量測結果。

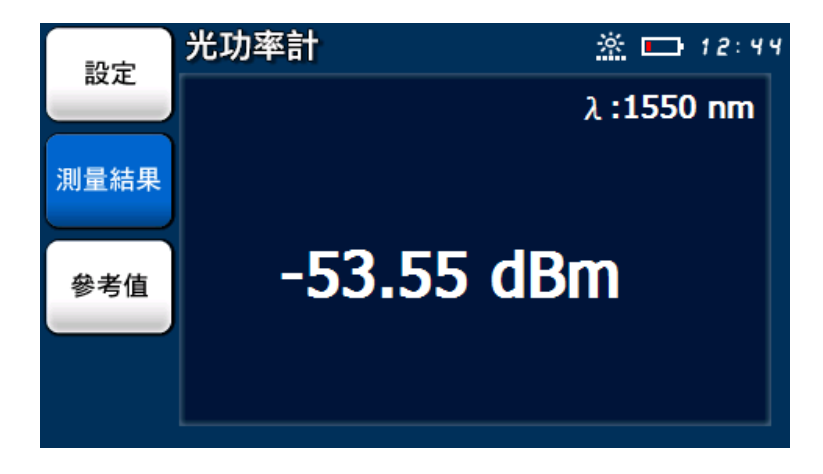

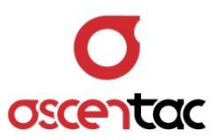

### **5.4.3 參考值**

短按 [ **F3** ] 鍵,將目前光功率值作為參考值。

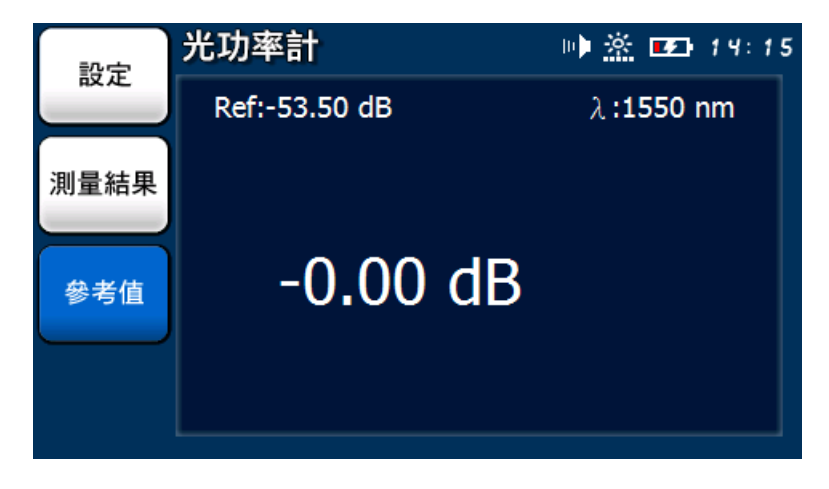

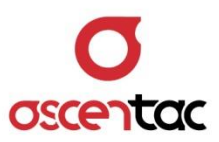

# **5.5 光源**

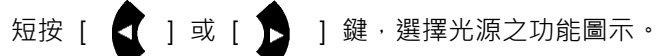

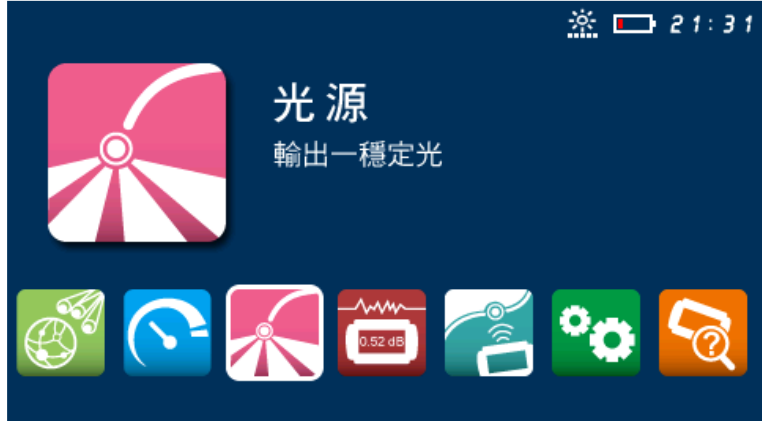

短按 [  $\leftarrow$  ] 鍵,進入光源主畫面。

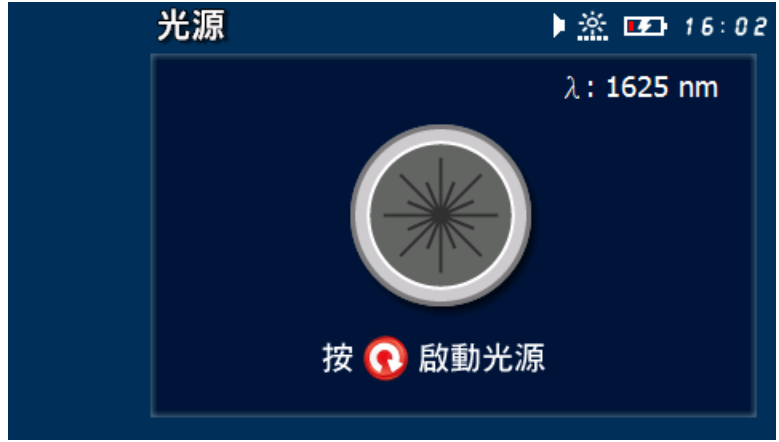

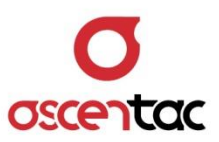

### **5.5.1 啟動或關閉光源**

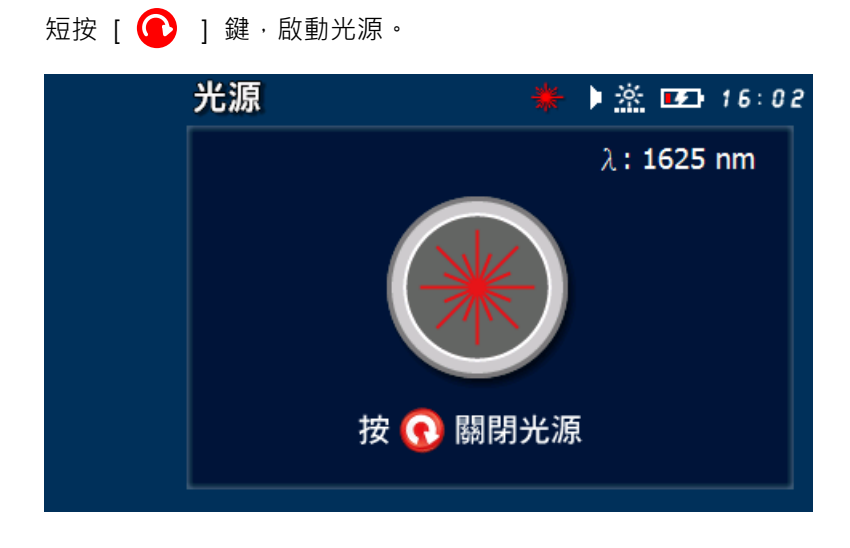

再短按 [ ● ] 鍵, 關閉光源。

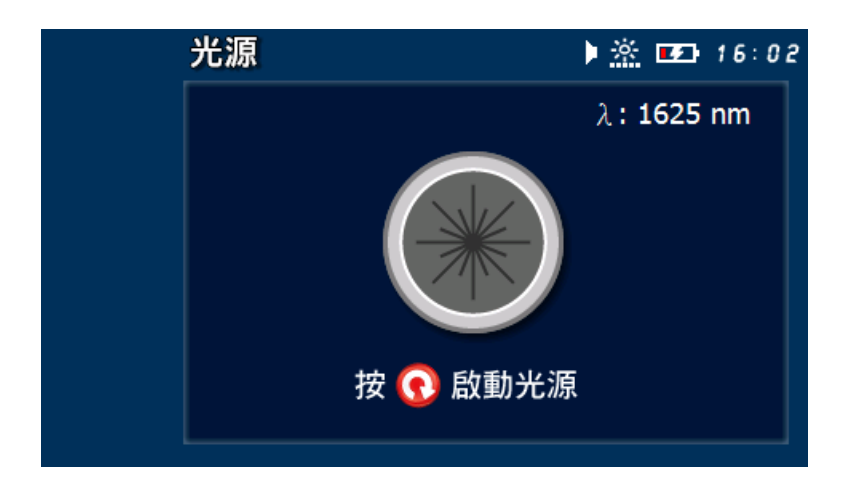

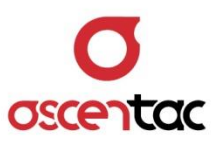

### **5.6 插入損耗計**

短按 [  $\bigodot$  ] 或 [  $\bigodot$  ] 鍵, 選擇插入損耗計之功能圖示。 ※ □ 21:31 插入損耗計 mm 測量光纖或光被動元件插入損耗  $0.52$  dB KEE 300 Q  $\mathcal{C}$ 

短按 [ 2 ] 鍵,進入插入損耗計主畫面。

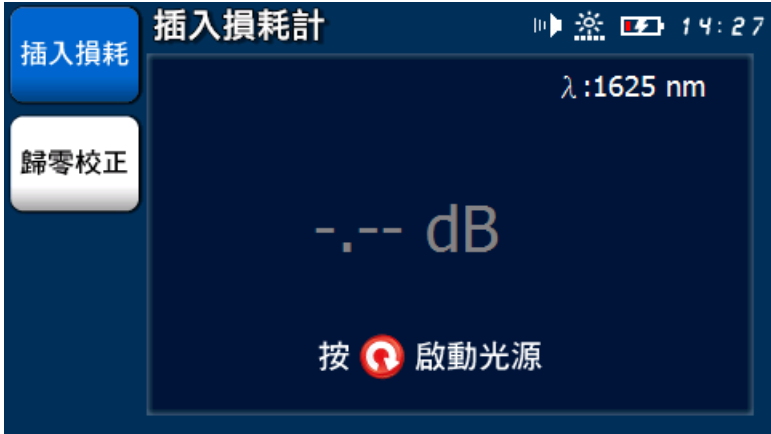

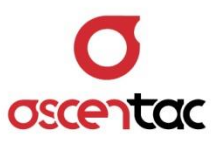

### **5.6.1 插入損耗**

短按 [ **F1** ] 鍵,進入插入損耗量測畫面。

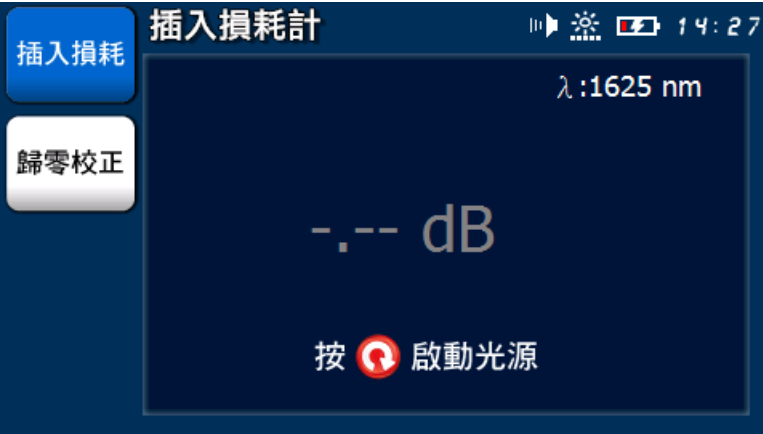

短按 [ ● ] 鍵,進行插入損耗量測。

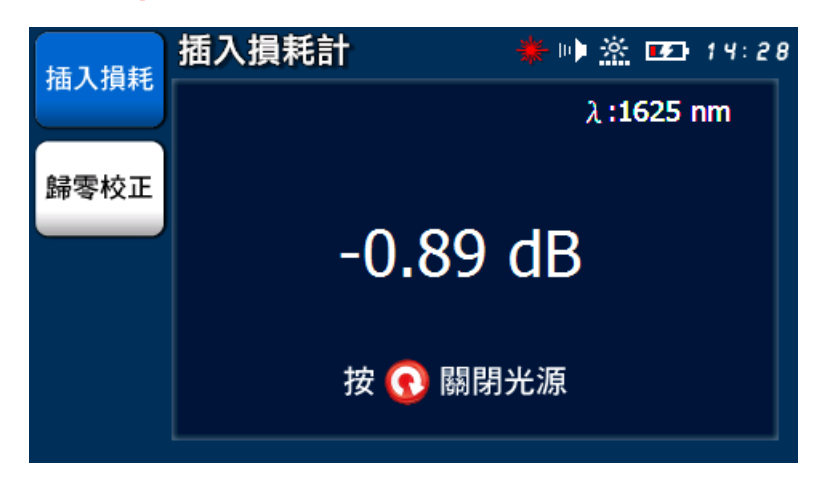

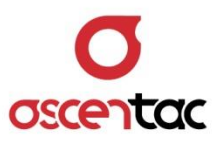

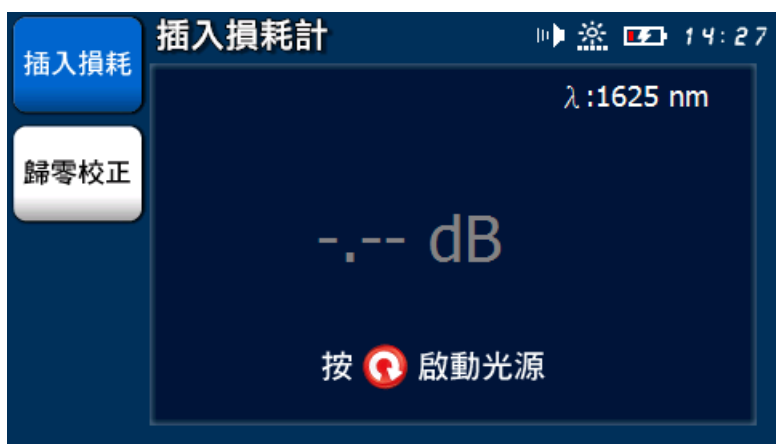

短按 [ ● ] 鍵,停止插入損耗量測。

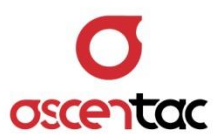

### **5.6.2 歸零校正**

短按 [ **F2** ] 鍵,進入歸零校正畫面。

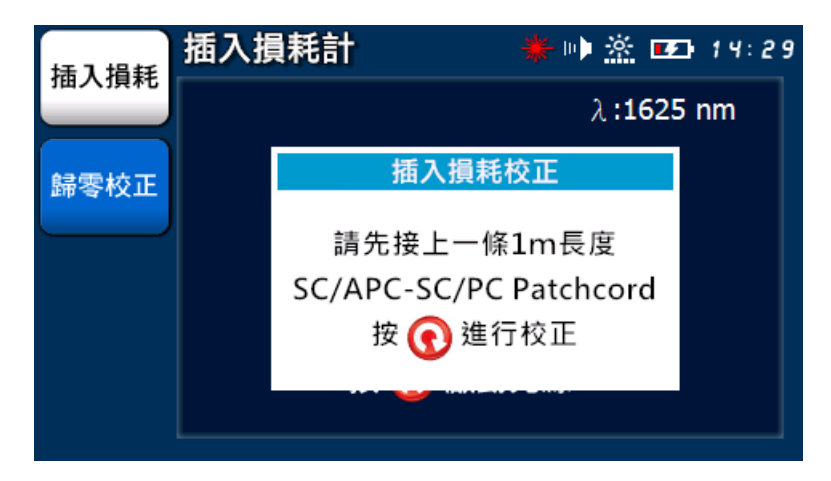

短按 [ ● ] 鍵,執行歸零校正動作。

校正中。

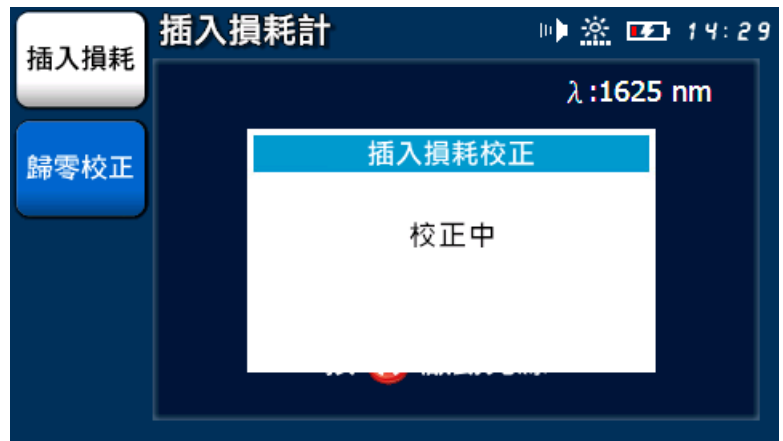

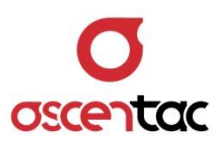

校正完成。

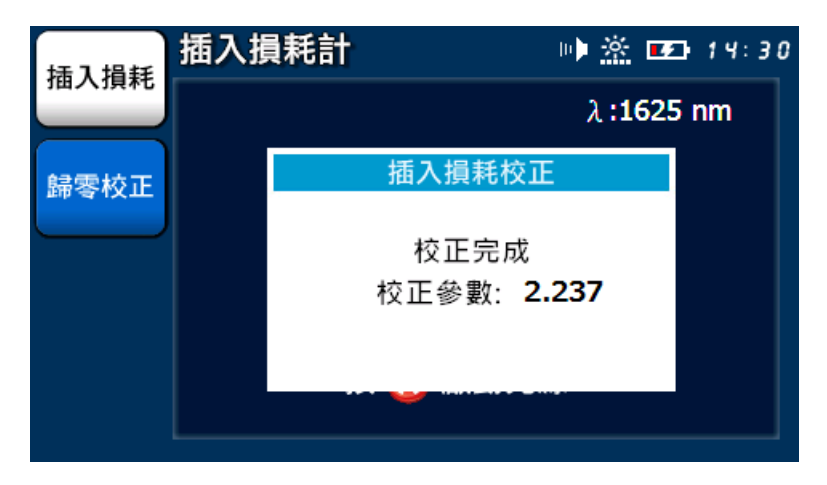

回到主畫面。

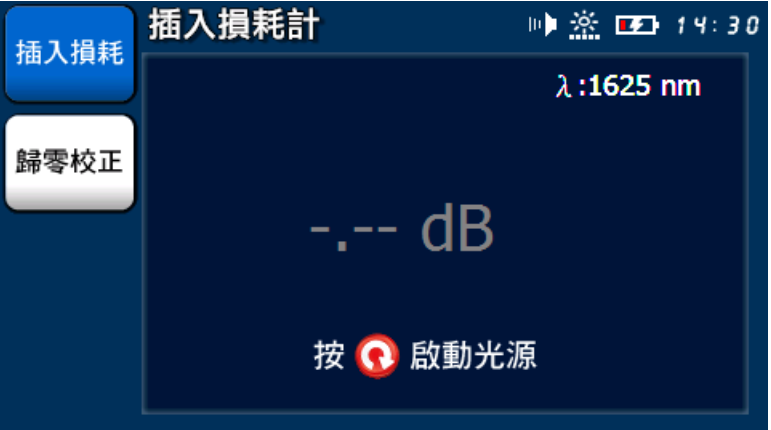

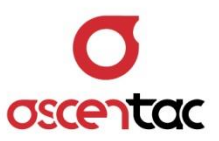

#### **5.7 可見光源故障定位計**

短按 [  $\bigcap$  ] 或 [  $\bigcap$  ] 鍵, 選擇可見光源故障定位計之功能圖示。

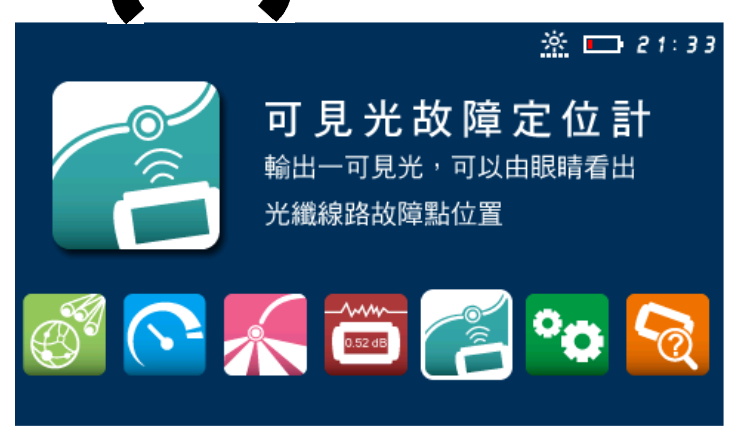

短按 [  $\leftarrow$  ] 鍵,進入可見光故障定位計主畫面。

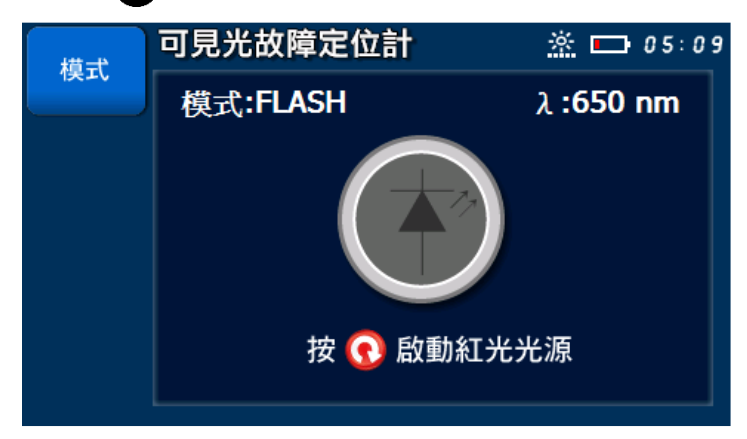

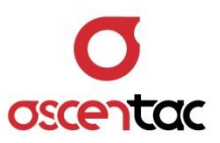

### **5.7.1 啟動或關閉**

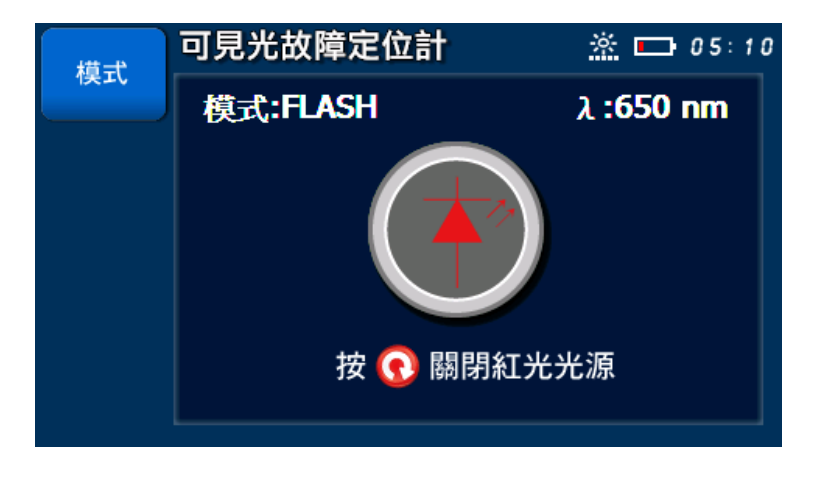

短按 [  $\bigodot$  ] 鍵,啟動可見光故障定位計測試。

再短按 [  $\bigodot$  ] 鍵, 關閉可見光故障定位計測試。

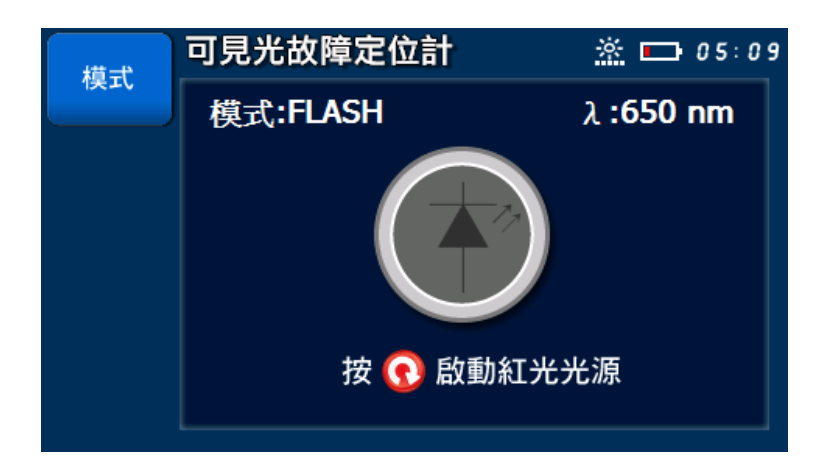

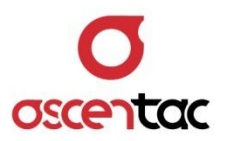

### **5.7.2 模式**

短按 [F1] 鍵, 切換可見光故障定位計測試為 CW (連續)或 FLASH (閃爍)模式。

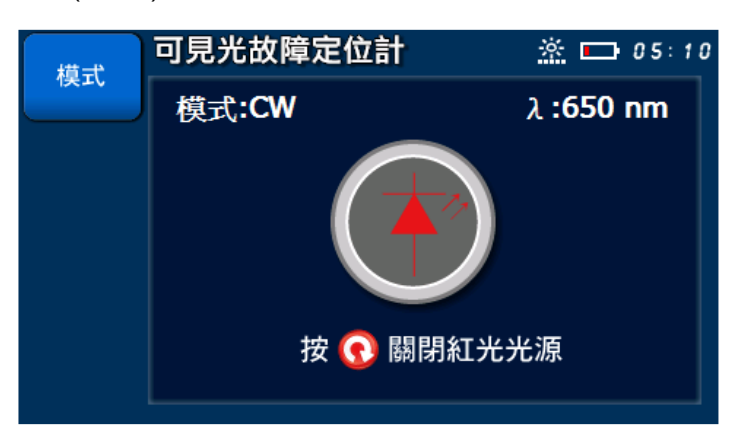

CW(連續)

#### FLASH(閃爍)

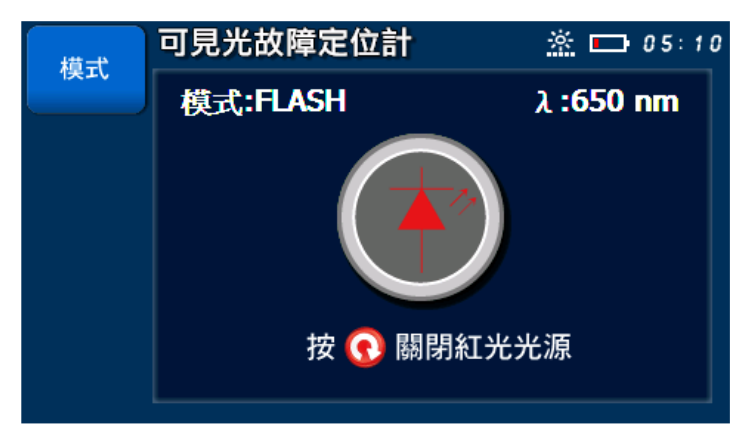

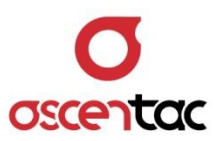

# **5.8 系統設定**

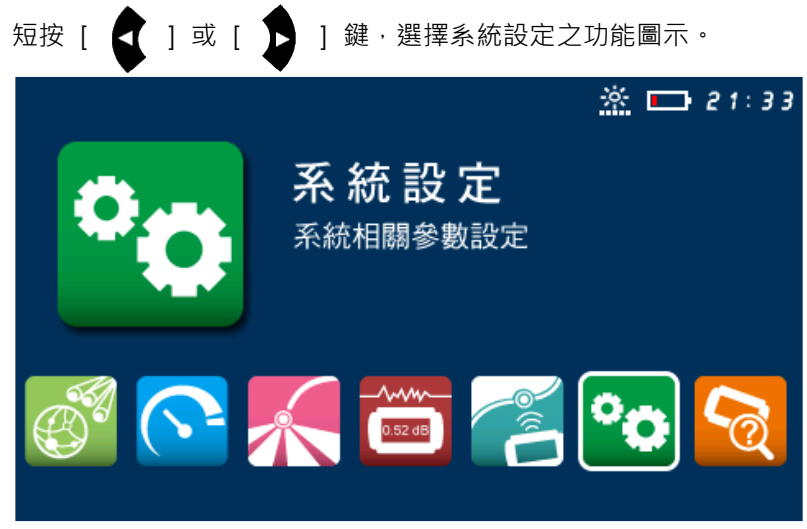

短按 [ <sup>2</sup> ] 鍵,進入系統設定畫面。

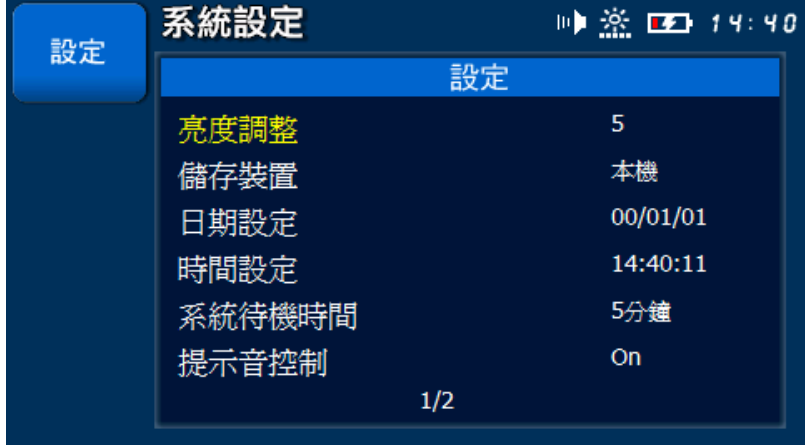

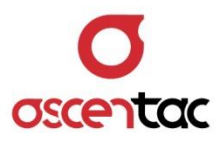

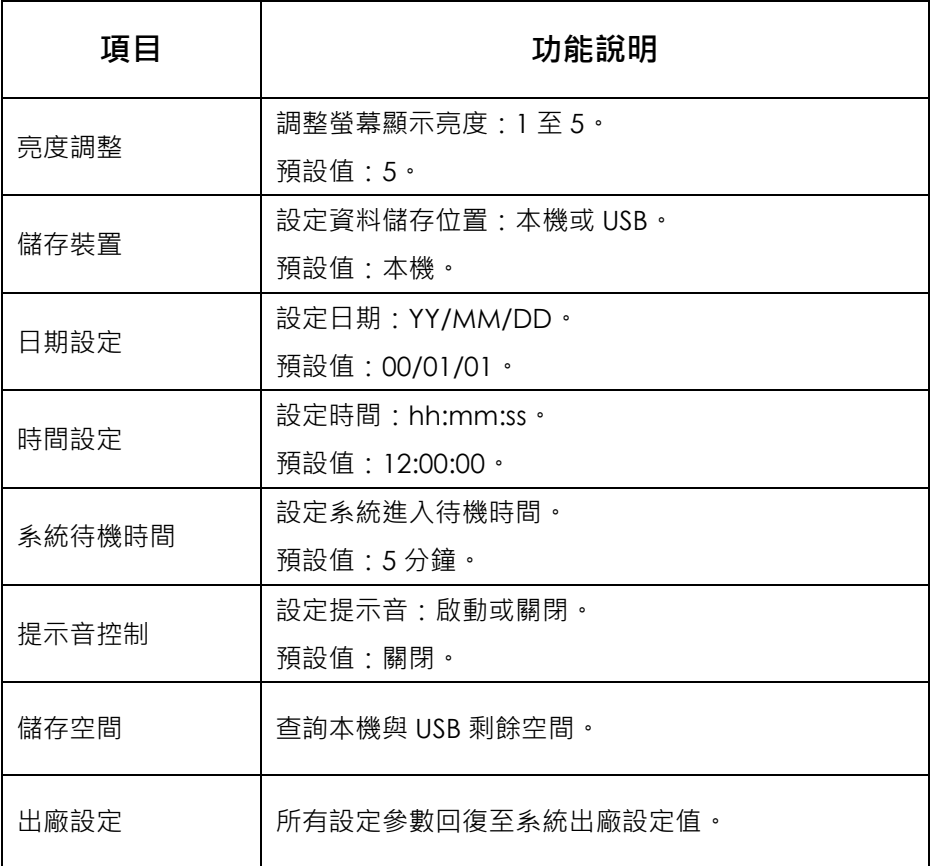

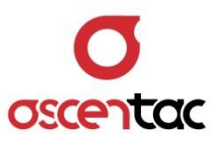

### **5.8.1 亮度調整**

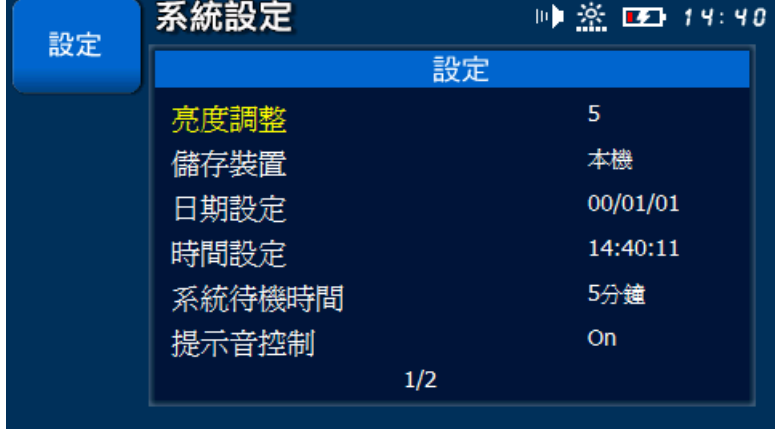

短按 [<br />
] 或 [<br />
] 鍵,選擇**亮度調整**。

短按 [ 4 ] 鍵,進入亮度調整畫面。

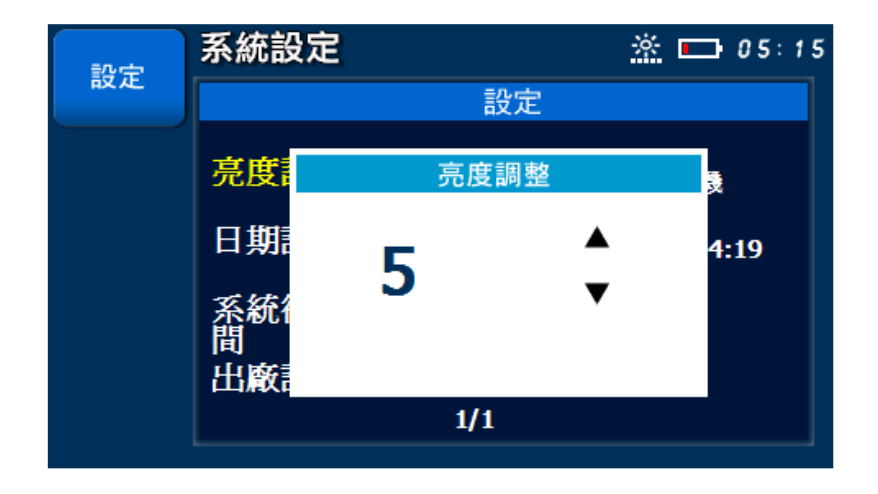

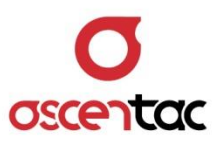

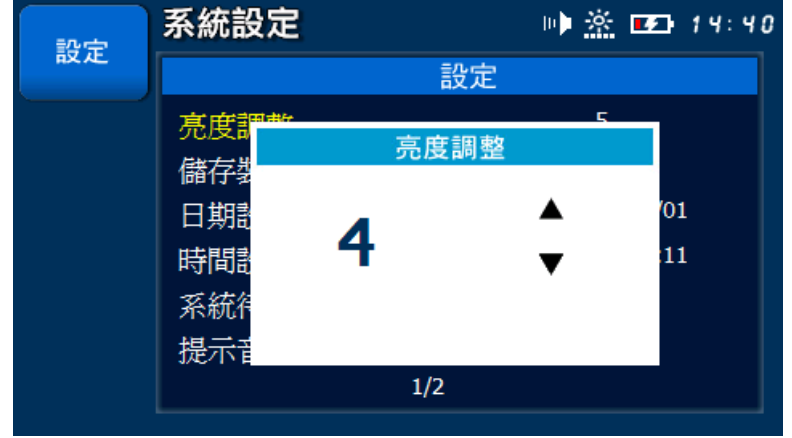

短按 [< ) 或 [< ) 雖, 調整螢幕顯示亮度。

短按 [  $\leftarrow$  ] 鍵,完成設定,回到設定主畫面。

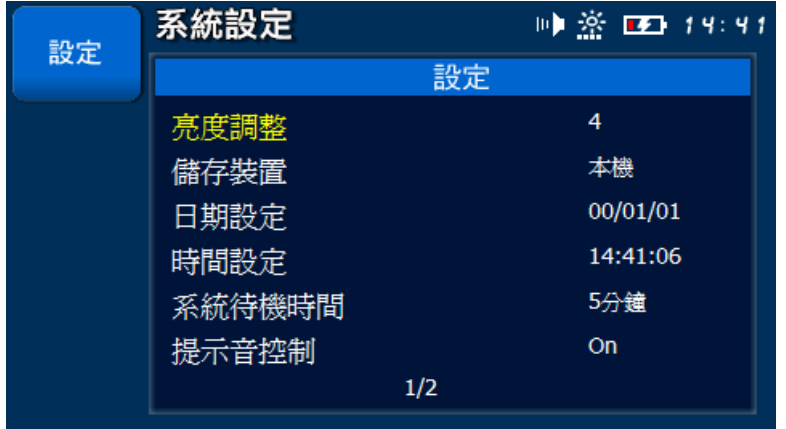

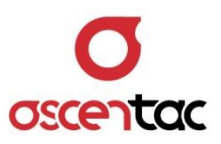

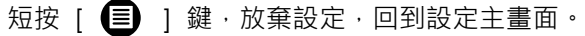

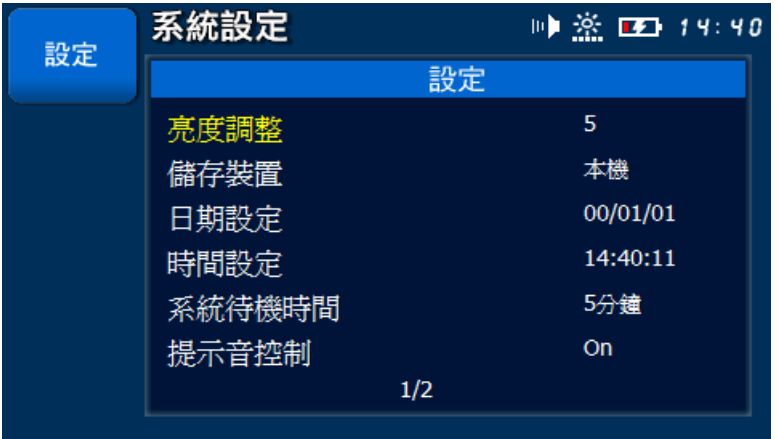

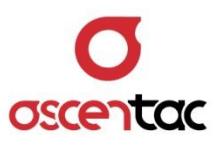

# **5.8.2 儲存裝置**

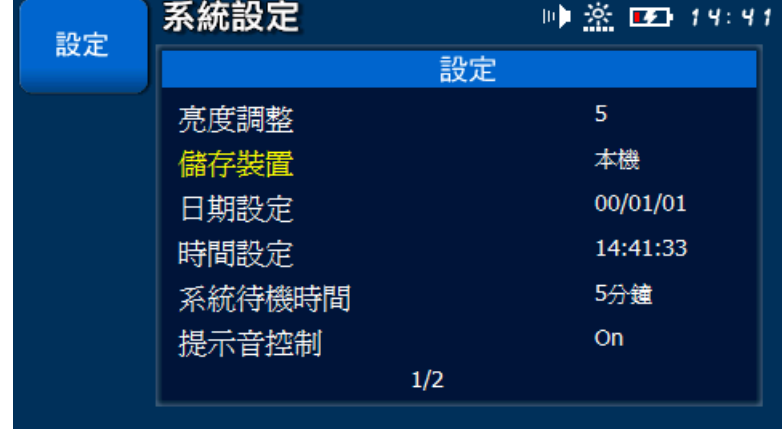

短按 [< ) 或 [< ) 键, 選擇儲存裝置。

短按 [  $\bigoplus$  ] 鍵,進入儲存裝置設定畫面。

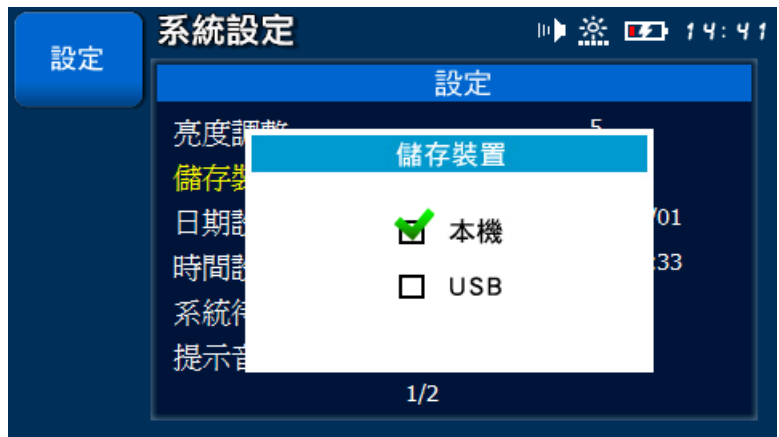

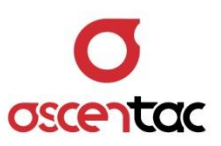

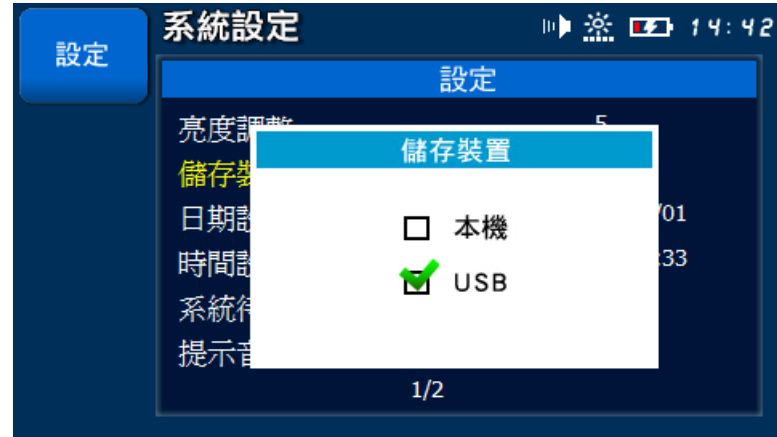

短按 [  $\bullet$  ] 或 [  $\bullet$  ] 鍵,設定儲存裝置。

短按 [  $\bigoplus$  ] 鍵,完成設定,回到設定主畫面。

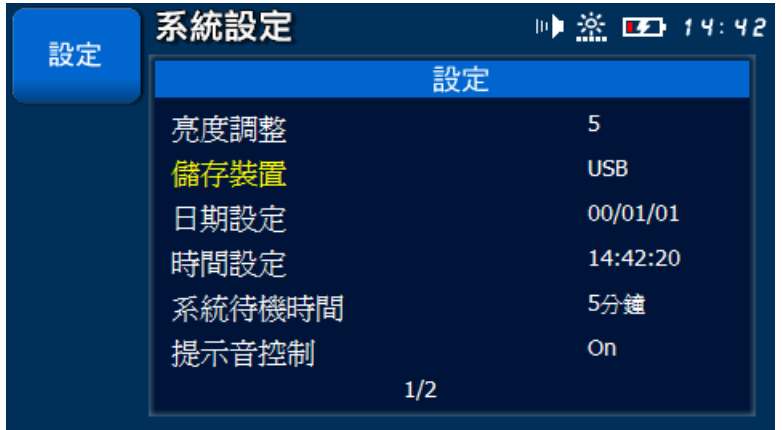

短按  $[$   $\bullet$  ] 鍵, 放棄設定, 回到設定主畫面。

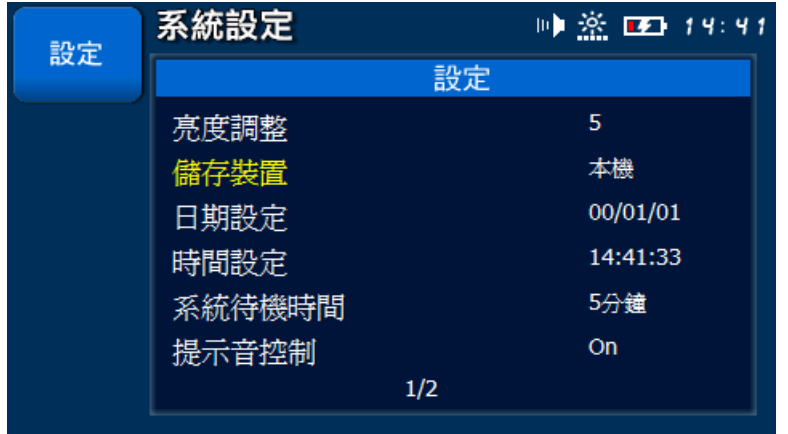

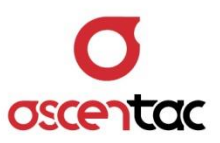

# **5.8.3 日期設定**

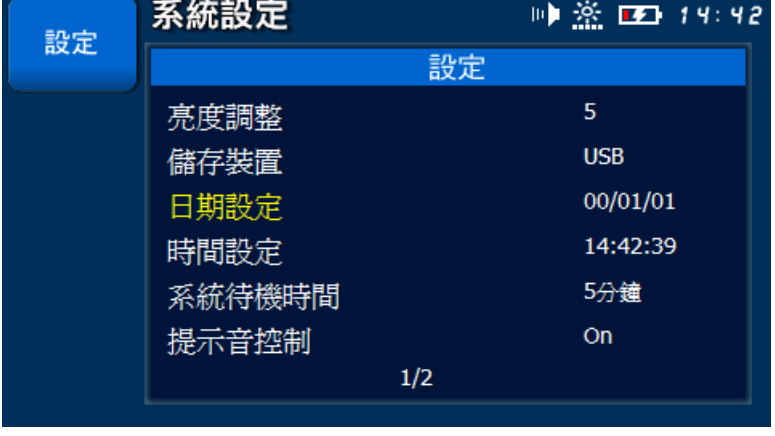

短按 [<br />
1 或 [<br />
1 鍵,選擇日期設定。

短按 [  $\bigoplus$  ] 鍵,進入日期設定畫面。

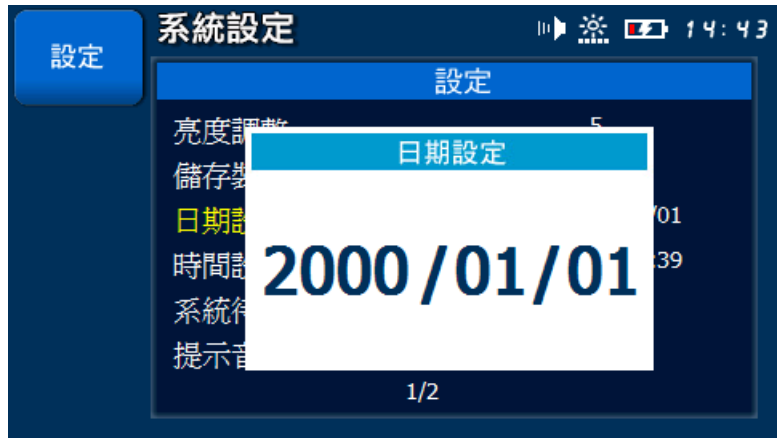

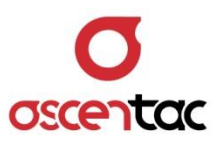

短按 [  $\blacksquare$  ] 或 [  $\blacksquare$  ] 鍵,移動到要調整位置,再短按 [  $\blacksquare$  ] 或 [  $\spadesuit$  ] 鍵, 調整日期。

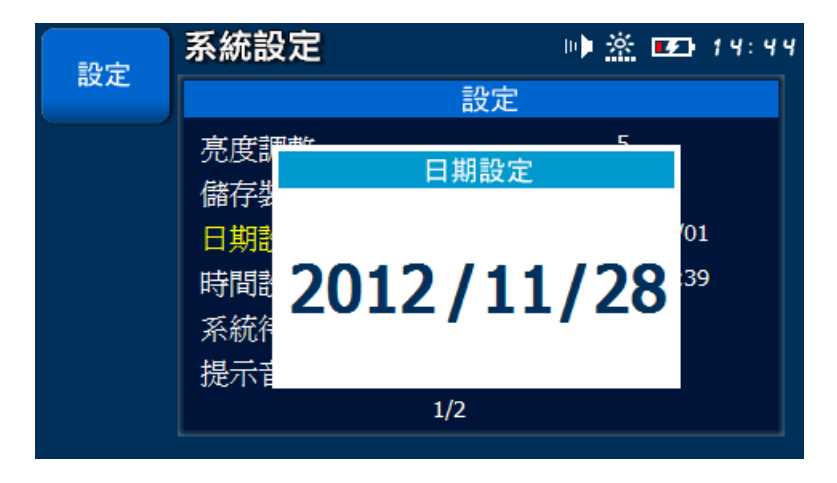

短按 [ 2 ] 雖,完成設定,回到設定主畫面。

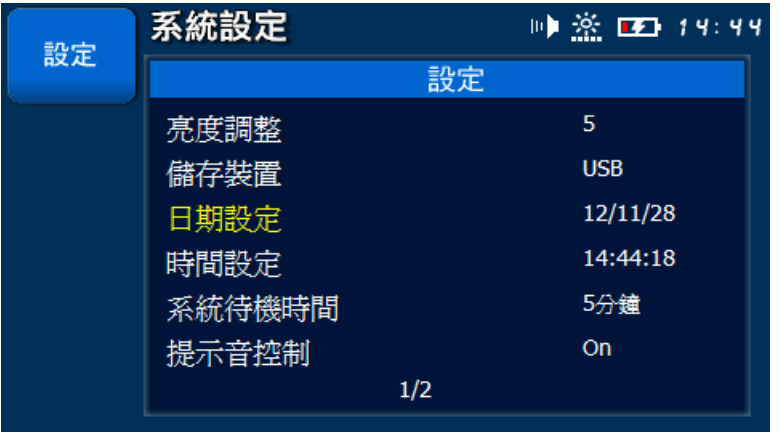

短按 [  $\textcircled{\textstyle{1}}$  ] 鍵,放棄設定,回到設定主畫面。

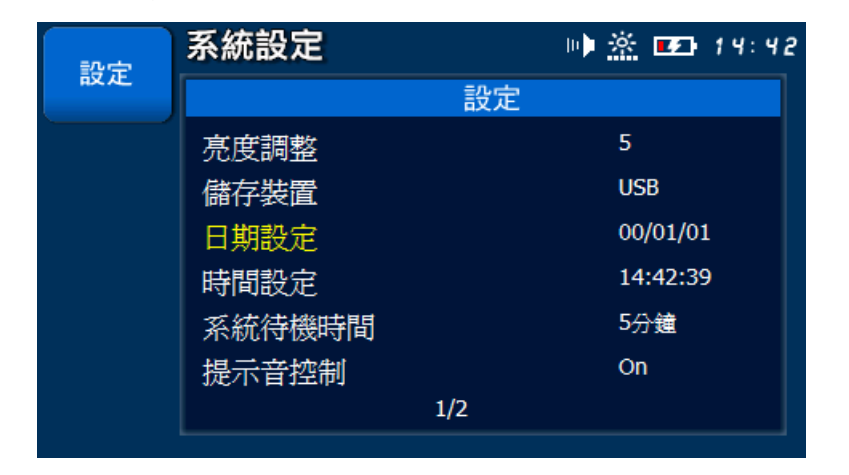

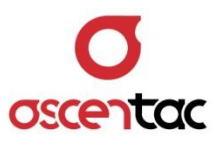

### **5.8.4 時間設定**

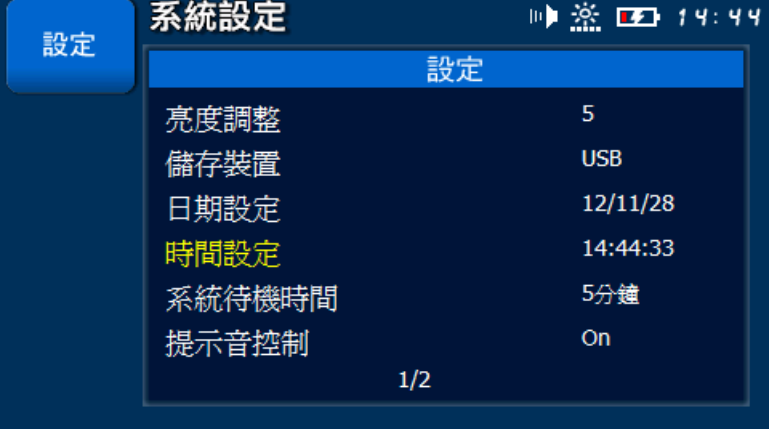

短按 [<br />
1 或 [<br />
1 鍵,選擇時間設定。

短按 [  $\bigodot$  ] 鍵,進入時間設定畫面。

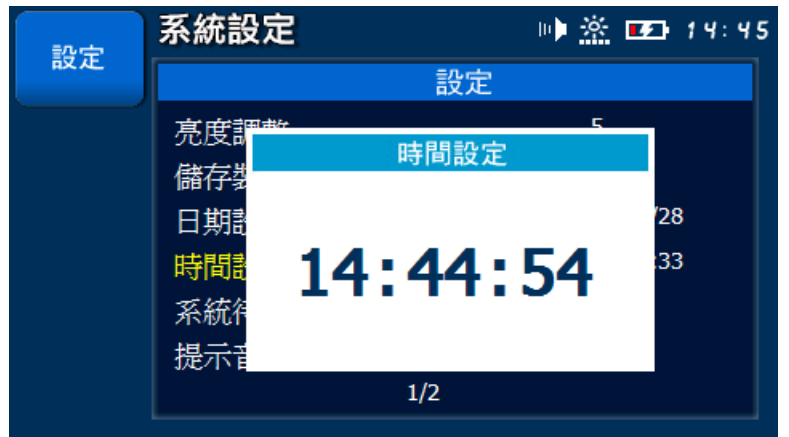

94 | ORL500

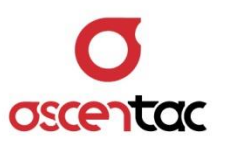

短按 [  $\bigotimes$  ] 或 [  $\bigotimes$  ] 鍵,移動到要調整位置,再短按 [ $\bigotimes$  ] 或 [ $\bigotimes$  ] 鍵調 整時間。

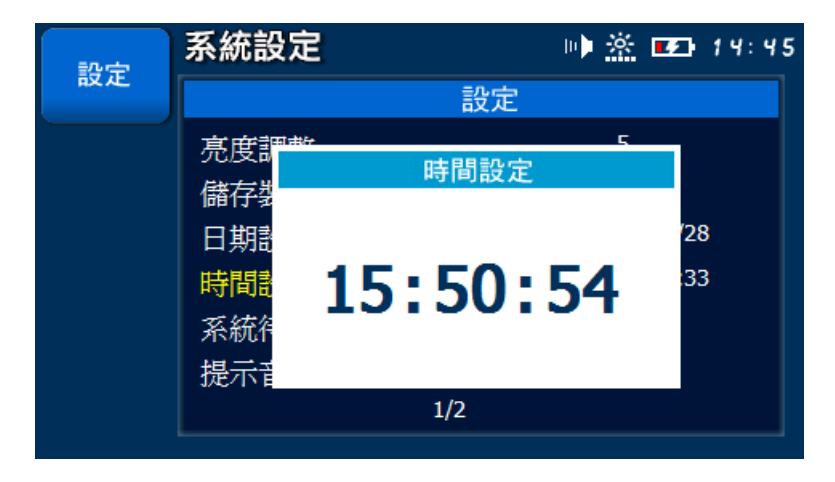

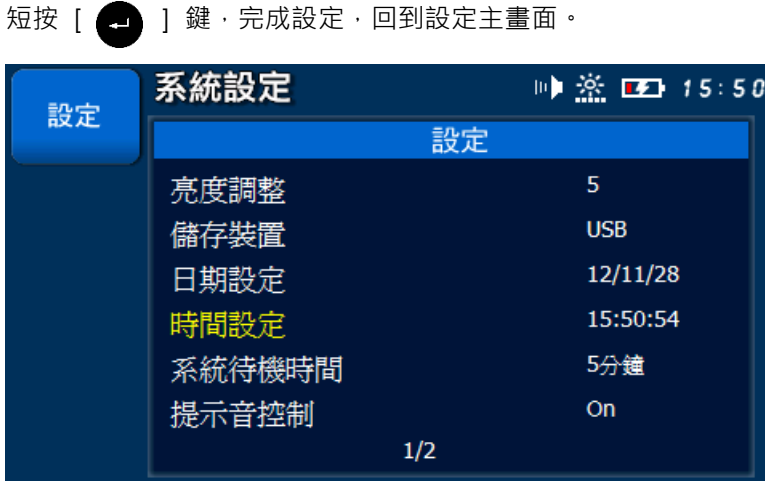

短按 [  $\textcircled{\textstyle{1}}$  ] 鍵,放棄設定,回到設定主畫面。

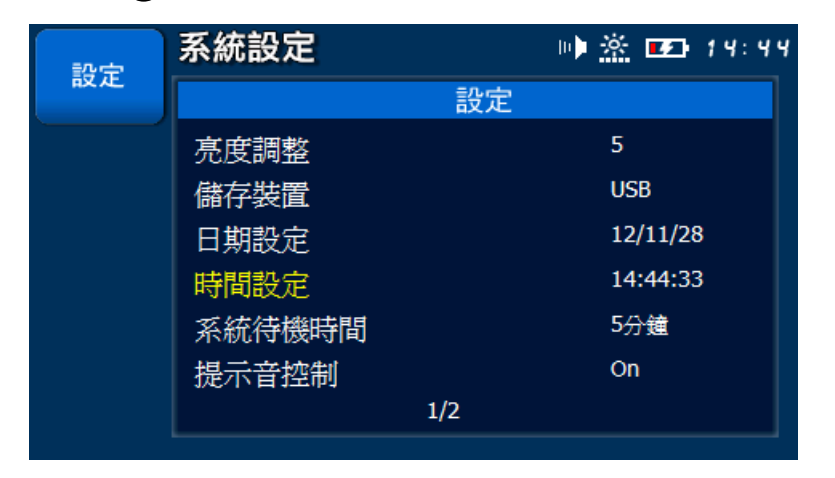

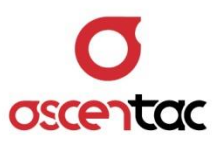

# **5.8.5 系統待機時間**

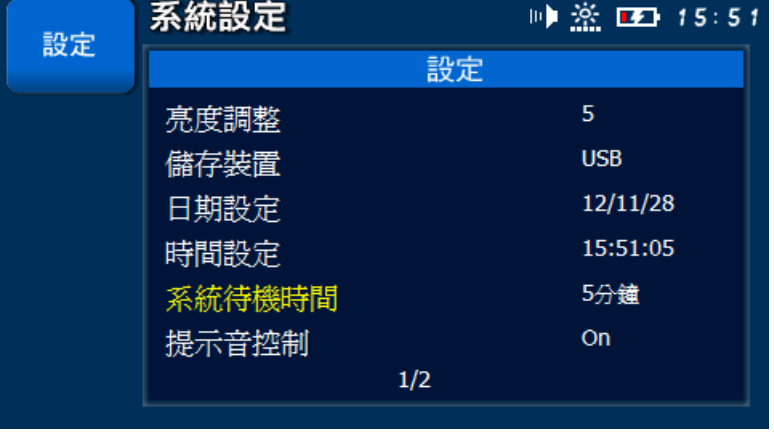

短按 [< ) 或 [< ) 键, 選擇系統待機時間。

短按 [  $\begin{pmatrix} 1 & 1 & 1 \\ 0 & 0 & 0 \end{pmatrix}$  键, 進入系統待機時間設定畫面。

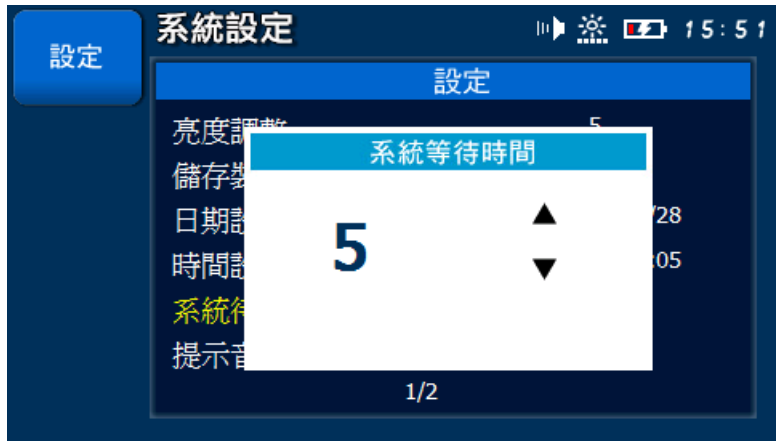

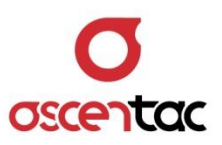

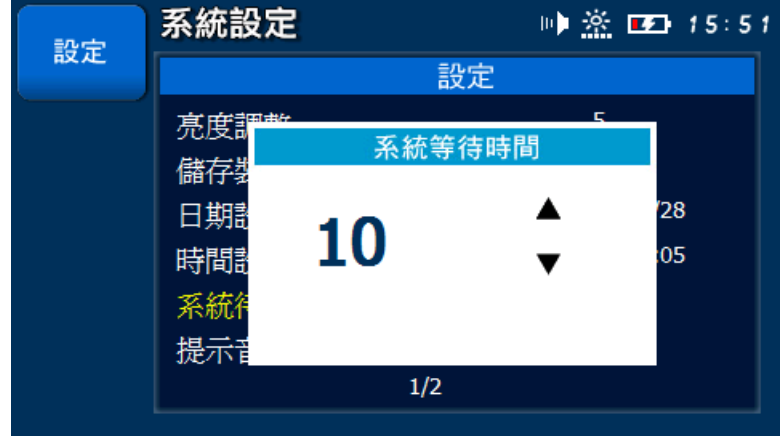

短按 [  $\bullet$  ] 或 [  $\bullet$  ] 鍵,設定系統待機時間。

短按 [  $\bigoplus$  ] 鍵,完成設定,回到設定主畫面。

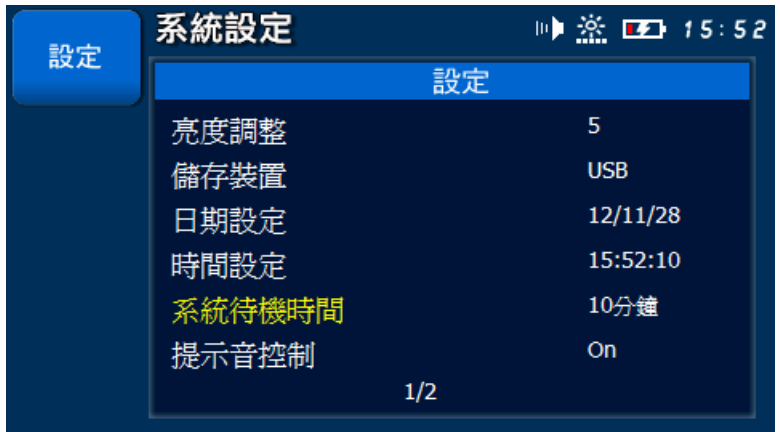

短按  $[$   $\bullet$  ] 鍵, 放棄設定, 回到設定主畫面。

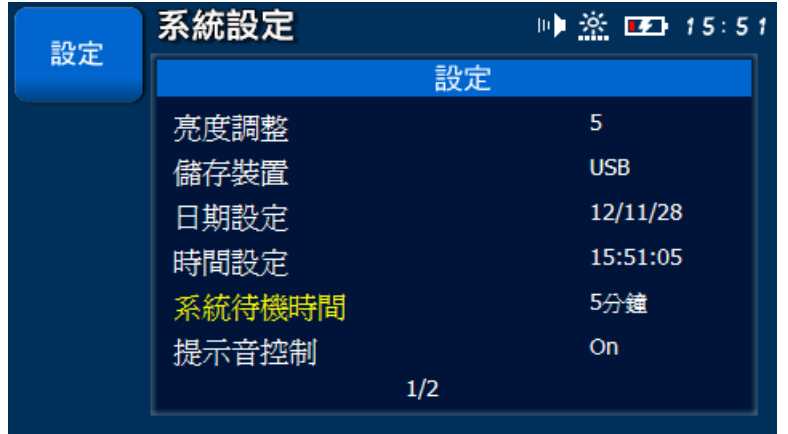

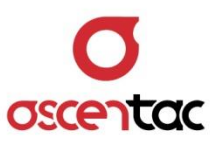

### **5.8.6 提示音控制**

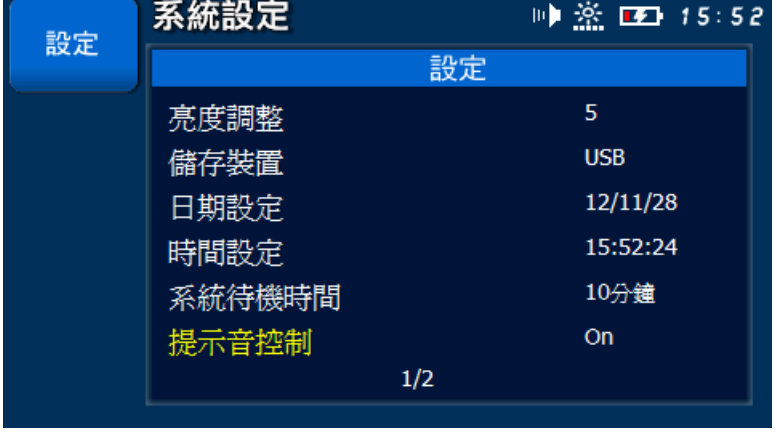

短按 [< ) 或 [< ) 键, 選擇**提示音控制**。

短按 [  $\begin{pmatrix} 1 & 1 & 1 \\ 0 & 0 & 0 \end{pmatrix}$  | 鍵, 進入提示音控制設定畫面。

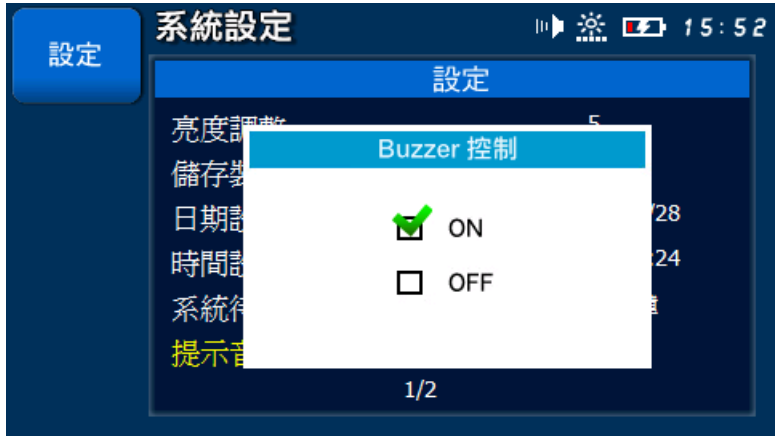

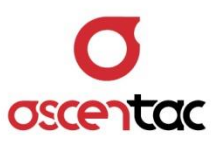

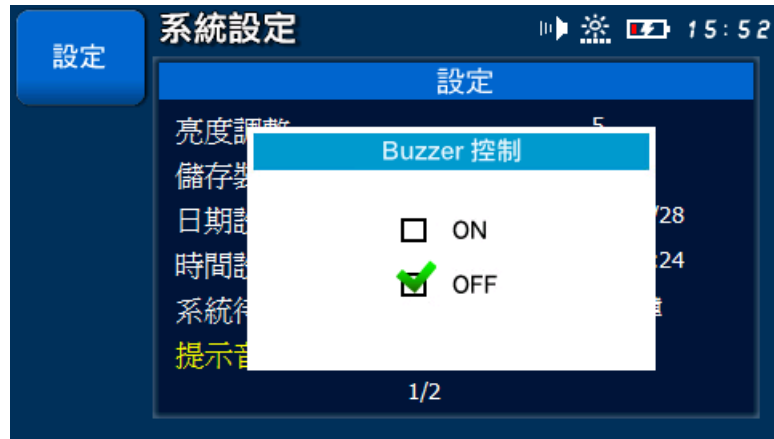

短按 [  $\bigcirc$  ] 或 [  $\bigcirc$  ] 鍵,設定提示音啟動或關閉。

短按 [  $\bigoplus$  ] 鍵,完成設定,回到設定主畫面。

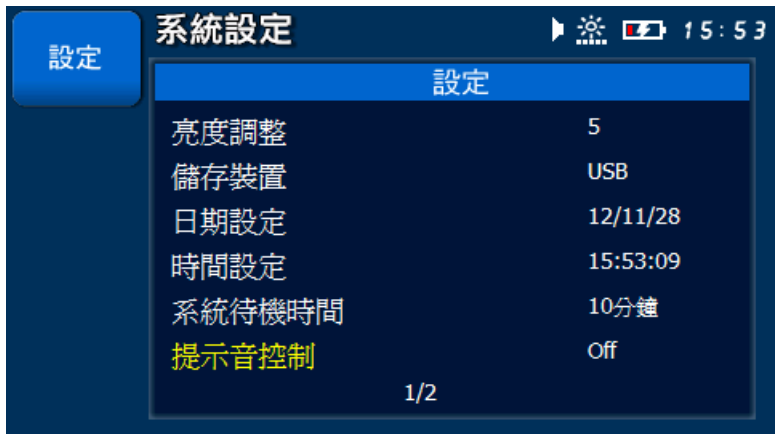

短按  $[\begin{array}{c} \blacksquare \end{array}]$  鍵, 放棄設定, 回到設定主畫面。

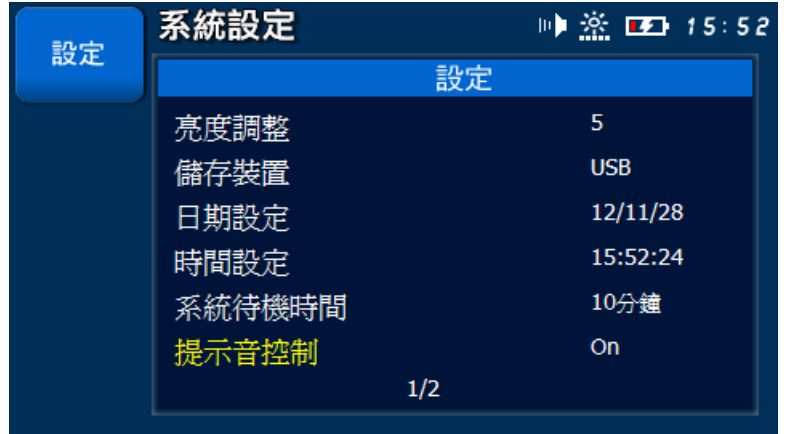

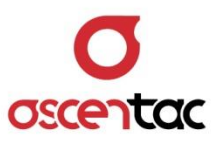

# **5.8.7 儲存空間**

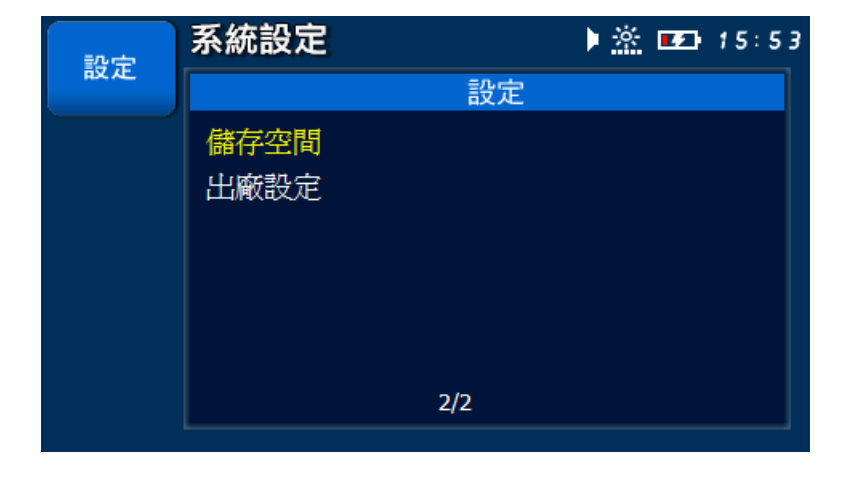

短按 [< ) 或 [< ) 键, 選擇儲存空間。

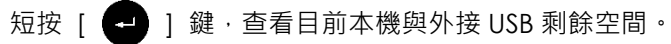

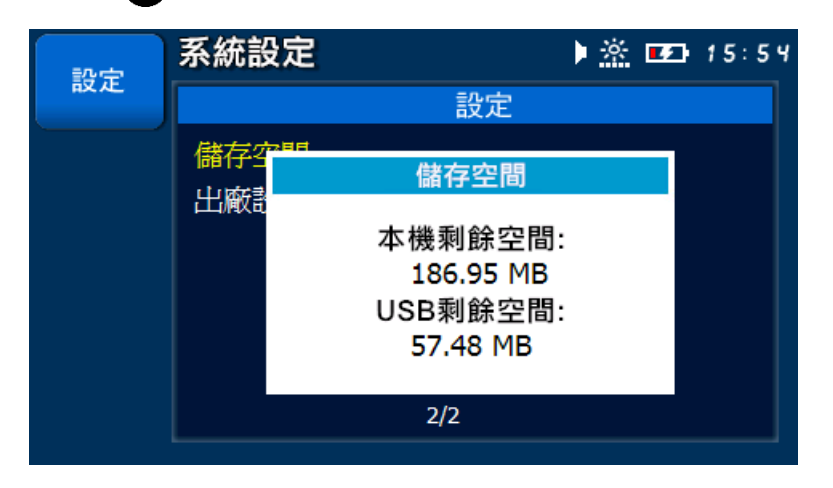

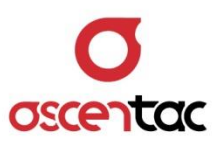

秒後自動回到設定畫面。

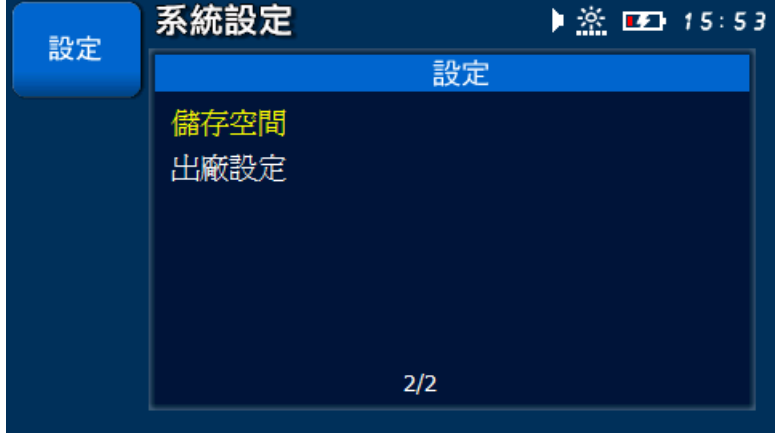
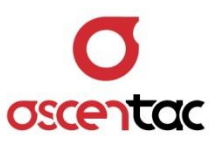

## **5.8.8 出廠設定**

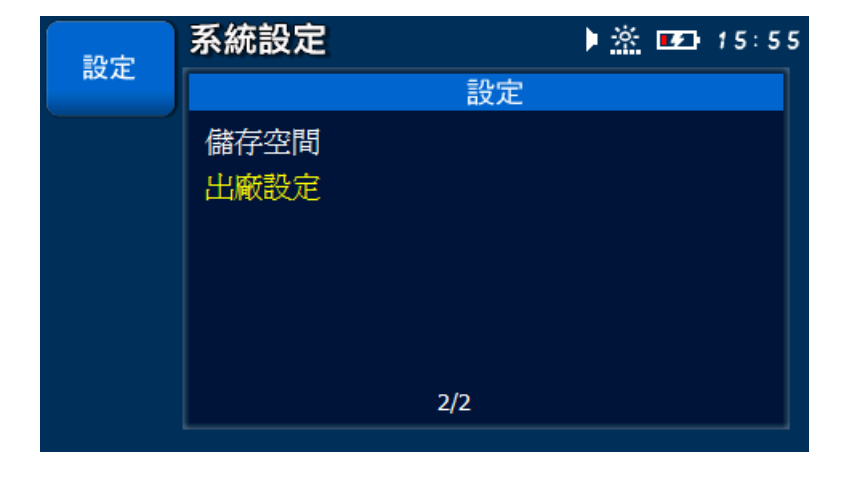

短按 [< ) 或 [< ) 键, 選擇出廠設定。

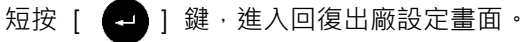

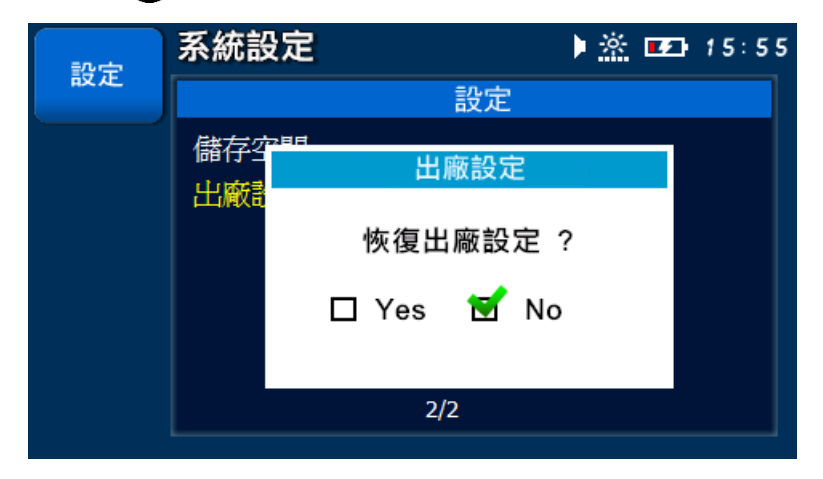

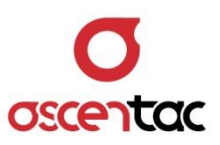

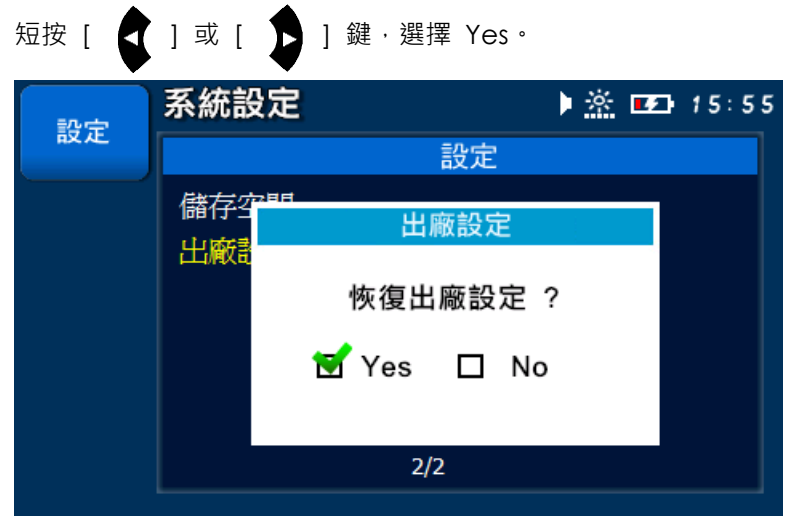

短按 [  $\leftarrow$  ] 鍵,確認系統參數回到出廠設定值。

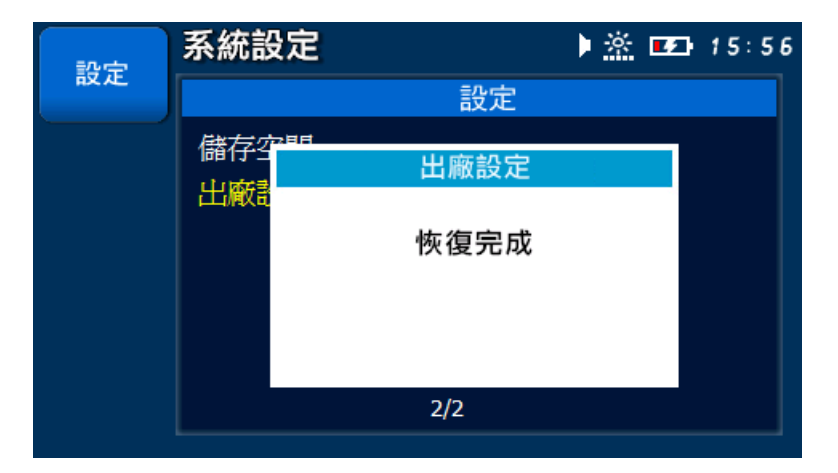

## 回到設定畫面。

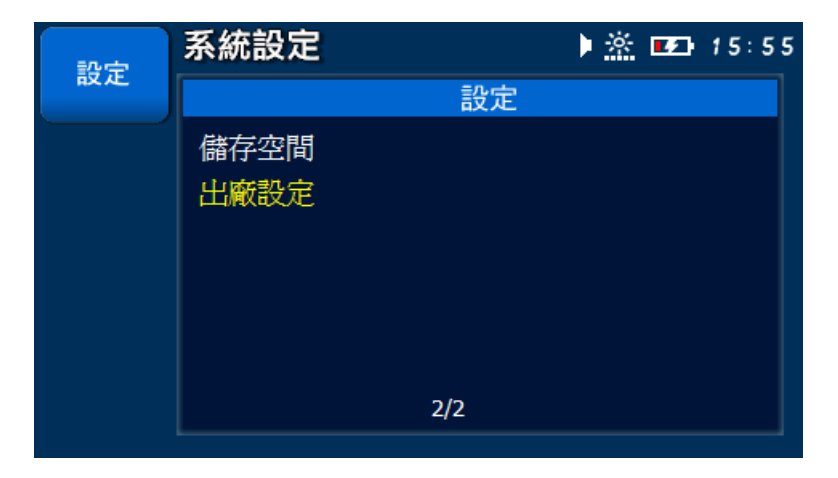

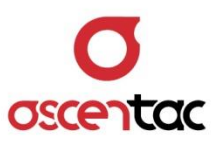

## **5.9 系統資訊**

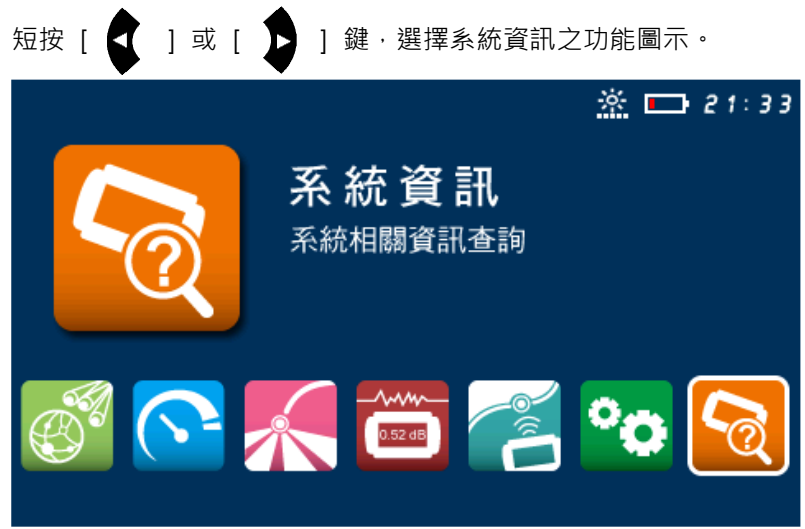

短按 [ <sup>1</sup> ] 鍵,進入系統資訊畫面。

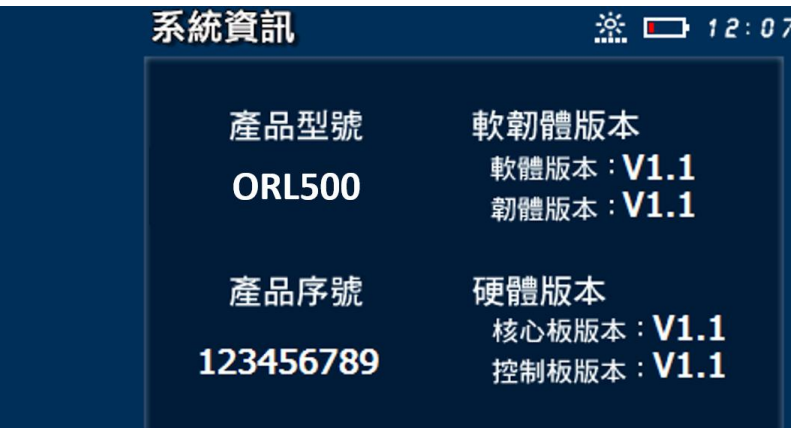